# P V S

Personalverwaltungssystem

Organisation • Personalhaushalt • Personalverwaltung

## Handbuch für den Fach-Administrator

Klopfer Software GmbH

#### Copyright: Freistaat Sachsen Staatsministerium für Energie, Klima, Umwelt und Landwirtschaft Staatsministerium des Innern Staatskanzlei Staatsministerium für Wirtschaft, Arbeit und Verkehr Staatsministerium für Soziales und Verbraucherschutz Staatsministerium der Justiz und für Europa Staatsministerium für Wissenschaft, Kunst und Tourismus Sächsischer Landtag Staatsministerium der Finanzen Sächsischer Rechnungshof Staatsministerium für Regionalentwicklung Version: 08.02.2024

#### Bearbeiter: Dr. Peter Klopfer Anke Rothe Klopfer Software GmbH · www.klopfer-software.de · Tel. (0173) 364 46 45

#### Vorbemerkung

Das PVS ist in vielen Dienststellen des Freistaates Sachsen im Einsatz und wurde jeweils den besonderen Einsatzbedingungen durch Konfigurierungsmaßnahmen angepasst. Ein Teil der Konfigurierungsmaßnahmen kann ausschließlich von der Hersteller-Firma ausgeführt werden; ein weiterer Teil wird mit einer speziellen Anwendung dem Kreis der fachlichen Administratoren beim Anwender in die Hand gegeben.

Das vorliegende Dokument beschreibt den zweiten Teil - die Konfigurierungsmöglichkeiten der fachlichen Administratoren.

In einem weiteren Dokument, dem Benutzerhandbuch, werden die Hauptfunktionen des Verwaltungsinformationssystems beschrieben. Sie sollten diese vollständig kennen gelernt haben, bevor Sie als fachlicher Administrator wirksam werden.

## Änderungshistorie

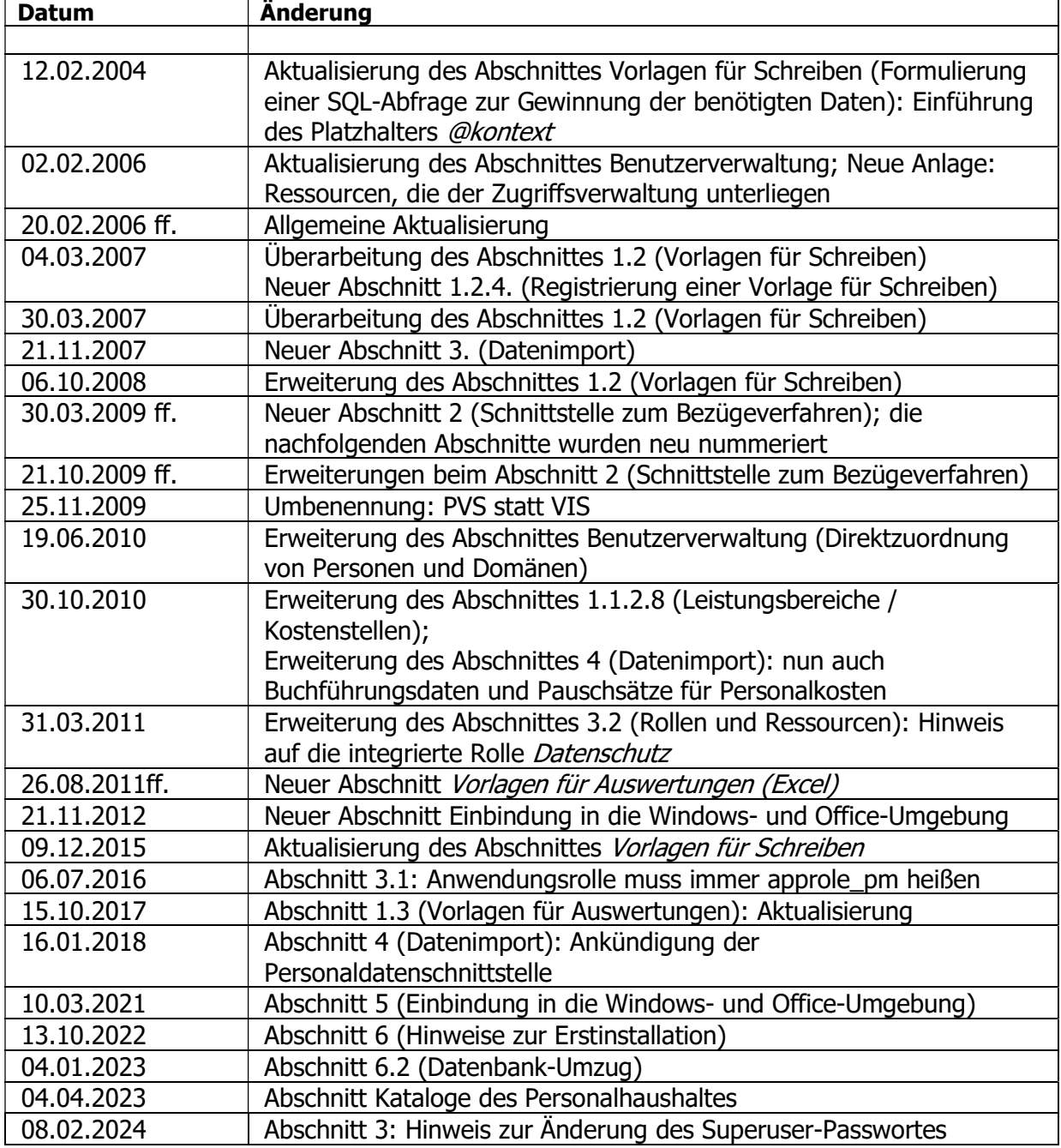

## Inhaltsverzeichnis

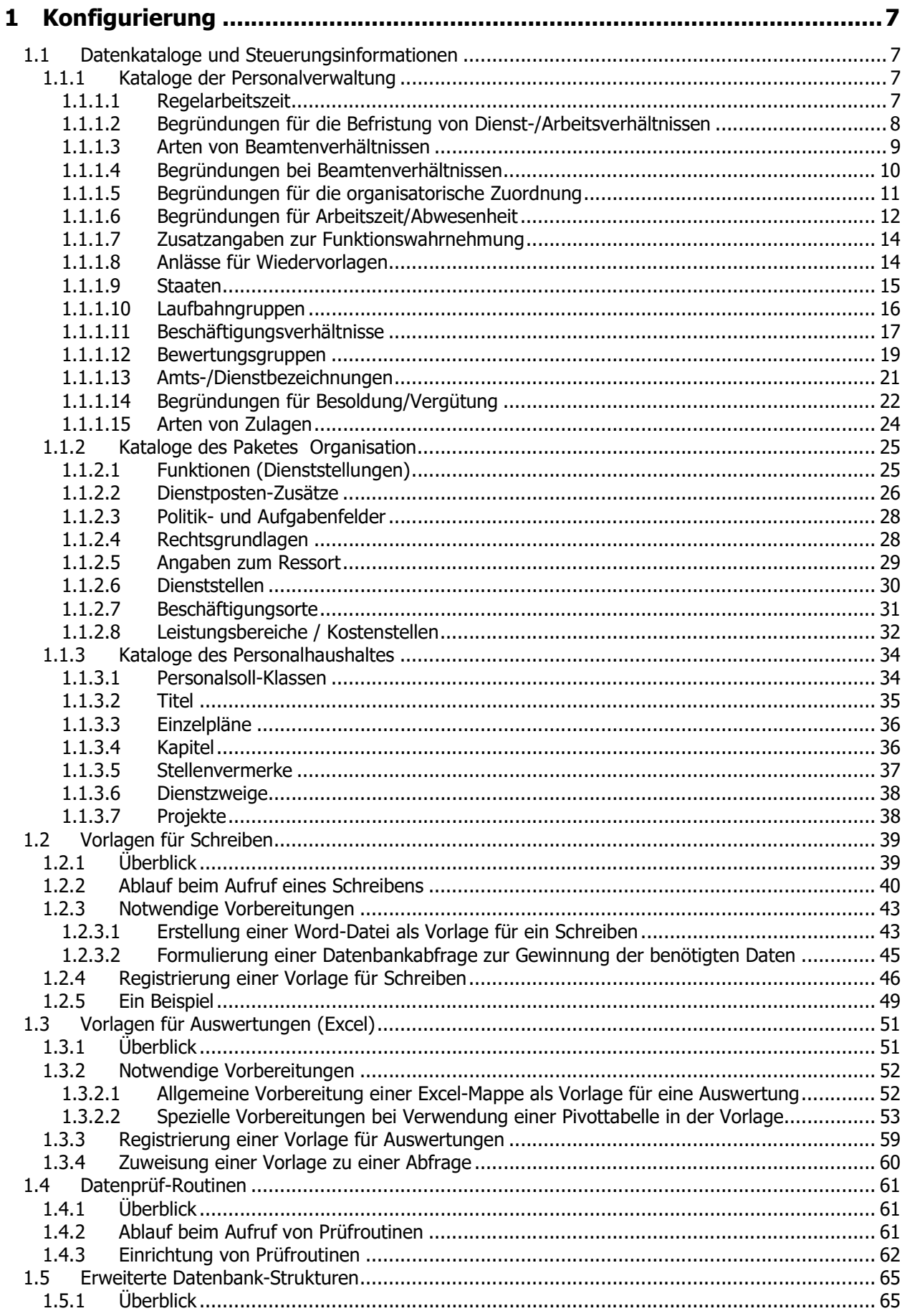

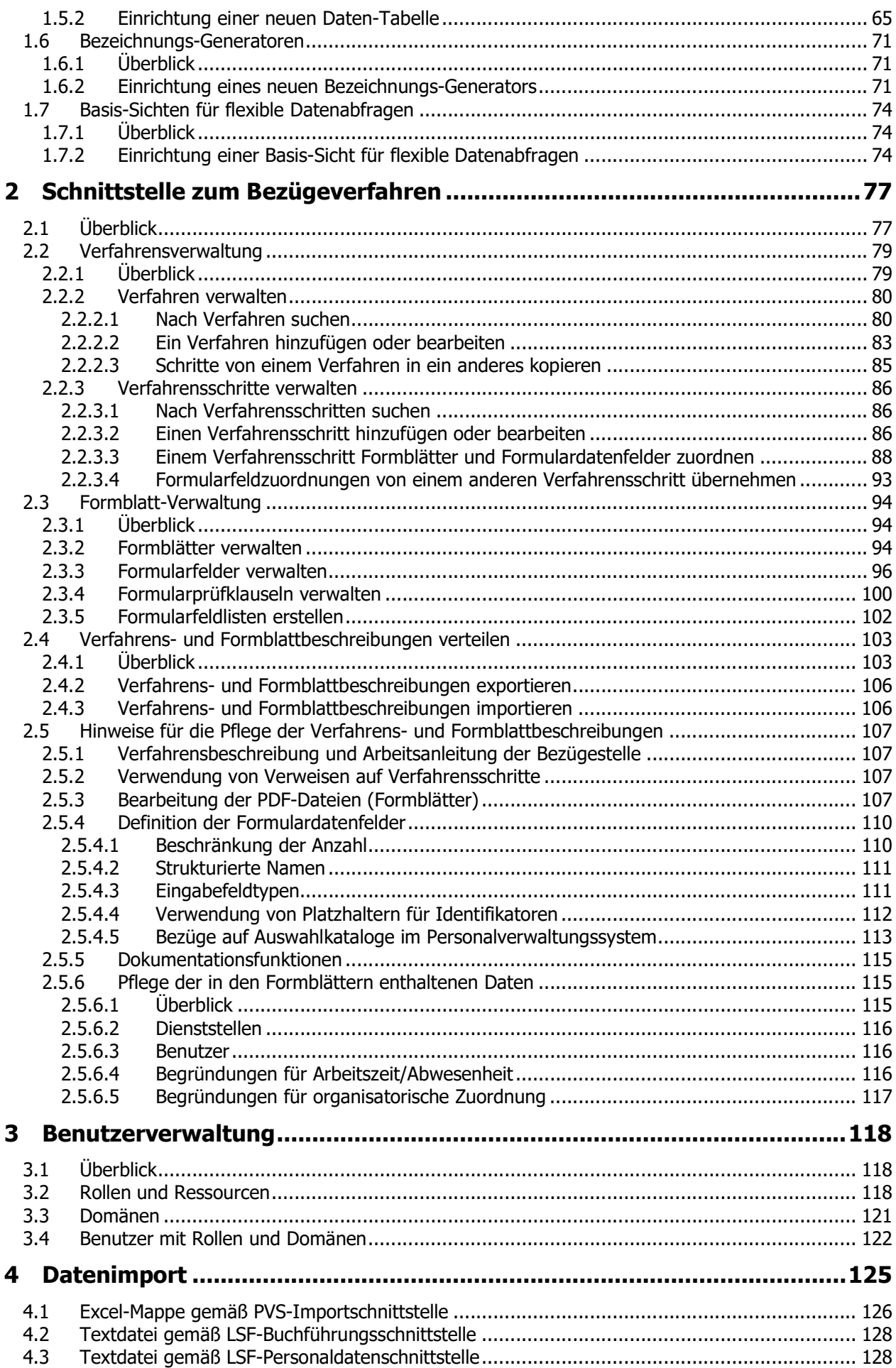

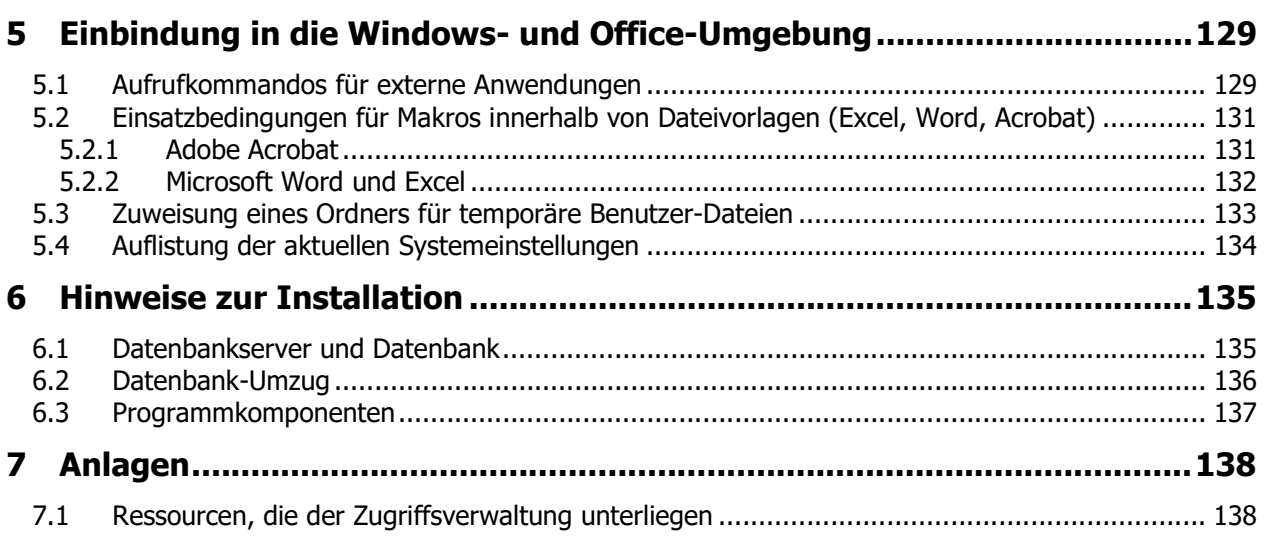

## 1 Konfigurierung

### 1.1 Datenkataloge und Steuerungsinformationen

Die Verwaltung der Datenkataloge und Steuerungsinformationen ist in das Menü Daten integriert. Die Kataloge sind gemäß dem Paket-Konzept des PVS zu mehreren Gruppen zusammenfasst worden:

- Personalverwaltung
- **Organisation**
- Haushalt
- Aus- und Fortbildung

Die meisten der Datenkataloge sind nach der Installation des Systems bereits mit geeigneten Daten gefüllt.

Bei der Änderung dieser Einträge oder beim Hinzufügen weiterer Einträge sollten Sie Vorsicht walten lassen: Seit dem Augenblick, in dem Sie einen neuen Eintrag gespeichert haben, hat jeder der Nutzer die Möglichkeit, gerade diesen Eintrag aus einer angebotenen Liste auszuwählen und seinen Daten zuzuordnen. Wenn Sie daraufhin versuchen, diesen Eintrag wieder zu löschen, wird dies verhindert. Der betroffene Nutzer muss dann zunächst die Zuordnung wieder lösen, bevor Sie Ihren Eintrag löschen können.

#### 1.1.1 Kataloge der Personalverwaltung

#### 1.1.1.1 Regelarbeitszeit

Dieser Katalog legt die reguläre Wochenarbeitszeit für einen oder mehrere historische Zeiträume fest.

Die Arbeitszeit ist in Stunden anzugeben.

Der angegebene Wert wird im zeitlichen Kontext für die automatische Umrechnung von Stunden in Prozent und umgekehrt verwendet.

Es ist darauf zu achten, dass für jeden historischen Zeitraum ein gültiger Wert angegeben ist, weil andernfalls diese Umrechnung nicht erfolgen kann.

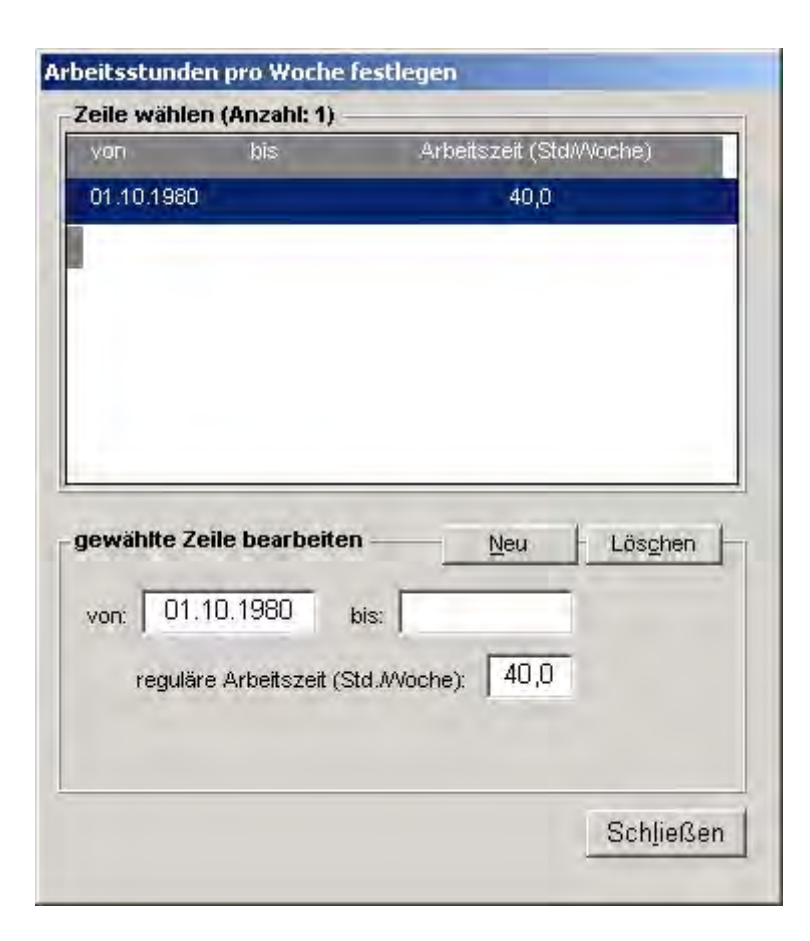

#### 1.1.1.2 Begründungen für die Befristung von Dienst-/Arbeitsverhältnissen

Wenn Dienst-/Arbeitsverhältnisse befristet abgeschlossen werden, muss ein sachlicher oder in der Person des Angestellten begründeter Grund vorliegen.

Der vorliegende Katalog verwaltet solche Gründe. Sie werden bei der Erfassung der Beschäftigungsdaten zur Auswahl angeboten.

Für jeden Eintrag können folgende Datenfelder verwaltet werden:

**Bezeichnung** 

Kürzel

#### Erfassung ermöglichen: Ausbildungsziel

- gilt für Auszubildende; erlaubt die Auswahl eines Ausbildungszieles (Facharbeiter/Angestellte) bei der Erfassung eines befristeten Ausbildungsverhältnisses

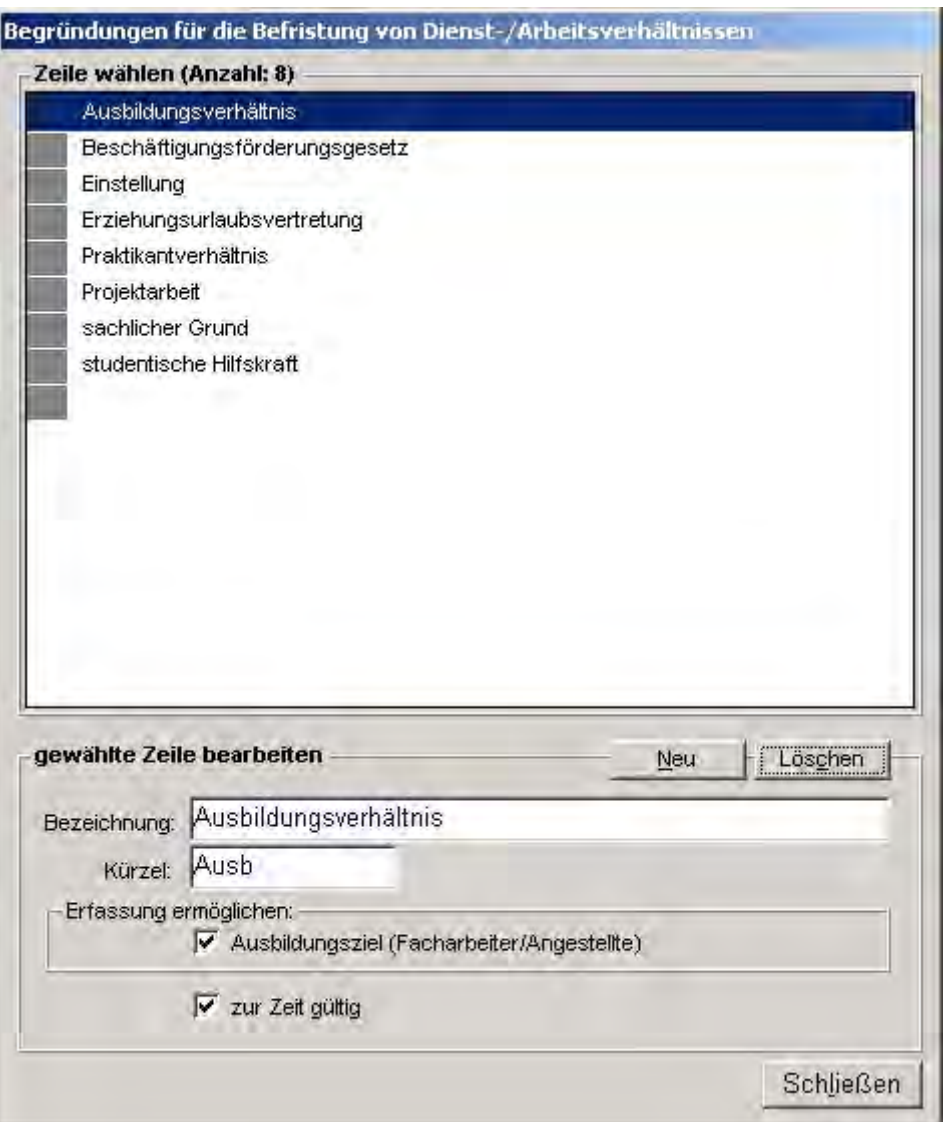

#### 1.1.1.3 Arten von Beamtenverhältnissen

Das PVS erlaubt die Verwaltung des beamtenrechtlichen Werdeganges für jede Person (Daten / Personen | Person bearbeiten | Beschäftigungsverhältnis | Beamtenverhältnis). Dabei kann für jede zeitliche Phase ein Beamtenverhältnis aus dem vorliegenden Katalog ausgewählt werden.

Die Art der zusätzlich angebotenen Datenfelder wird getrennt für jedes Beamtenverhältnis im vorliegenden Katalog gesteuert.

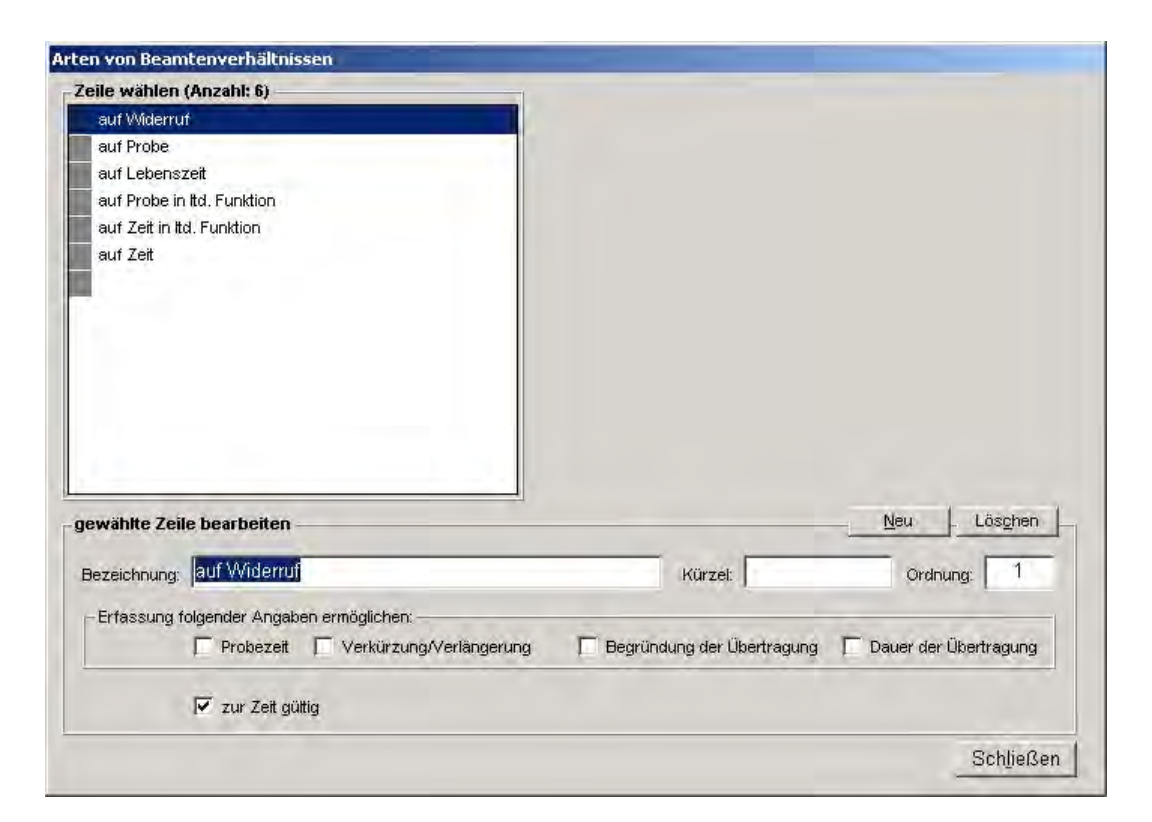

Folgende Datenfelder werden verwaltet:

Bezeichnung

#### Kürzel

**Ordnung** 

- bestimmt die Anordnung der Katalogeinträge in Listen

Erfassung folgender Angaben ermöglichen (Probezeit/ Verkürzung/Verlängerung/ Begründung der Übertragung/ Dauer der Übertragung

gibt entsprechende Eingabefelder und Auswahlschalter in der Erfassungsmaske für den beamtenrechtlichen Werdegang frei, abhängig vom jeweils gewählten Beamtenverhältnis

#### 1.1.1.4 Begründungen bei Beamtenverhältnissen

Das PVS erlaubt die Verwaltung des beamtenrechtlichen Werdeganges für jede Person (Daten / Personen | Person bearbeiten | Beschäftigungsverhältnis | Beamtenverhältnis).

Dabei können in gewissen Situationen Begründungen für eingegebene Zeiträume oder getroffene Auswahl gemacht werden. Diese Begründungen werden im vorliegenden Katalog kontextabhängig verwaltet.

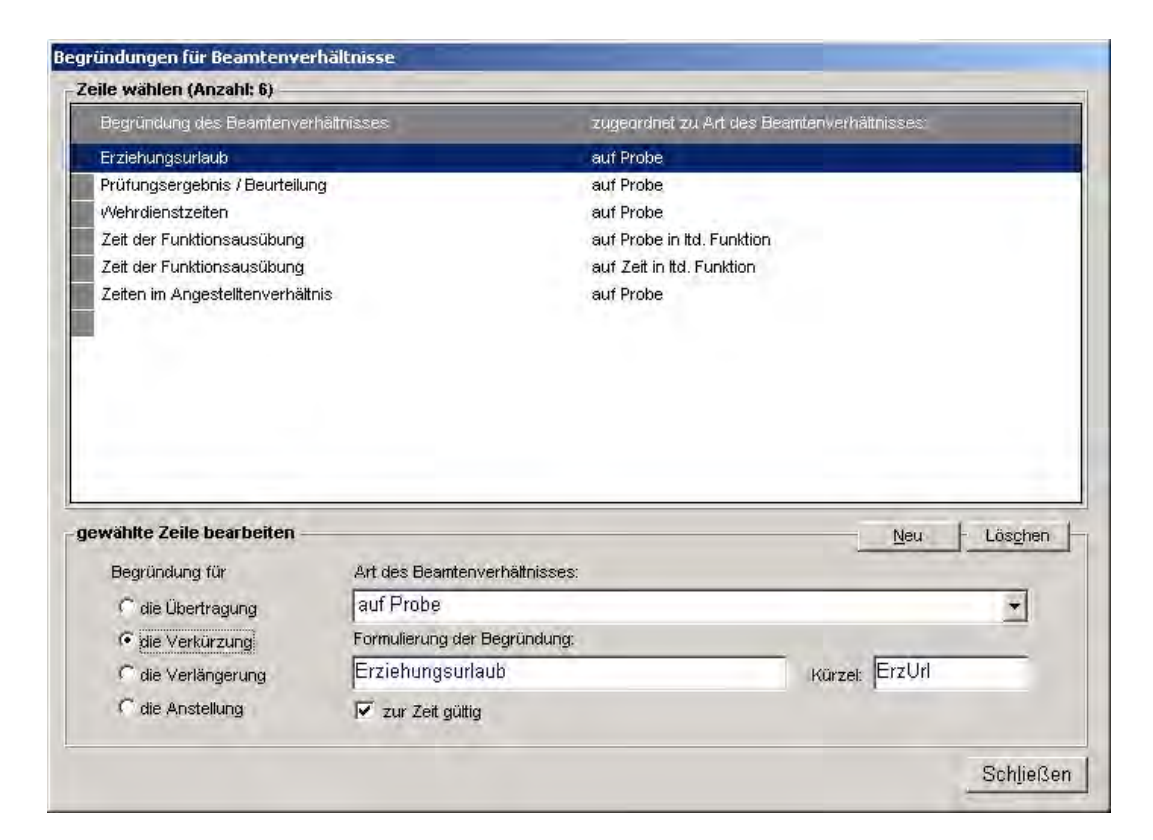

Folgende Datenfelder werden verwaltet:

#### Begründung für Übertragung/ Verkürzung/ Verlängerung/ Anstellung

- regelt, in welchem Kontext die Begründung zur Auswahl angeboten werden soll (Übertragung: begründet die Übertragung eines Beamtenverhältnisses, Verkürzung/Verlängerung: begründet die Verkürzung/Verlängerung einer Probezeit, Anstellung: begründet eine Anstellung)

#### Art des Beamtenverhältnisses

- regelt, bei welchem Beamtenverhältnis die Begründung zur Auswahl angeboten werden soll

#### Formulierung der Begründung

Kürzel

#### 1.1.1.5 Begründungen für die organisatorische Zuordnung

Mit der Funktion Daten / Personen können Angaben zur organisatorischen Zuordnung von Beschäftigten verwaltet werden (Person bearbeiten | Dienst-/Arbeitsverhältnis | Arbeitszeit und OrgZuordnung). Die dort für OrgZuordnungen und abweichende Beschäftigungen angebotene Liste von Begründungen wird durch den Katalog "Begründungen für organisatorische Zuordnung" gespeist. Die angebotene Auswahlliste kann im Sinne besserer Übersichtlichkeit gruppiert werden.

Für jeden Katalogeintrag sind folgende Informationen zu verwalten:

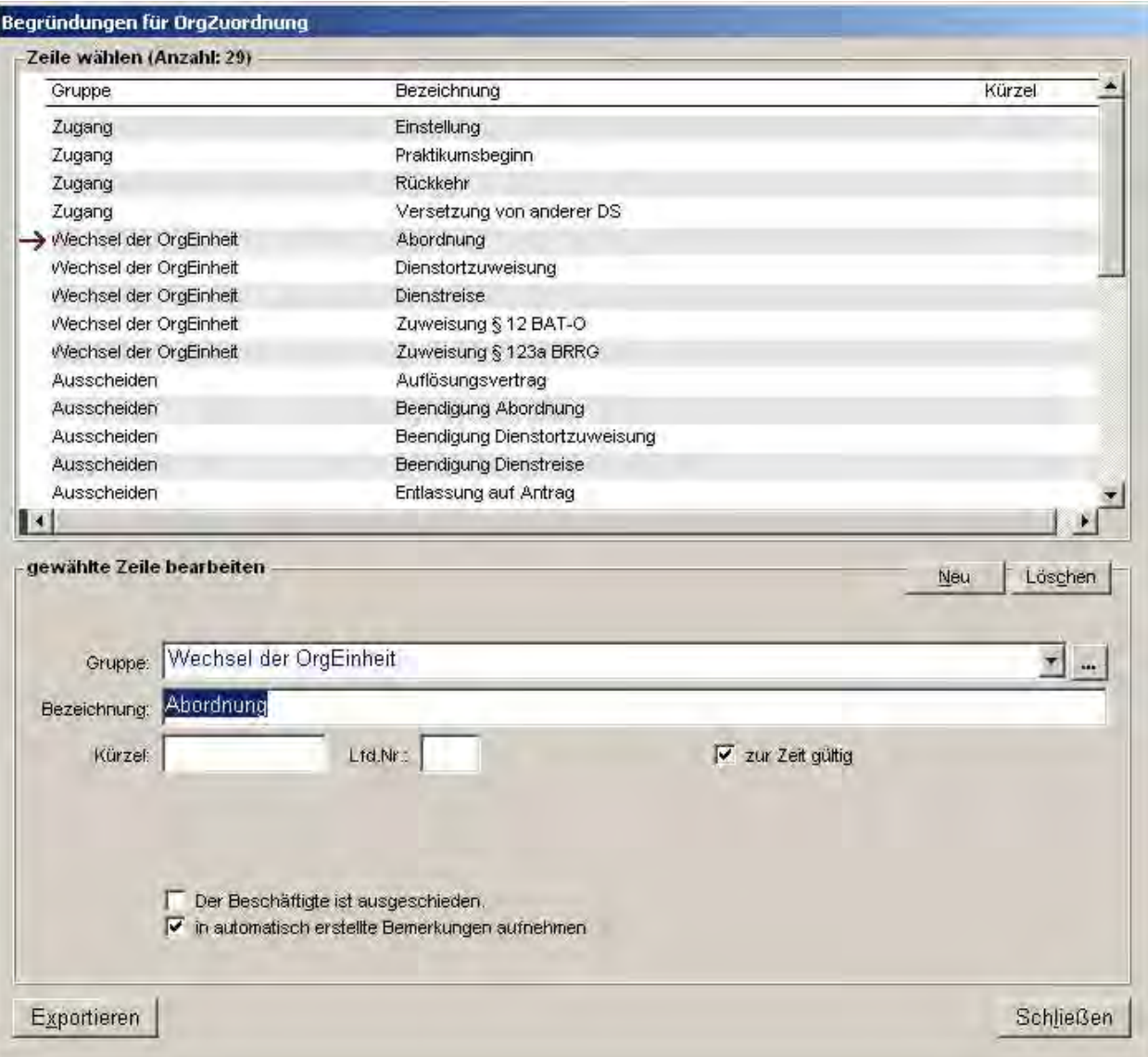

#### Gruppe

Bezeichnung

Kürzel

Der Beschäftigte ist ausgeschieden.

- kann bei Recherchen als Unterscheidungskriterium verwendet werden

In automatisch erstellte Bemerkungen aufnehmen

- regelt, ob das Kürzel der Arbeitszeitbegründung in einschlägigen Berichten (z.B. Stellenverzeichnis) in einer automatisch verwalteten Bemerkungsspalte ausgegeben werden soll

#### 1.1.1.6 Begründungen für Arbeitszeit/Abwesenheit

Mit der Funktion Daten / Personen können Angaben zur Arbeitszeit von Beschäftigten verwaltet werden (Person bearbeiten | Dienst-/Arbeitsverhältnis | Arbeitszeit und OrgZuordnung). Die dort für Arbeitszeiten angebotene Liste von Begründungen wird durch den Katalog "Begründungen für Arbeitszeit/Abwesenheit" gespeist. Die angebotene Auswahlliste kann im Sinne besserer Übersichtlichkeit gruppiert werden.

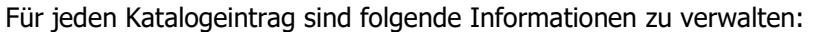

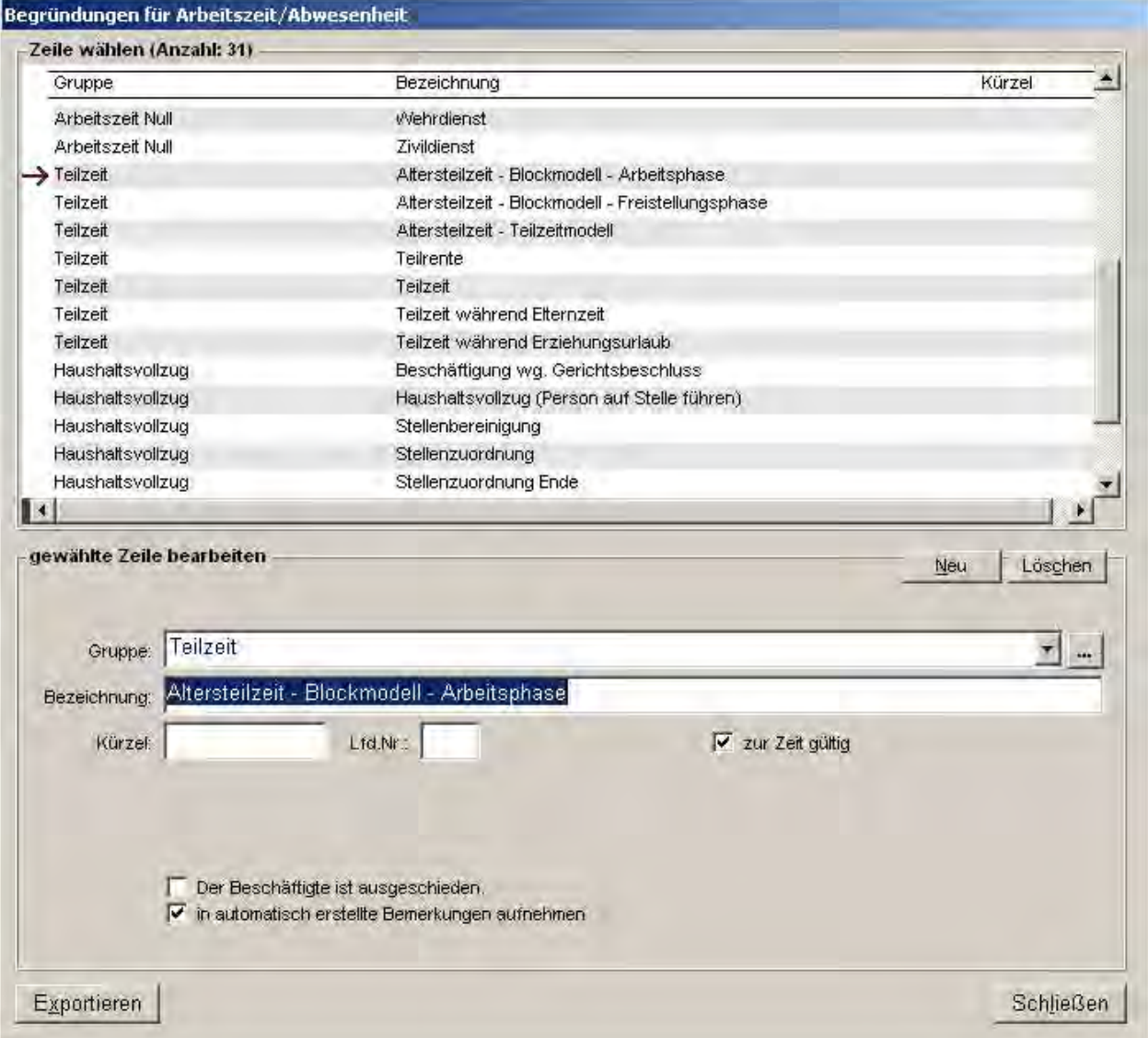

**Gruppe** 

**Bezeichnung** 

Kürzel

Der Beschäftigte ist ausgeschieden.

- kann bei Recherchen als Unterscheidungskriterium verwendet werden

In automatisch erstellte Bemerkungen aufnehmen

- regelt, ob das Kürzel der Arbeitszeitbegründung in einschlägigen Berichten (z.B. Stellenverzeichnis) in einer automatisch verwalteten Bemerkungsspalte ausgegeben werden soll

#### 1.1.1.7 Zusatzangaben zur Funktionswahrnehmung

Mit der Funktion Daten / Personen können Angaben zur Funktion von Beschäftigten verwaltet werden (Person bearbeiten | Dienst-/Arbeitsverhältnis | Funktion). Dort kann für jede Funktion eine Zusatzangabe aus einer Auswahlliste zugeordnet werden. Die Auswahlliste wird durch den vorliegenden Katalog gespeist.

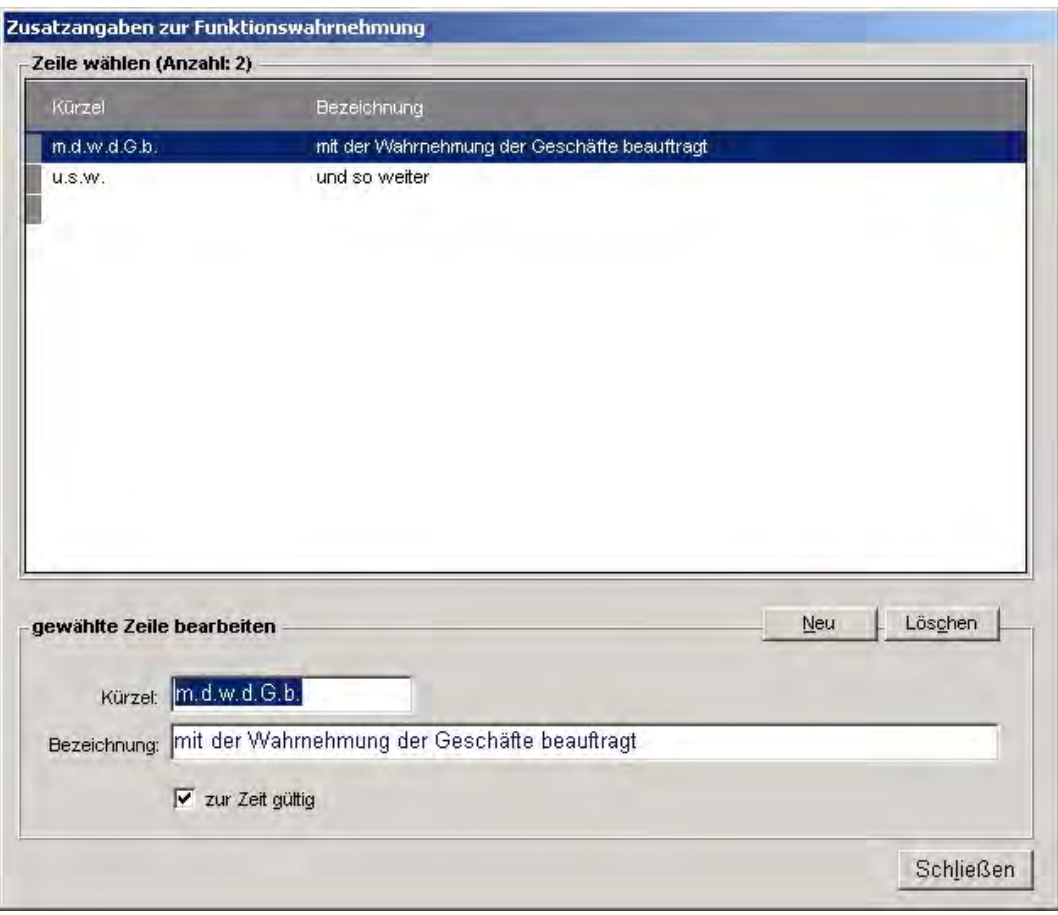

#### 1.1.1.8 Anlässe für Wiedervorlagen

Bei der Personalverwaltung können an vielen Stellen Wiedervorlagen erfasst werden. Dabei ist jeweils ein bestimmter Anlass für die Wiedervorlage auszuwählen. Die Auswahlliste für den Anlass wird durch den vorliegenden Katalog gespeist.

Datenfelder: Bezeichnung Kürzel

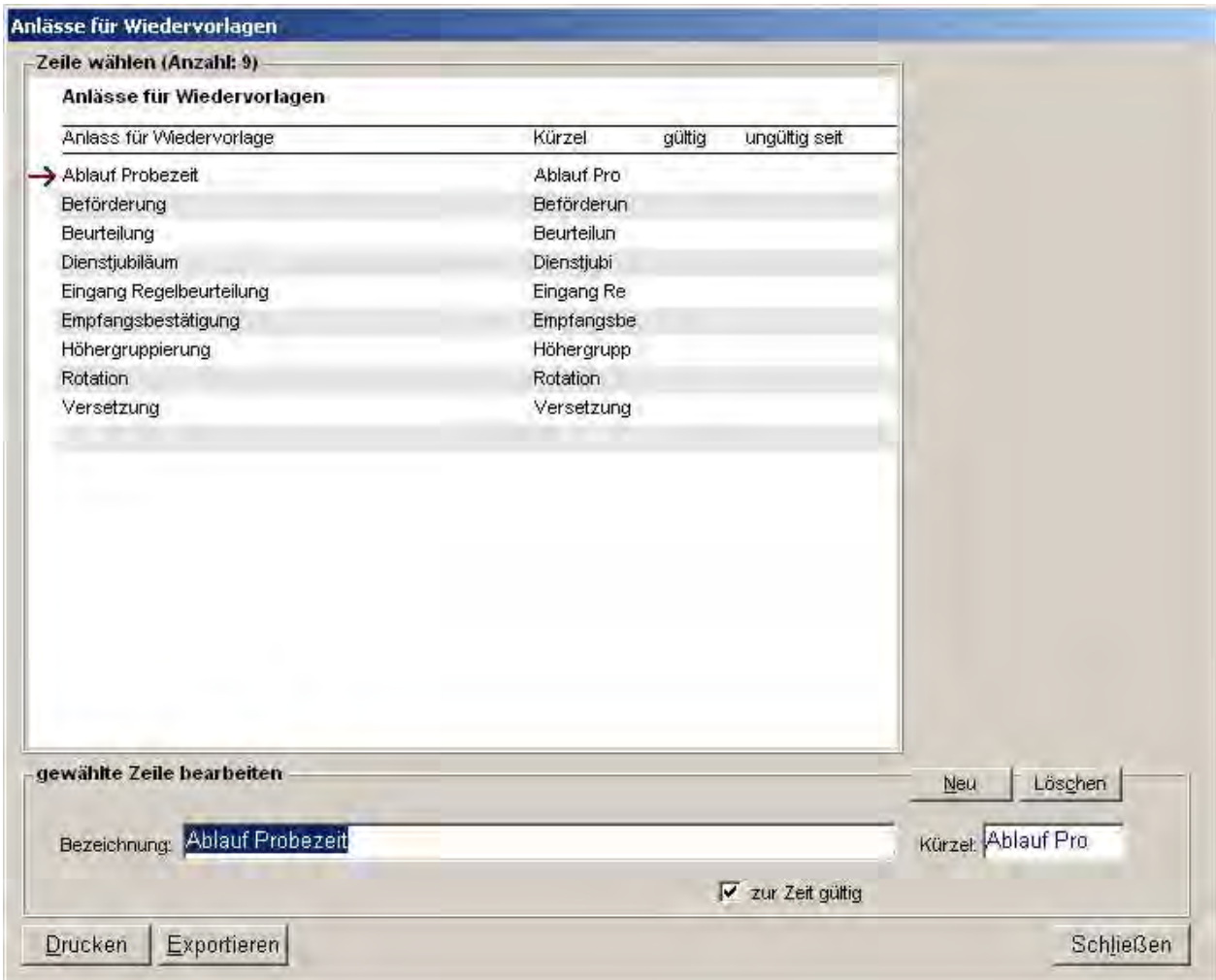

#### 1.1.1.9 Staaten

Jede Person kann einem Staat zugeordnet werden (Daten | Personen | Angaben zur Person | Staat).

Der vorliegende Katalog verwaltet die Liste der Staaten, wobei einer der Einträge als Standard für die Datenerfassung deklariert werden kann.

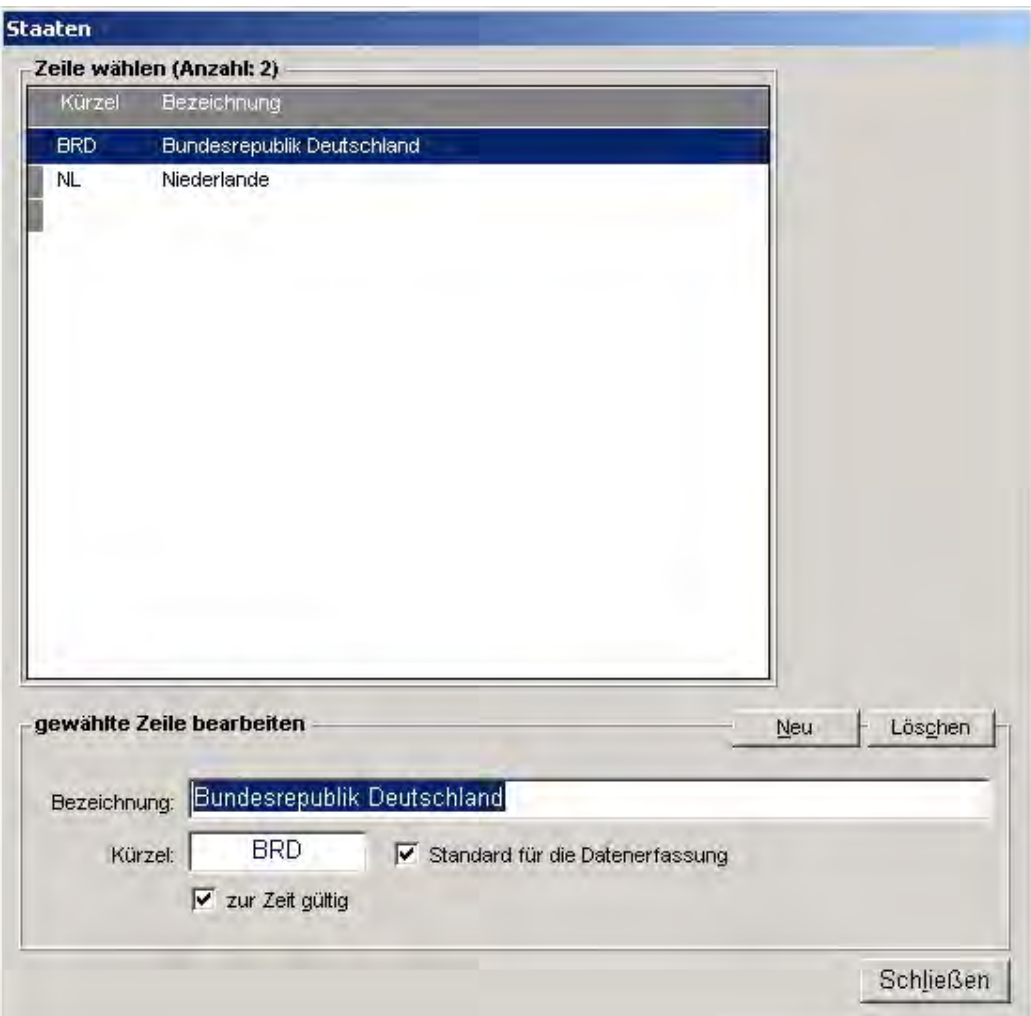

#### 1.1.1.10 Laufbahngruppen

Die Laufbahngruppen (synonym Laufbahnen) sind eine vom Beschäftigungsverhältnis unabhängige Klassifizierung der Besoldungs-, Vergütungs- und Lohngruppen (allgemein: Bewertungsgruppen). Zu den Laufbahngruppen zählt man den einfachen, mittleren, gehobenen und den höheren Dienst.

Jede Bewertungsgruppe gehört im Regelfall zu genau einer Laufbahngruppe. An den Grenzen der Laufbahngruppen existieren Ausnahmen von dieser Regel.

Beispiel:

Die Besoldungsgruppe A 13 existiert sowohl in der Laufbahngruppe höherer Dienst als auch in der Laufbahngruppe gehobener Dienst. Man verwendet zur Unterscheidung einen Suffix (siehe unten).

Analoges gilt für die Funktionen (Dienststellungen) – jede Funktion kann einer Laufbahngruppe zugeordnet werden.

Für jede Laufbahngruppe müssen folgende Datenfelder verwaltet werden:

- Bezeichnung (unkritisch, erscheint in einschlägigen Berichten)
- Kürzel (kritisch, wird bei Abfragen zur Identifikation herangezogen)
- Suffix in Bewertungsgruppen-Bezeichnungen (wird außer bei gewissen Standard-Schreiben an die Bewertungsgruppen-Bezeichnung angehängt, falls dies bei der Definition der Bewertungsgruppe verfügt wurde (siehe Katalog Bewertungsgruppen))
- Ordnung (legt die Reihenfolge bei der gemeinsamen Anzeige mit anderen Laufbahngruppen fest)

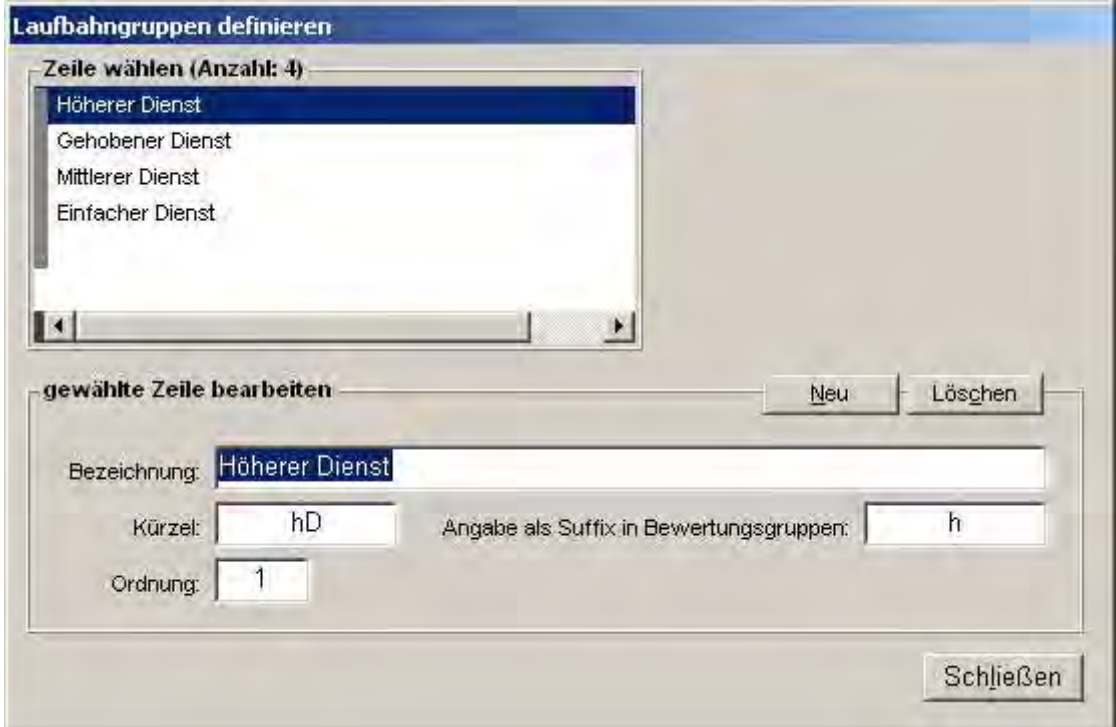

#### 1.1.1.11 Beschäftigungsverhältnisse

Mit dem Terminus Beschäftigungsverhältnis werden die unterschiedlichen dienst- bzw. arbeitsrechtlichen Grundlagen bezeichnet, denen die Beschäftigten unterliegen können. Beispiele: Beamte, Angestellte, Arbeiter

Für jedes Beschäftigungsverhältnis kann eine Menge von Bewertungsgruppen (Besoldungs- /Vergütungs-/Lohngruppen) definiert werden.

Jeder historischen Version eines Dienstpostens kann ein Beschäftigungsverhältnis als Soll-Vorgabe zugewiesen werden. Jeder Person kann eine Menge zeitlich begrenzter Eingruppierungen zugewiesen werden, bei denen jeweils ein Beschäftigungsverhältnis angegeben werden kann. Jeder historischen Version einer Haushaltstelle kann eine Bewertungsgruppe und damit indirekt ein Beschäftigungsverhältnis zugewiesen werden.

Für jedes Beschäftigungsverhältnis müssen folgende Datenfelder verwaltet werden: Bezeichnung im Plural

- kritisch; dient zur Identifikation in gewissen Abfragen
- wird für Eingabemasken und Berichte verwendet

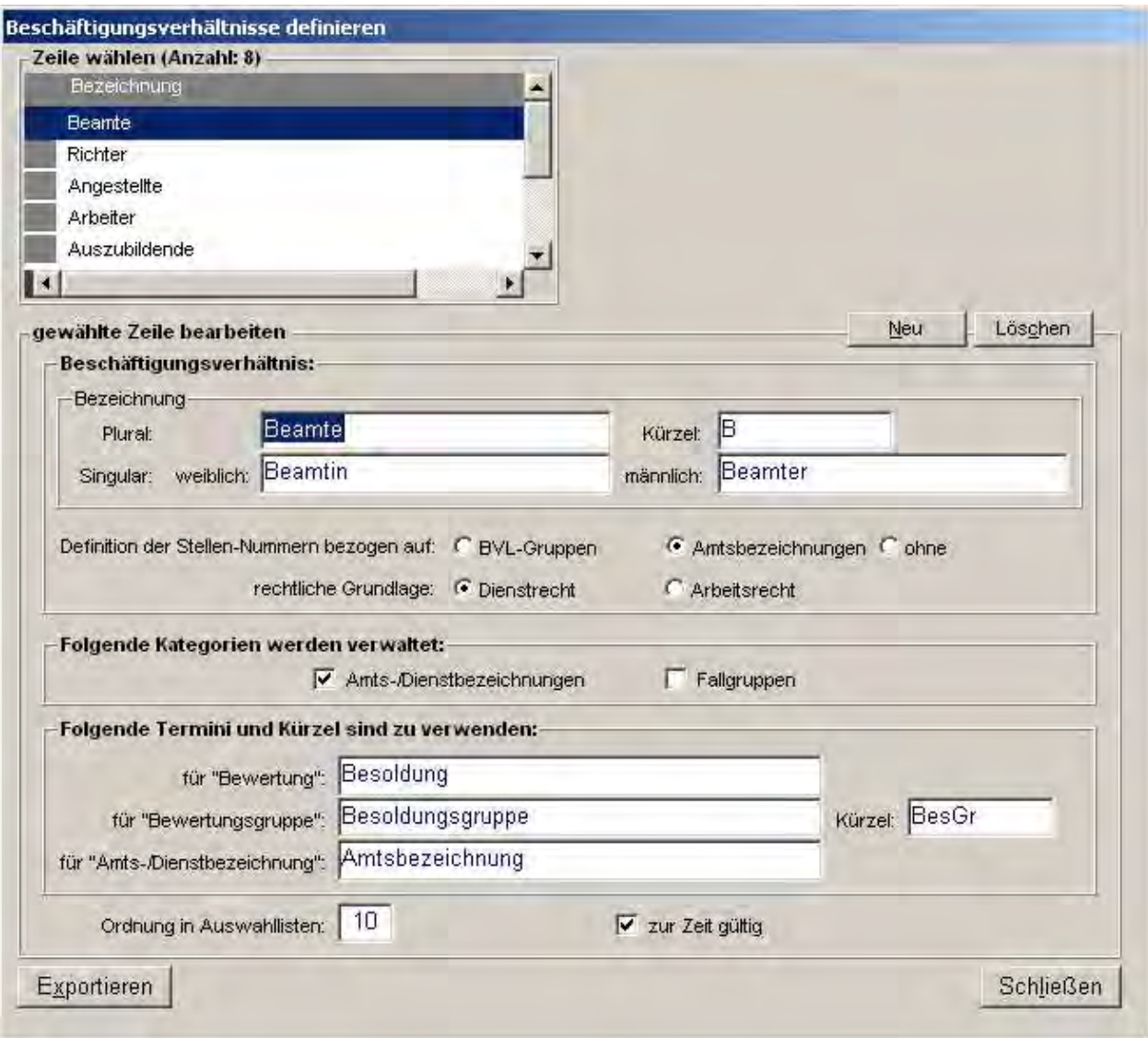

#### Bezeichnung im Singular

- getrennt weiblich und männlich
- wird in gewissen Situationen dynamisch anhand des Geschlechts der betroffenen Person unterschieden

#### Kürzel

Definition der Stellen-Nummern bezogen auf Bewertungsgruppen/ Amtsbezeichnungen

- regelt, ob der Stamm der Stellen-Bezeichnungen bei diesem Beschäftigungsverhältnis aus der Bezeichnung der Bewertungsgruppe (z.B. "B 6") oder aus der bei der Amtsbezeichnung verwalteten Stellennummer (siehe dort) gebildet wird

#### Rechtliche Grundlage Dienstrecht/Arbeitsrecht

- unterscheidet in gewissen Auswertungen die Beschäftigten nach der rechtlichen Grundlage ihres Beschäftigungsverhältnisses

#### Folgende Kategorien werden verwaltet - Amts-/Dienstbezeichnungen/ Laufbahngruppen/ Fallgruppen:

- stellt entsprechende Datenbearbeitungsfunktionen dynamisch anhand des Beschäftigungsverhältnisses zur Verfügung

#### Folgende Termini und Kürzel sind zu verwenden

- konkretisiert die Begrifflichkeiten für Bearbeitungsmasken und Berichte dynamisch anhand des Beschäftigungsverhältnisses

Nach der Definition eines neuen Beschäftigungsverhältnisses sollten zugeordnete Bewertungsgruppen und gegebenenfalls Amts-/Dienstbezeichnungen erfasst werden. Die Bewertungsgruppen sind obligatorisch; die Notwendigkeit von Amts-/Dienstbezeichnungen hängt von der *unter Folgende Kategorien werden verwaltet* getroffenen Festlegung ab.

#### 1.1.1.12 Bewertungsgruppen

Mit dem Terminus Bewertungsgruppe (synonym BVL-Gruppen) wird die Gesamtheit der möglichen Besoldungs-, Vergütungs- und Lohngruppen nach Beamtenrecht bzw. BAT bezeichnet, nach denen die Beschäftigten bezahlt werden.

Beispiele: A 13, B 9, II a, IV b

Jede Bewertungsgruppe gehört zu genau einem Beschäftigungsverhältnis.

- Sofern das Beschäftigungsverhältnis entsprechend gekennzeichnet ist, können zu einer Bewertungsgruppe mehrere Amts-/Dienstbezeichnungen erfasst werden.
- Sofern das Beschäftigungsverhältnis entsprechend gekennzeichnet ist, kann die Bewertungsgruppe einer Laufbahngruppe zugeordnet werden.
- Sofern das Beschäftigungsverhältnis entsprechend gekennzeichnet ist, kann für die Bewertungsgruppe eine Stellennummer definiert werden.

Jeder historischen Version eines Dienstpostens kann eine Bewertungsgruppe als Soll-Vorgabe zugewiesen werden. Jeder Person kann eine Menge zeitlich begrenzter Eingruppierungen zugewiesen werden, bei denen jeweils eine Bewertungsgruppe angegeben werden kann. Jeder historischen Version einer Haushaltstelle muss eine Bewertungsgruppe zugewiesen werden.

Zu Bewertungsgruppen können folgende Datenfelder verwaltet werden: Laufbahngruppe (nur dann, wenn sie beim Katalog Beschäftigungsverhältnisse freigeschaltet wurde) Bezeichnung

#### Laufbahngruppe als Suffix ausweisen

- bestimmt, ob der beim Katalog der zugeordneten Laufbahngruppe definierte Suffix bei der aktuellen Bewertungsgruppe verwendet wird
- gilt im allgemeinen an den Grenzen der Laufbahngruppen (z.B. A 13g, A 13 h)

Ordnung innerhalb der Gesamtmenge der Bewertungsgruppen

- eine Ordnungszahl, die betrachtet über alle Beschäftigungsverhältnisse die Rangordnung (Wertigkeit) der Bewertungsgruppe bestimmt
- der absolute Wert ist dabei unerheblich
- die Wertigkeit verhält sich umgekehrt proportional zur Ordnungszahl: die höchstwertigen Bewertungsgruppen erhalten die kleinsten Ordnungszahlen
- Ordnungszahlen können auch mehrfach vergeben werden, damit Gleichwertigkeit hergestellt werden kann (z.B. Besoldungsgruppe A 13 und Vergütungsgruppe II a)
- im Menü Berichte | Haushalt wird ein Bericht angeboten, der aktuellen Zusammenhänge zwischen den Beschäftigungsverhältnissen darstellt

#### Amtsbezeichnung

- der Terminus kann auch abweichen, er wird beim Katalog der Beschäftigungsverhältnisse definiert)
- erlaubt die Erfassung der Bewertungsgruppe zugeordneter Amts-/Dienstbezeichnungen, wenn diese Funktion beim Katalog der Beschäftigungsverhältnisse freigeschaltet wurde

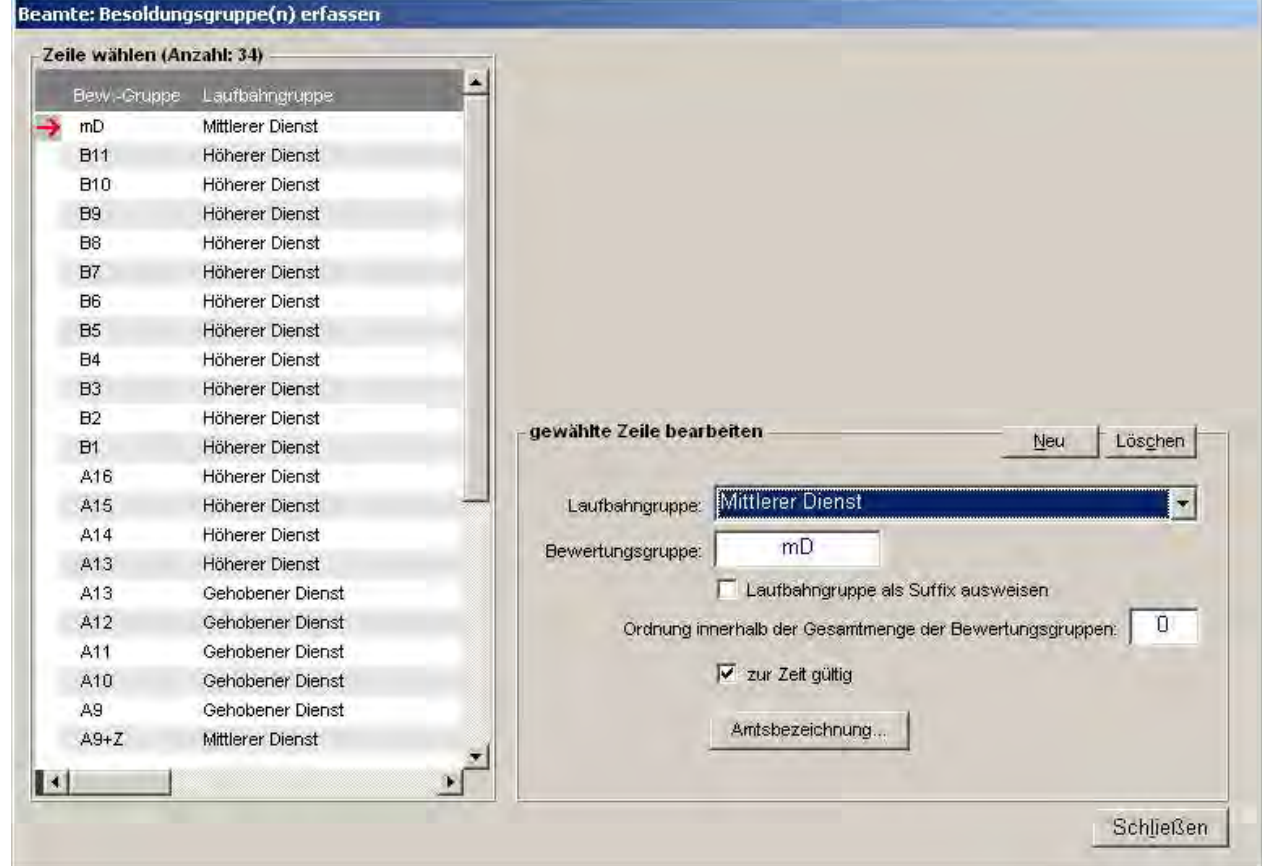

#### Stellen-Nummer

- nur, wenn dieses Feld für das zugeordnete Beschäftigungsverhältnis freigeschaltet wurde
- wird von Bezeichnungsgeneratoren in Stellenbezeichnungen eingefügt, wenn dies so konfiguriert wurde

#### 1.1.1.13 Amts-/Dienstbezeichnungen

Mit dem Terminus Amts-/Dienstbezeichnung werden die Titel bezeichnet, die von Beschäftigten in Abhängigkeit von ihrer Position in der disziplinarischen Hierarchie und ihrer fachlichen Tätigkeit getragen werden.

Überwiegend kommen Amts-/Dienstbezeichnungen bei Beamten (als Amtsbezeichnung) zur Anwendung, können auch bei Angestellten verwendet werden (als Dienstbezeichnungen). Beispiele: Regierungsamtmann, Baurat, Forstoberrat

Jede Amts-/Dienstbezeichnung ist einer Bewertungsgruppe zugeordnet.

Für jedes Beschäftigungsverhältnis kann festgelegt werden, ob für die Bewertungsgruppen dieses Beschäftigungsverhältnisses Amt-/Dienstbezeichnungen geführt werden sollen und wie der zu verwendende Terminus lautet.

Jeder Person kann eine Menge zeitlich begrenzter Eingruppierungen zugewiesen werden. Falls bei einer gewissen Eingruppierung ein Beschäftigungsverhältnis gewählt wird, welches dies zulässt, kann zur Bewertungsgruppe auch eine Amts-/Dienstbezeichnung gewählt werden. Jeder historischen Version einer Haushaltstelle kann eine Amts-/Dienstbezeichnung als Soll-Vorgabe zugewiesen werden.

Die Bearbeitung von Amts-/Dienstbezeichnungen wird aus der Bearbeitungsmaske für Bewertungsgruppen heraus gestartet. Folgende Datenfelder werden verwaltet: **Bezeichnung** 

getrennt männlich / weiblich; das PVS unterscheidet dynamisch anhand des Geschlechts, wo dies möglich ist

#### Abkürzung

- getrennt männlich / weiblich; das PVS unterscheidet dynamisch anhand des Geschlechts, wo dies möglich ist

#### Ordnung

- regelt die Anordnung bei der Auflistung von Amts-/Dienstbezeichnungen

Zeichenfolge für automatisch generierte Stellenbezeichnungen

- wenn beim zugeordneten Beschäftigungsverhältnis festgelegt wurde, dass Stellen-Nummern bezogen auf die Amts-/Dienstbezeichnung verwaltet werden sollen, ist dieses Feld freigeschaltet
- Bezeichnungsgeneratoren können diese Zeichenfolge bei der automatischen Generierung von Stellenbezeichnungen verwenden

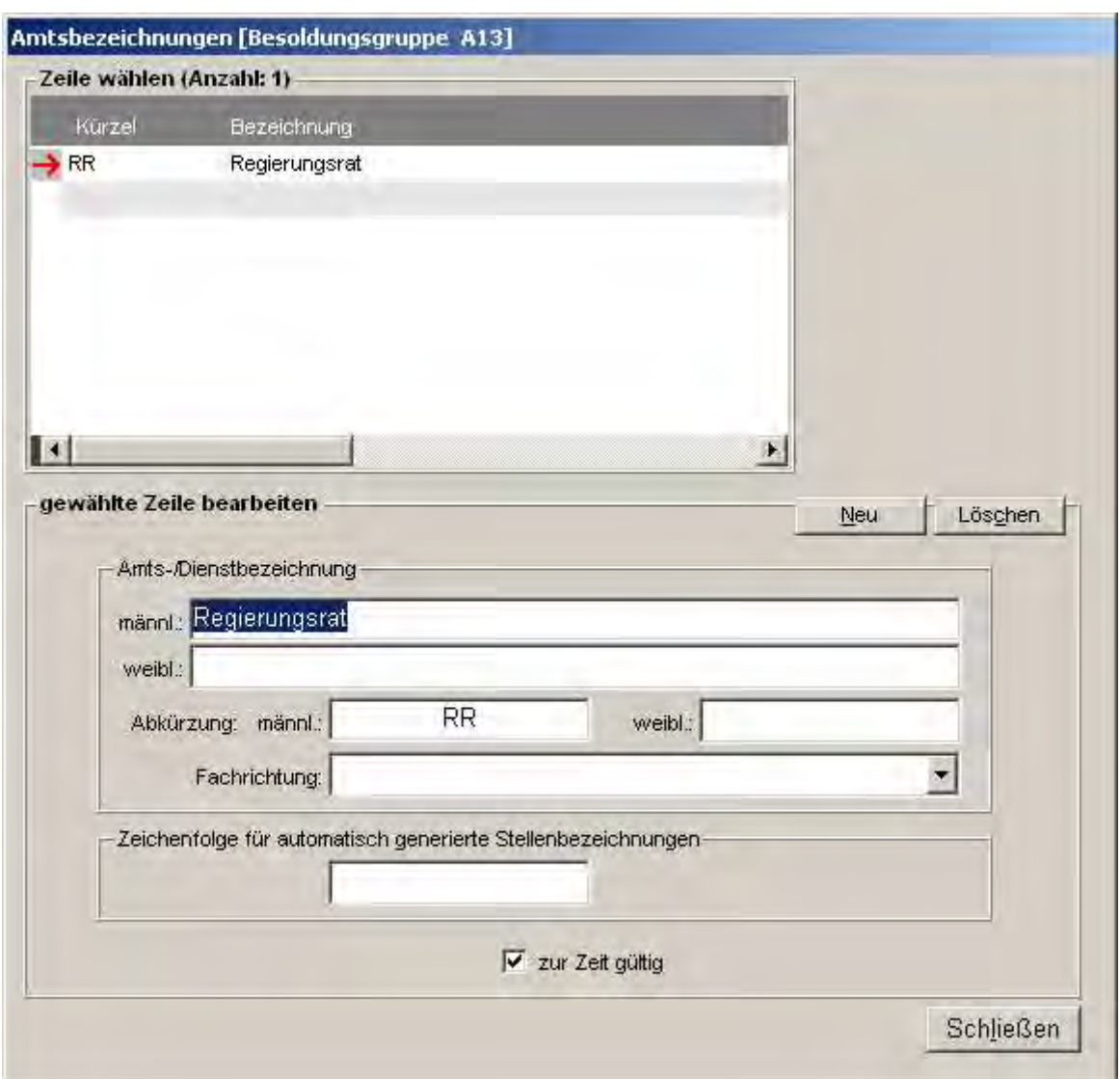

#### 1.1.1.14 Begründungen für Besoldung/Vergütung

Mit der Funktion Daten / Personen können Angaben zur Besoldung/Vergütung von Beschäftigten verwaltet werden (Person bearbeiten | Dienst-/Arbeitsverhältnis | Besoldung/Vergütung). Dort können für jede Besoldung bzw. Vergütung mehrere Begründungen aus einer Auswahlliste zugeordnet werden. Die Auswahlliste wird durch den vorliegenden Katalog gespeist.

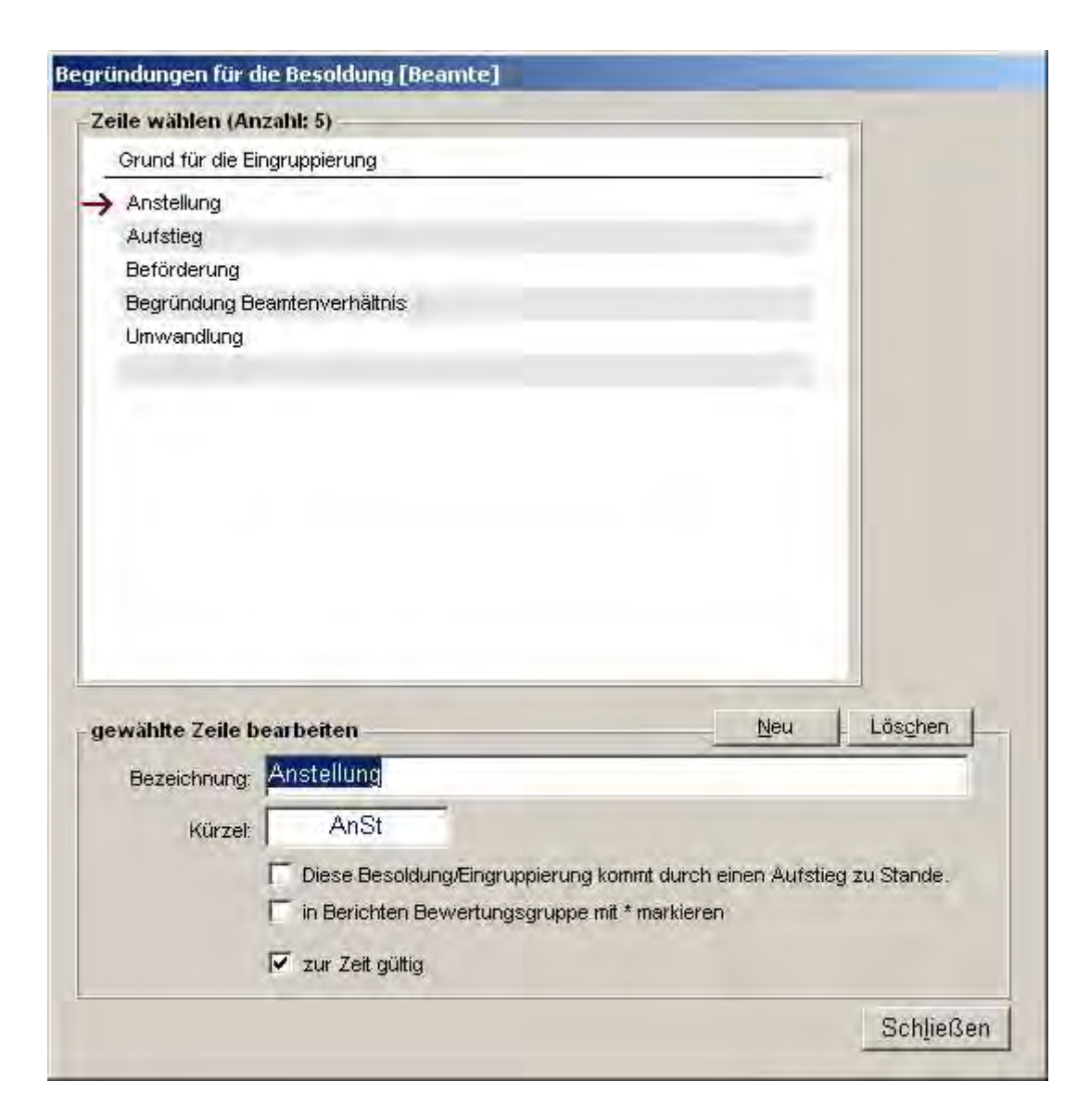

Folgende Datenfelder werden verwaltet:

Beschäftigungsverhältnis

- die Begründungen werden abhängig vom Beschäftigungsverhältnis verwaltet und zur Auswahl angeboten

Bezeichnung

Kürzel

Diese Besoldung/Eingruppierung kommt durch einen Aufstieg zu Stande.

- dient der Unterscheidung von Grundeingruppierung und Aufstiegseingruppierung, z.B. im Zusammenhang mit der Bewertung einer Stellenzuordnung

In Berichten Bewertungsgruppe mit \* markieren

- wenn so angegeben, dann werden entsprechende Eingruppierungen in einschlägigen Berichten (ODSP, Stellenverzeichnis) mit einem Sternchen markiert

#### 1.1.1.15 Arten von Zulagen

Zugleich mit einer regulären Eingruppierung oder auch zeitlich unabhängig davon können einer Person eine oder mehrere Zulagen gewährt werden. Diese Zulagen würdigen in der Regel besondere persönliche Fähigkeiten oder besondere Schwierigkeiten bei der Erfüllung einer Aufgabe. Die Zulage wird durch Angabe einer entsprechenden Zulagenart begründet.

Bei den meisten Berichten und Statistiken wird für Gruppierungen und Summierungen nicht die reguläre Eingruppierung, sondern die gegebenenfalls vorhandene Zulage zu Grunde gelegt.

Folgende Datenfelder können verwaltet werden:

#### Bezeichnung

#### Kürzel

In einschlägigen Berichten ausweisen

- weist die Zulage in gewissen Berichten (ODSP, Stellenverzeichnis) aus, in dem sie der angegebenen Besoldung/Eingruppierung nachgestellt wird

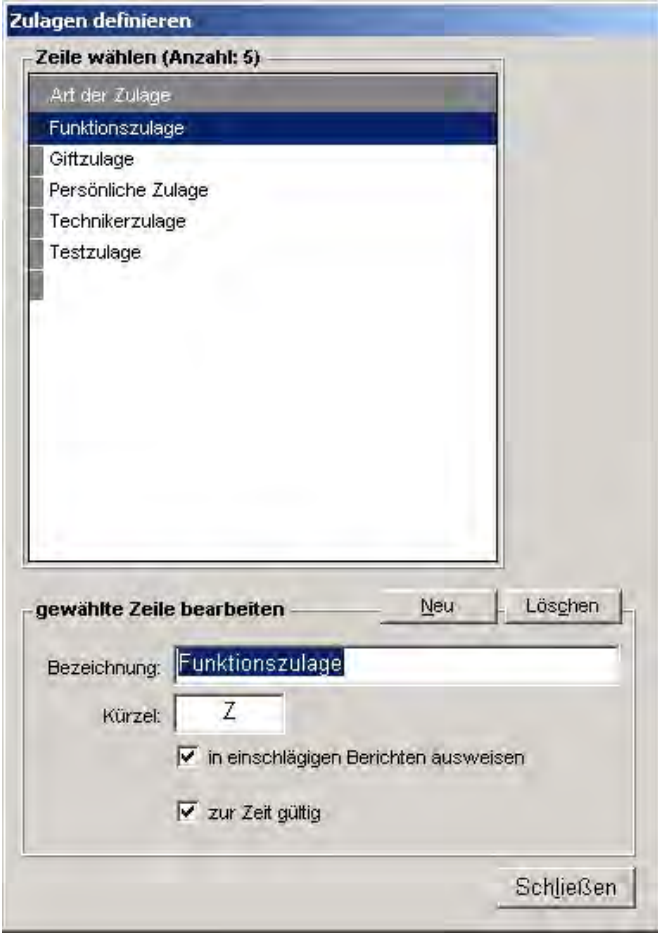

#### 1.1.2 Kataloge des Paketes Organisation

#### 1.1.2.1 Funktionen (Dienststellungen)

Mit dem Terminus Funktion bzw. Dienststellung werden die unterschiedlichen Rollen bezeichnet, die von Beschäftigten hinsichtlich der Arbeitsteilung und Entscheidungs- bzw. Weisungskompetenz wahrgenommen werden.

Beispiele für Funktionen:

Abteilungsleiter, Referatsleiter, Referent, Sachbearbeiter, Mitarbeiter

Funktionen können durch Laufbahngruppen klassifiziert werden (siehe oben).

Sowohl Dienstposten, Haushaltsstellen als auch Personen können durch Funktionen aus diesem Katalog beschrieben werden.

Für jede Funktion können folgende Datenfelder beschrieben werden:

- Bezeichnung (getrennt männlich/weiblich; einige Berichte unterscheiden die Bezeichnung dynamisch anhand des Geschlechts der Person)
- Kürzel (wie Bezeichnung)
- Laufbahn
- Leitende Funktion (für gewisse Berichte, die dieses Kriterium verwenden)
- Hintergrundfarbe in Auswertungen (für Berichte, die Ausgabezeilen zu Personen mit dieser Funktion entsprechend einfärben)

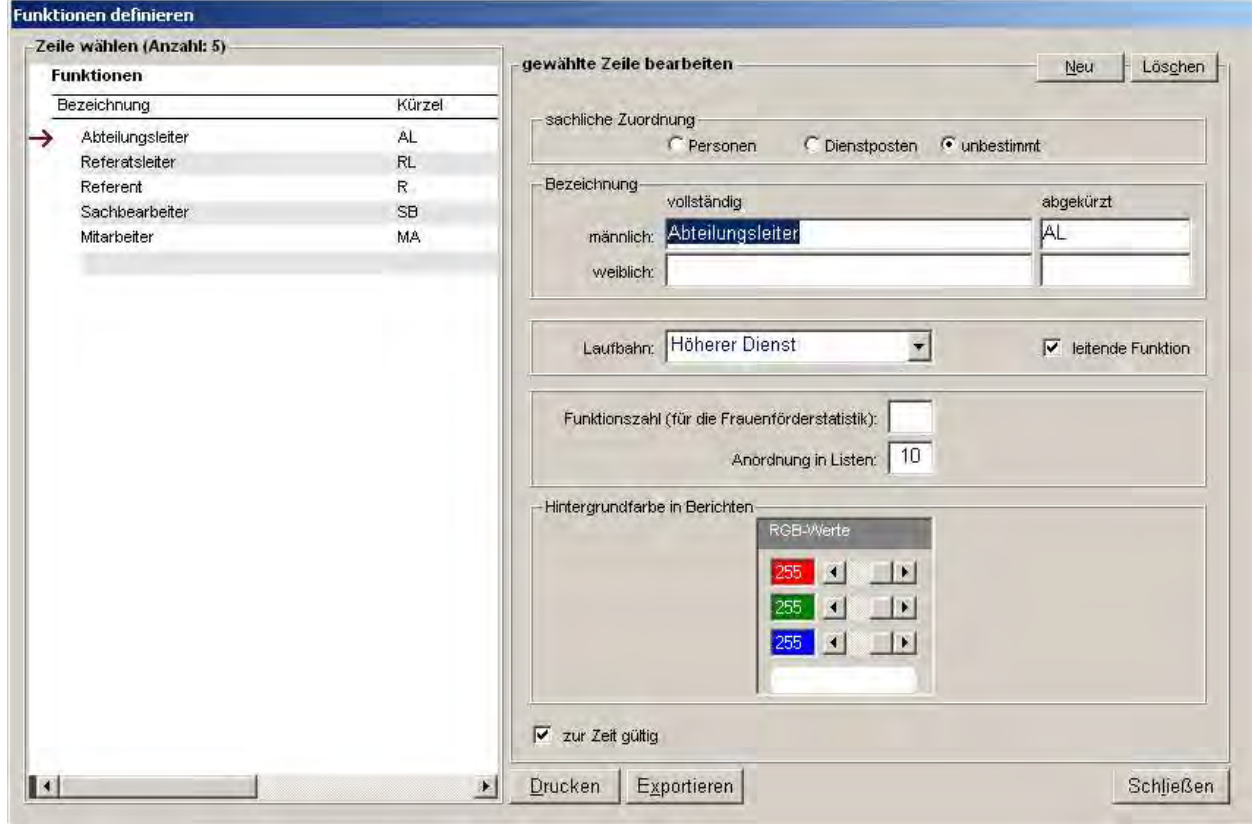

#### 1.1.2.2 Dienstposten-Zusätze

Dienstposten-Zusätze dienen der Kennzeichnung von Dienstposten; sie können in Dienstposten-Bezeichnungen aufgenommen werden.

Dienstposten-Bezeichnungen können aus drei Komponenten gebildet werden:

- dem Stamm
- einem Zusatz, der eine allgemeine Klassifizierung darstellt
- einer laufenden Nummer, die für eine bestimmte Organisationseinheit alle Dienstposten mit einem bestimmten Zusatz identifizierbar macht

Man unterscheidet originäre und zusätzliche Dienstposten.

Originäre Dienstposten werden ohne Zusatz geführt.

Ein Zusatz kennzeichnet in der Regel die Bestimmung des Dienstpostens für Personen in besonderen, befristeten Beschäftigungsverhältnissen (Auszubildende, Praktikanten, studentische Hilfskräfte, Abordnungen usw.) oder die außerplanmäßige Finanzierung aus Projekten und Sachmitteln.

Für jeden Dienstposten-Zusatz kann ein Kürzel und eine Bezeichnung verwaltet werden. Das Kürzel wird direkt in die Dienstposten-Bezeichnung integriert, wenn ein Zusatz einem Dienstposten zugeordnet wird. Die Bezeichnung dient als Erkennungsmerkmal in Auswahllisten und Berichten.

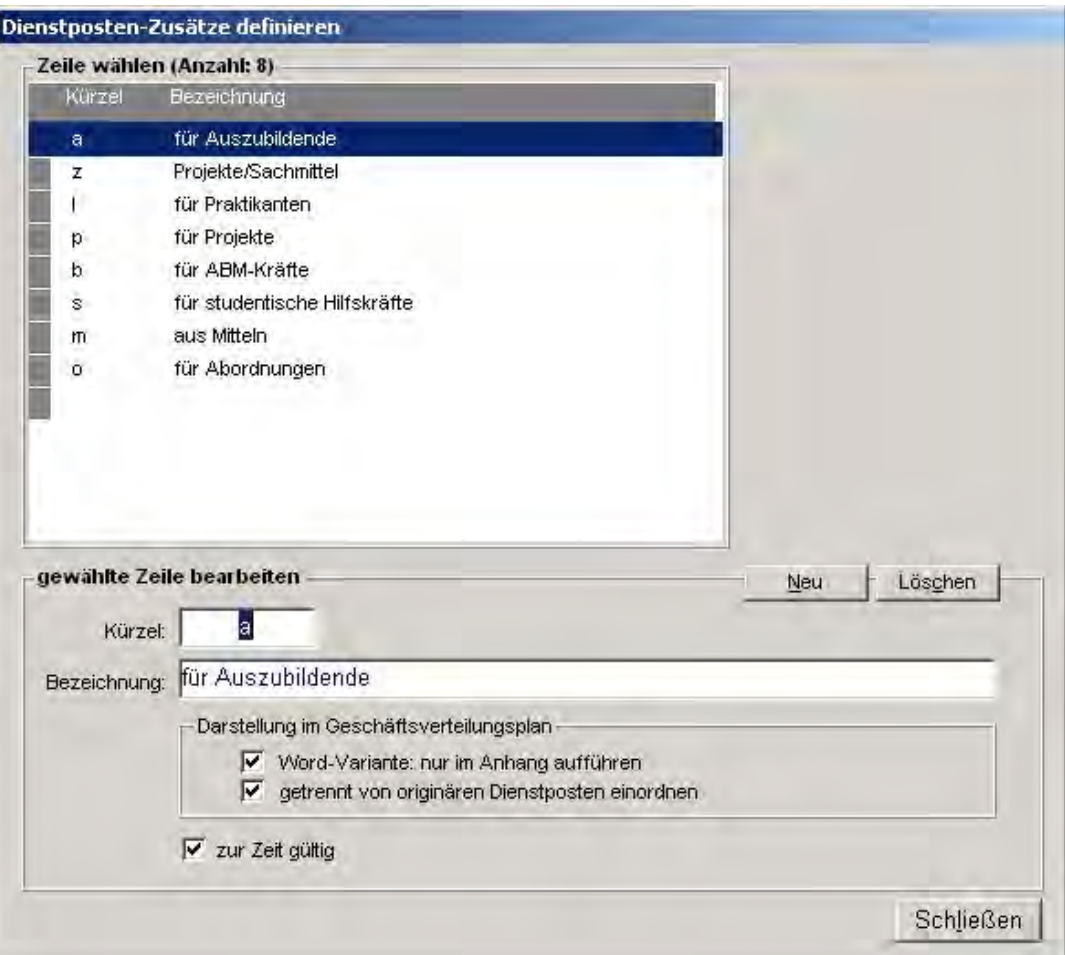

Mit zwei Optionen kann die Einordnung von Dienstposten mit Zusätzen in den Geschäftsverteilungsplan gesteuert werden:

Darstellung im Geschäftsverteilungsplan / Word-Variante: nur im Anhang aufführen Wenn diese Option eingestellt ist, werden zusätzliche Dienstposten bei der Word-Variante des Geschäftsverteilungsplanes nicht im Hauptteil zusammen mit den originären Dienstposten aufgelistet, sondern in einem gesonderten Anhang dargestellt.

Darstellung im Geschäftsverteilungsplan / Getrennt von originären Dienstposten einordnen Wenn diese Option eingestellt ist, werden zusätzliche Dienstposten nicht alphanumerisch zusammen mit den originären Dienstposten aufgelistet, sondern im Anschluss an die originären Dienstposten in einer eigenen Rubrik ausgewiesen.

#### 1.1.2.3 Politik- und Aufgabenfelder

Dienstposten bzw. Aufgabenbeschreibungen können anhand von Politik- und Aufgabenfeldern klassifiziert werden.

Politik- und Aufgabenfelder beschreiben in relativ grober Form, welchen politischen Auftrag bzw. welcher allgemeinen oder fachspezifischen Aufgabe ein Dienstposten unterstützen soll.

Die Zuordnung erfolgt nicht direkt beim Dienstposten, sondern bei der zugehörigen Aufgabenbeschreibung. Eine Aufgabenbeschreibung kann mehreren Politik- und Aufgabenfeldern zugewiesen werden.

Für jedes Politik- und Aufgabenfeld kann ein Kürzel und eine Bezeichnung verwaltet werden.

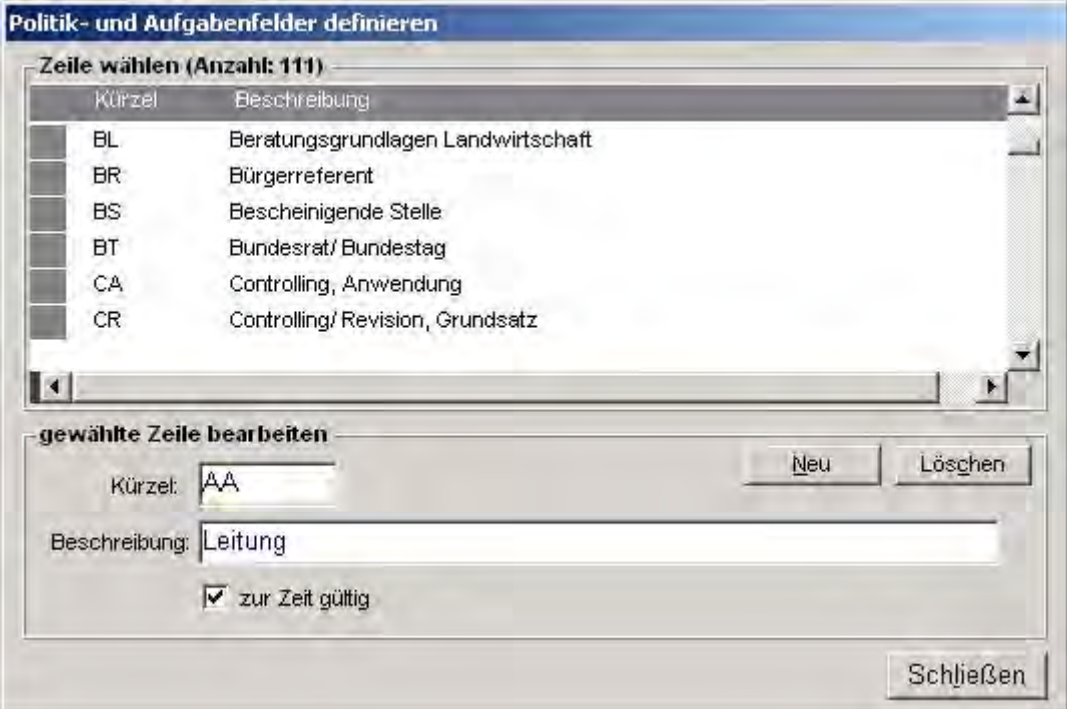

#### 1.1.2.4 Rechtsgrundlagen

Dienstposten werden in der Regel auf einer klar definierten Rechtsbasis eingerichtet: Sie folgen einer ministeriellen Weisung, einem Kabinetts- oder Landtagsbeschluss oder beruhen auf einschlägigen Verordnungen und Gesetzen.

Die Zuordnung erfolgt nicht direkt beim Dienstposten, sondern bei der zugehörigen Aufgabenbeschreibung. Neben der Rechtsgrundlage kann übrigens bei der Aufgabenbeschreibung auch noch die Information eingetragen werden, ob es sich um eine hoheitliche Aufgabe handelt oder nicht.

Für jede Rechtsgrundlage können ein Kürzel und eine Bezeichnung verwaltet werden.

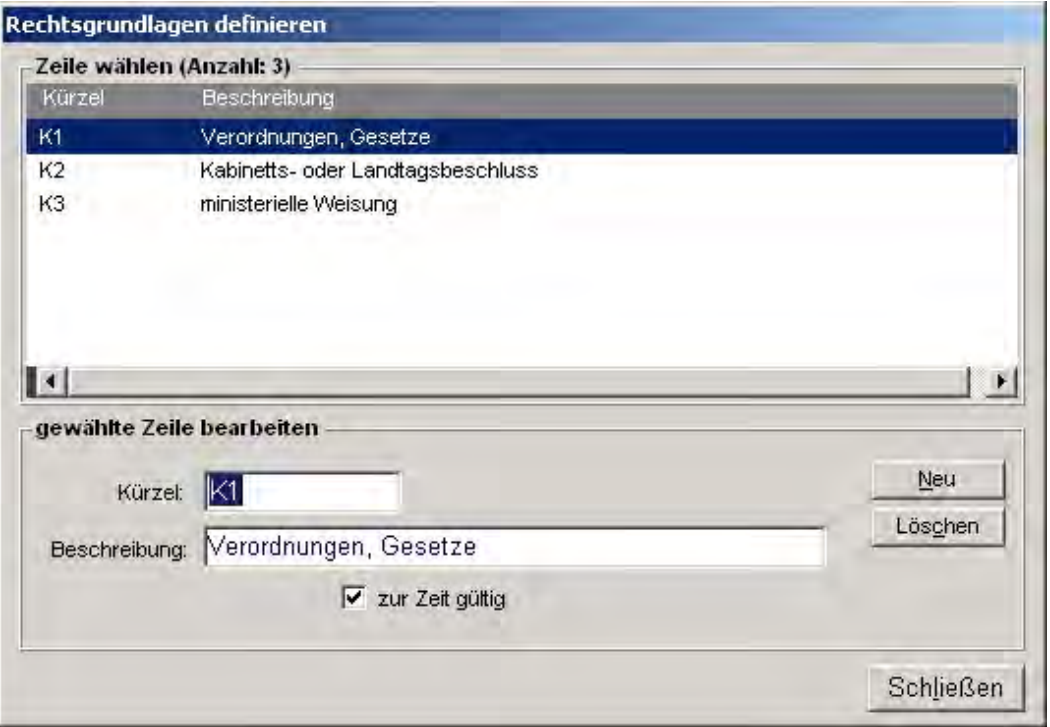

#### 1.1.2.5 Angaben zum Ressort

Bei den Angaben zum Ressort handelt es sich eigentlich nicht um einen Katalog mit mehreren Einträgen, sondern lediglich um einen einzigen Datensatz, der beschreibende Angaben zum Einsatzbereich des PVS enthält.

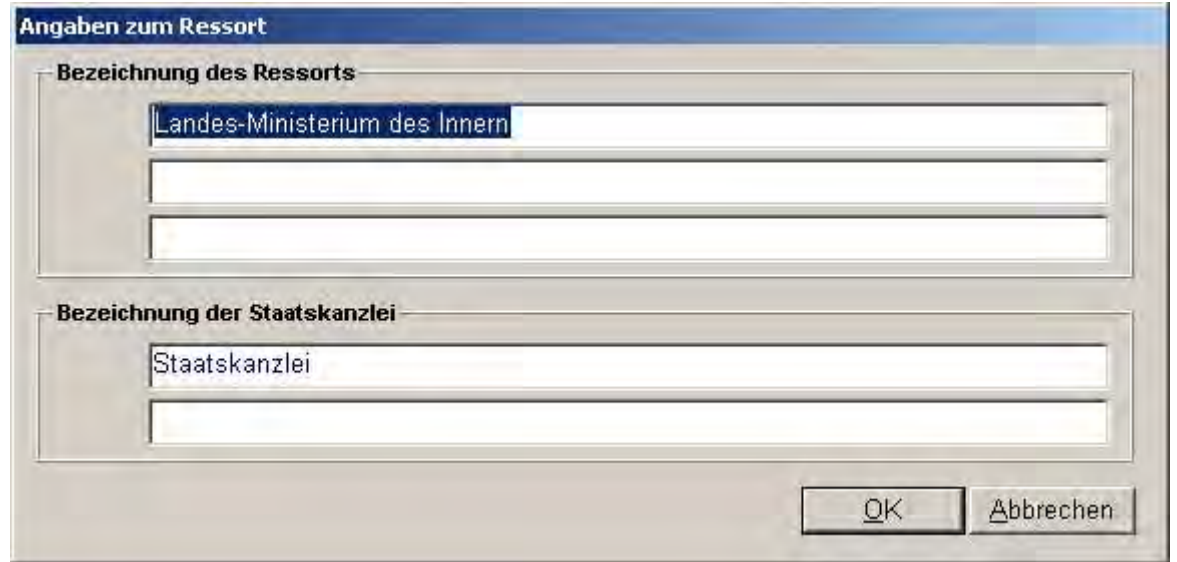

Im Regelfall wird das PVS für ein Verwaltungsressort (Geschäftsbereich) mit mehreren Dienststellen eingesetzt.

Auf gewissen Dienststellen-übergreifenden oder für externe Bedarfsträger bestimmten Auswertungen erscheinen die hier erfassten Angaben zum Ressort:

- Aufstellungsstand der Staatsregierung (alle 7 Berichte)

#### 1.1.2.6 Dienststellen

Das PVS ist für den integrierten Einsatz innerhalb eines Verwaltungsressorts konzipiert. Dienststellen sind relativ eigenständig agierende Organisationseinheiten und bilden innerhalb des Ressorts eine Hierarchie.

Die Klasse Dienststellen verwaltet einerseits die zum Geschäftsbereich gehörigen Dienststellen und andererseits externe Dienststellen, von oder zu denen Personen versetzt wurden. Die Unterscheidung erfolgt mit einem entsprechenden Kennzeichen.

Bei der Erfassung einer zum Geschäftsbereich gehörigen Dienststelle muss festgelegt werden, ob die PVS-Benutzer in dieser Dienststelle potentiell mit vollständigen oder eingeschränkten Möglichkeiten zur Administration ausgestattet sind. In der Regel wird man lediglich eine Dienststelle mit den vollständigen Möglichkeiten ausstatten; alle anderen Dienststellen können dann lediglich Benutzer erfassen und diesen vordefinierte Rollen zuordnen.

Externe Dienststellen können im Zuge der Bearbeitung von Abordnungen und Versetzungen durch die Personalbearbeiter erfasst werden.

Für alle erfassten Dienststellen, die als PVS-Dienststellen gekennzeichnet wurden, können Organisations-, Haushalts- und Personaldaten verwaltet werden. Die Bearbeitung dieser Daten erfolgt jeweils für eine gewählte Dienststelle; Auswertungen können jedoch Dienststellenübergreifend gemacht werden, da die Daten aller Dienststellen zentral gespeichert werden. Die beteiligten Dienststellen und ihre Dienstgebäude werden mit allen relevanten Angaben in der Datenbank registriert. Zusätzlich werden die hierarchische Struktur und die Abhängigkeiten der beteiligten Dienststellen abgebildet.

Die Mindestforderung für die Datenverwaltung ist die Angabe eines Kürzels und einer Bezeichnung für jede Dienststelle – diese Angaben dienen der Identifizierung der Dienststelle in einschlägigen Datenbearbeitungsfunktionen und Berichten.

Die weiteren erfassbaren Angaben erscheinen bei der aktuellen PVS-Version nur im Geschäftsverteilungsplan; dieser wird jedoch nicht ausgegeben, wenn keine Dienstposten verwaltet werden.

Dienststellen, die aufgelöst wurden und nicht mehr existieren, können in der Regel wegen vorhandener Beziehungen zu anderen Daten nicht gelöscht werden. Für derartige Fälle kann das Ungültigkeits-Kennzeichen gesetzt werden. Dazu muss ein Datum angegeben werden. Derartig gekennzeichnete Dienststellen werden bei der operativen Arbeit mit dem PVS ab dem angegebenen Datum nicht mehr zur Auswahl und Zuordnung angeboten.

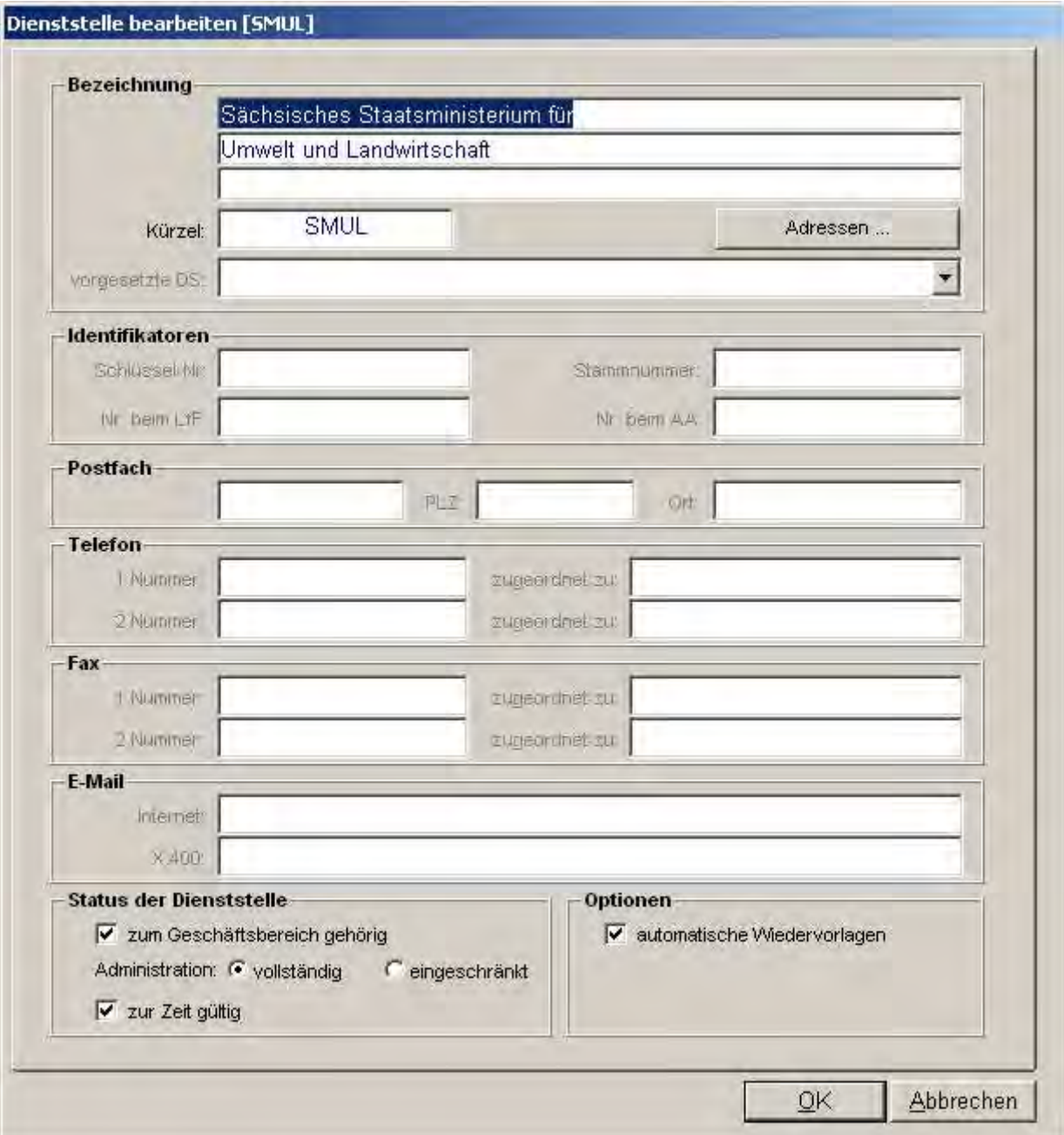

#### 1.1.2.7 Beschäftigungsorte

Für jeden Dienstposten kann der Beschäftigungsort verwaltet werden.

Beschäftigungsorte sind a priori Dienststellen zugeordnet, d.h. jede Dienststelle führt eine eigene Menge von Beschäftigungsorten.

Für jeden Beschäftigungsort können ein Kürzel und eine Bezeichnung verwaltet werden. Vor der Erfassung von Beschäftigungsorten muss jeweils die betroffene Dienststelle ausgewählt werden.

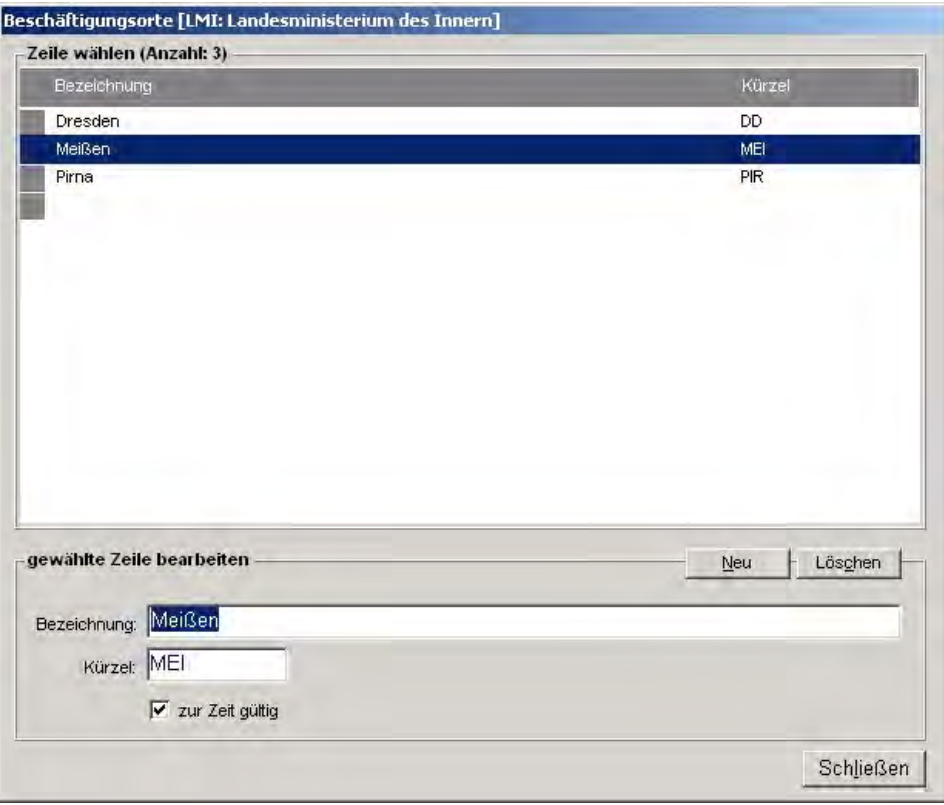

#### 1.1.2.8 Leistungsbereiche / Kostenstellen

Leistungsbereiche bzw. Kostenstellen dienen dem Kosten-Controlling.

Jede Organisationseinheit und jeder Dienstposten kann einem Leistungsbereich / einer Kostenstelle zugeordnet werden.

Leistungsbereiche / Kostenstellen können allgemein oder beschränkt auf Dienststellen definiert werden.

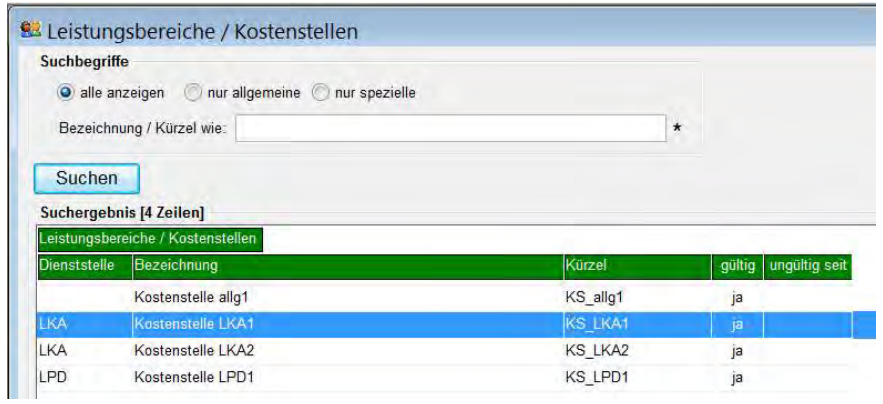

Jeder Leistungsbereich / jede Kostenstelle wird durch ein Kürzel und eine Bezeichnung beschrieben:

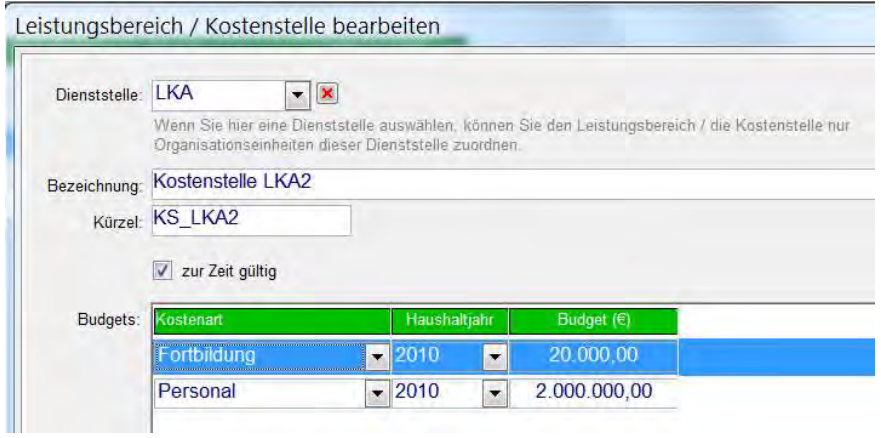

Für jedes Haushaltjahr und die Kostenarten Fortbildung sowie Personal kann bei jedem Leistungsbereich / jeder Kostenstelle ein Budget eingetragen werden.

Zurzeit kommen nur die Fortbildungsbudgets beim Controlling der Fortbildungskosten zur Anwendung.

#### 1.1.3 Kataloge des Personalhaushaltes

#### 1.1.3.1 Personalsoll-Klassen

Personalsoll-Klassen dienen der Strukturierung des Personalhaushaltes.

Zurzeit werden im Personalsoll A die planmäßigen Haushaltsstellen der regulären Beamten und Beschäftigten zusammengefasst. Den anderen Personalsoll-Klassen werden in der Regel jene Stellen zugeordnet, die entweder zeitlich begrenzt sind oder aus besonderen Quellen (Personalmittel, Drittmittel) finanziert werden.

Jeder Haushaltstitel ist einer Personalsoll-Klasse zugeordnet; durch die Zuordnung einer Haushaltsstelle zu einem Titel wird die Haushaltsstelle implizit der Personalsoll-Klasse des Titels zugewiesen.

Für jede Personalsoll-Klasse kann eine Bezeichnung und ein Kürzel verwaltet werden.

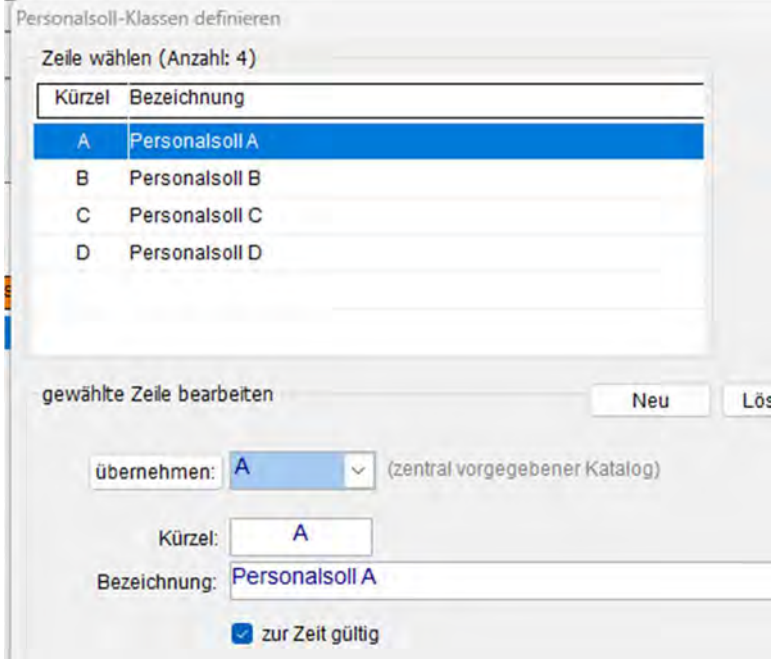

#### 1.1.3.2 Titel

Titel dienen der Gliederung des Personalhaushaltes nach rechtlichen Aspekten (im Gegensatz zu den Kapiteln des Personalhaushaltes - dort spielen eher sachliche und organisatorische Aspekte eine Rolle).

Allen Haushaltstiteln müssen vor der Erzeugung von Haushaltsstellen die einschlägigen Beschäftigungsverhältnisse und die Personalsoll-Klasse zugeordnet werden. Eine Haushaltsstelle wird stets für einen bestimmten Haushaltstitel erzeugt, und dabei können der Stelle nur die Bewertungsgruppen der einschlägigen Beschäftigungsverhältnisse zugeordnet werden.

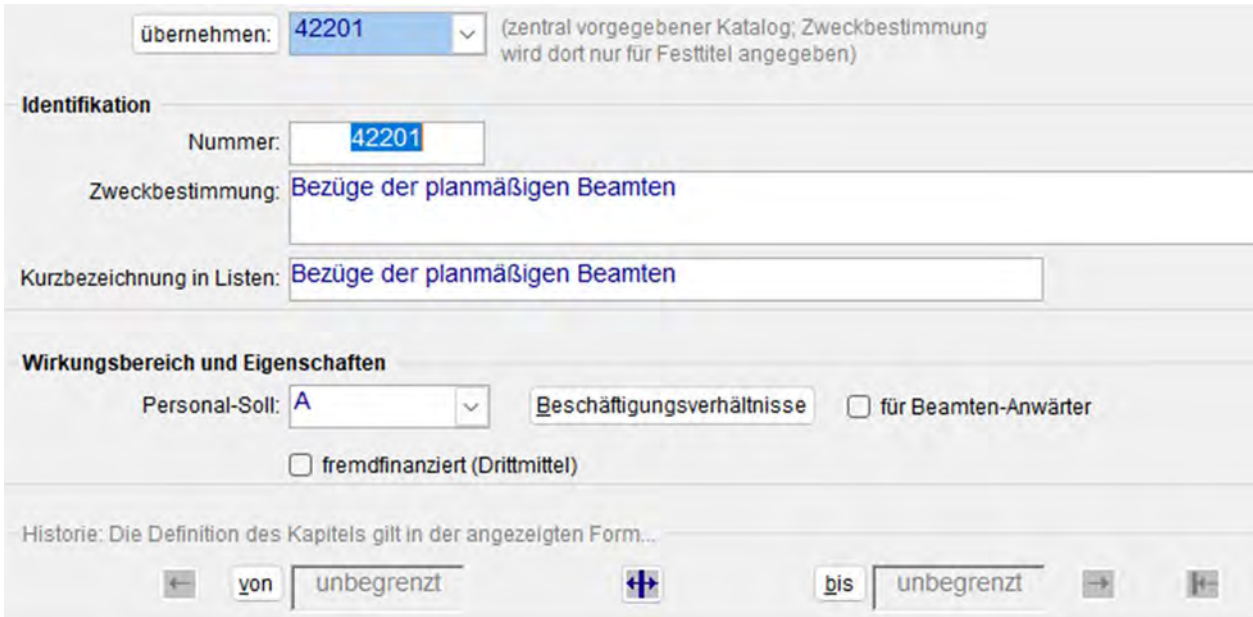

#### 1.1.3.3 Einzelpläne

Der Personalhaushalt der Staatsregierung ist in mehrere Einzelpläne gegliedert, die in etwa der Gliederung nach Verwaltungsressorts entsprechen.

Für bestimmte Auswertungen werden die Einzelpläne als Katalog im PVS abgebildet:

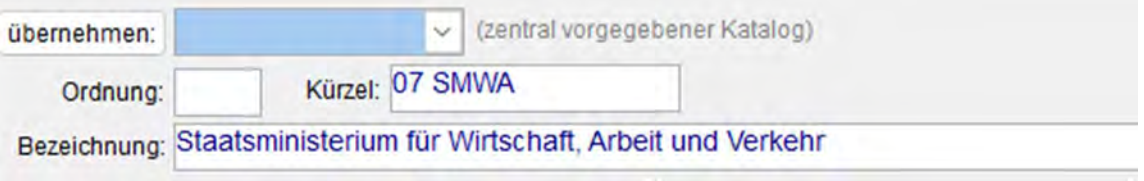

#### 1.1.3.4 Kapitel

Kapitel dienen der Gliederung des Personalhaushaltes nach sachlichen und organisatorischen Aspekten (im Gegensatz zu den Titeln des Personalhaushaltes - dort spielen eher rechtliche Aspekte eine Rolle).

Im Allgemeinen können mehrere Dienststellen mit Haushaltsstellen aus einem gewissen Kapitel versorgt werden - dieser Umstand legt eine integrierte Personalbewirtschaftung im Ressort nahe. Meistens kommen auch mehrere Haushaltstitel innerhalb eines Kapitels in Frage.

Allen Haushaltskapiteln müssen vor der Erzeugung von Haushaltsstellen die einschlägigen

Dienststellen und Haushaltstitel zugeordnet werden. Haushaltsstellen werden stets im Kontext eines

gewählten Haushaltskapitels verwaltet, und dabei können die Stellen nur den vorgewählten

Haushaltstiteln und Dienststellen zugeordnet werden.

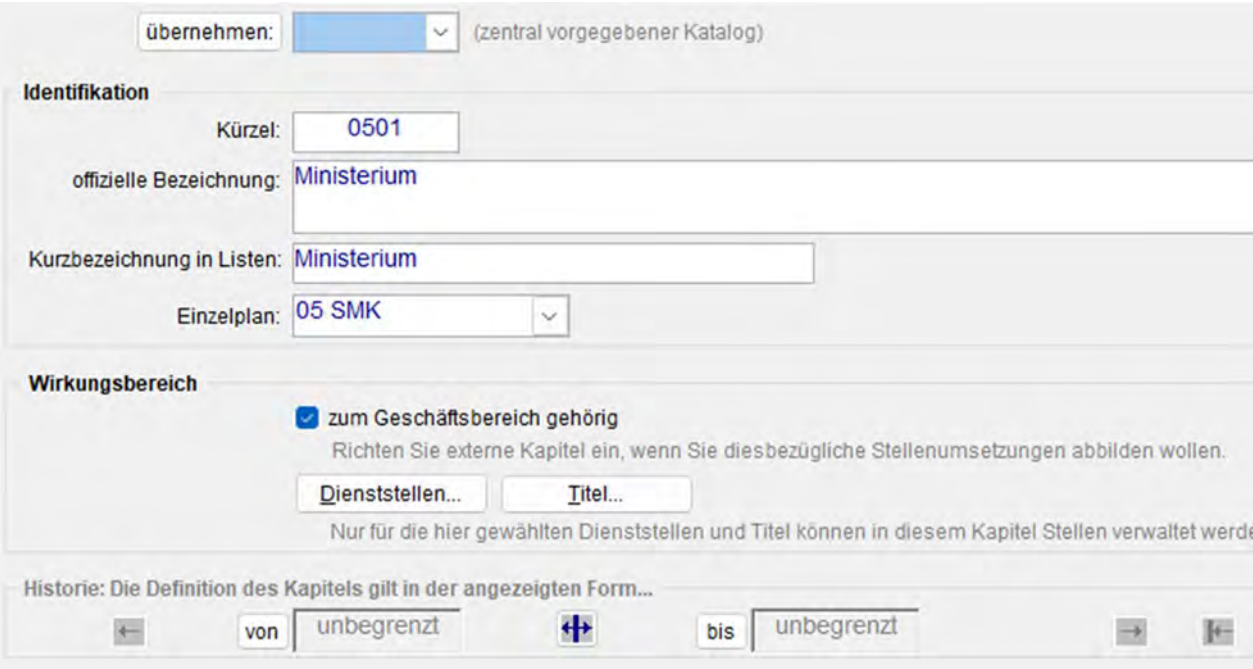
#### 1.1.3.5 Stellenvermerke

Mit Stellenvermerken werden Stellen beschrieben (beschreibende Vermerke) oder es wird deren Umwandlung angeregt ("ausgebracht") und vollzogen) (Steuerungsvermerke). Beispiele: Beschreibende Vermerke: T (Techniker), BA (für Bewährungsaufstiege) Steuerungsvermerke: ku (künftig umzuwandeln), kw (künftig wegfallend)

Jeder Haushaltstelle können mehrere Vermerke zugeordnet werden. Dabei wird jeweils unterschieden, ob es sich um einen beschreibenden Vermerk handelt oder ob ein Steuerungsvermerk ausgebracht bzw. vollzogen werden soll.

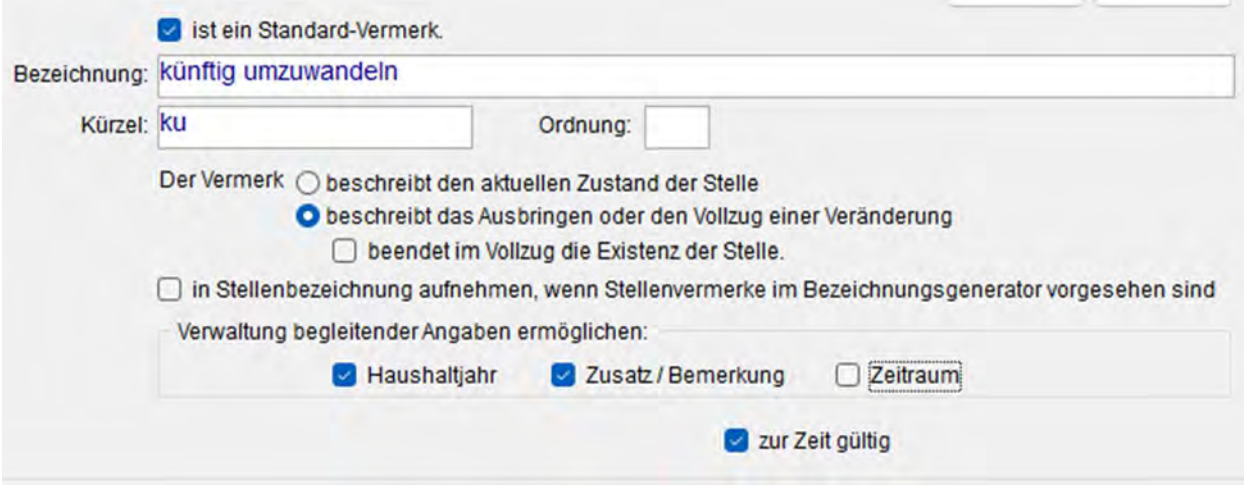

#### 1.1.3.6 Dienstzweige

Dienstzweige beschreiben den groben fachlichen Aufgabenbereich, für den Haushaltsstellen vorgesehen sind. Bei der Polizei sind sie Bestandteil der Stellennummer.

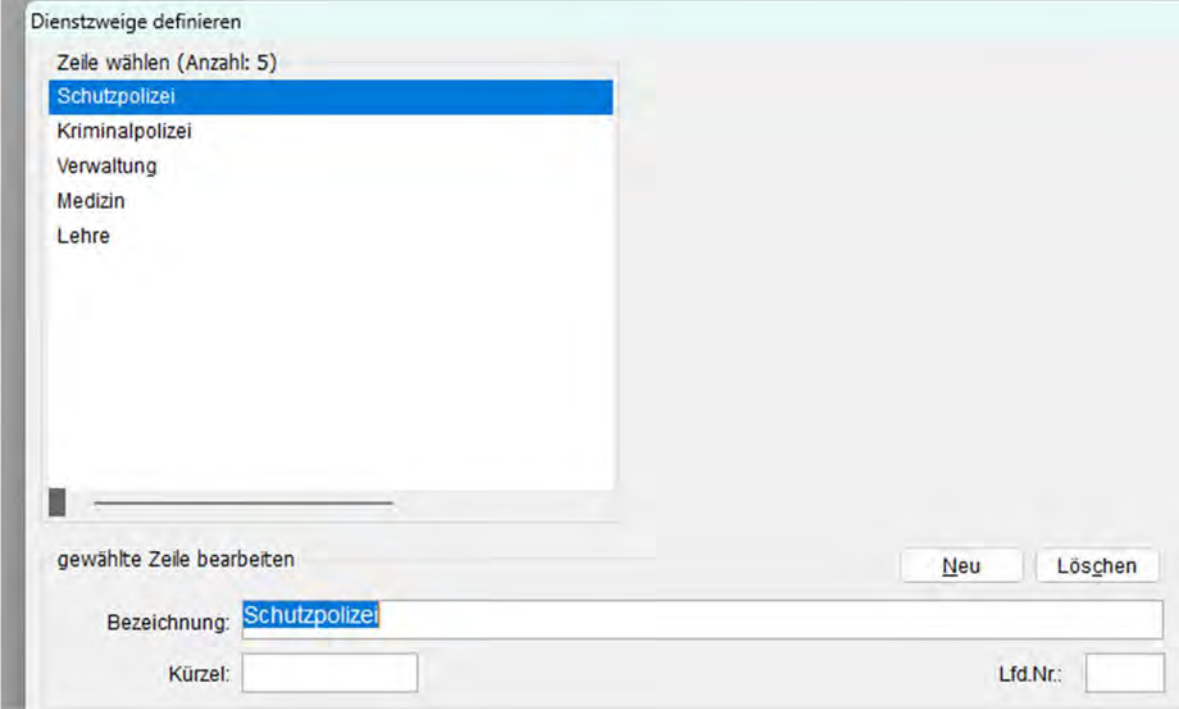

#### 1.1.3.7 Projekte

Mit der Zuordnung von Projekten kann die Zweckbestimmung von Haushaltsstellen aufgabenorientiert und zeitlich definiert beschrieben werden.

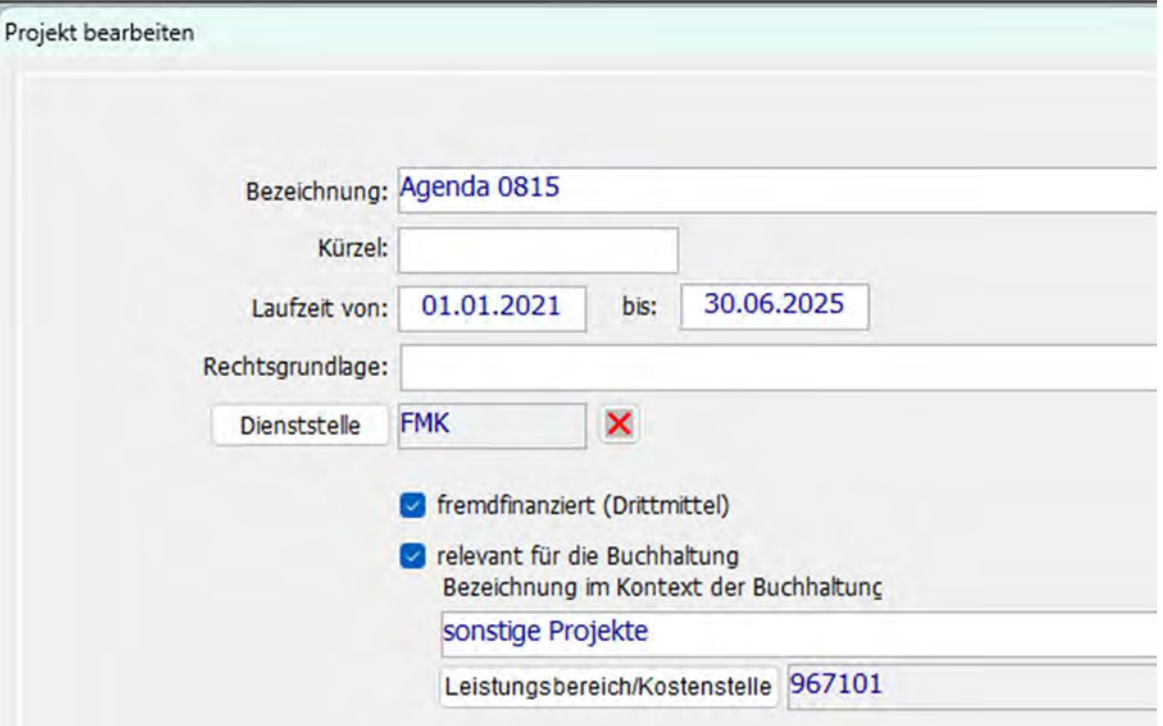

# 1.2 Vorlagen für Schreiben

# 1.2.1 Überblick

Die Personalreferate des öffentlichen Dienstes verwenden bei der Personalverwaltung eine Vielzahl von Standardschreiben, die an Bewerber oder Beschäftigte geschickt werden.

Es liegt nahe, die Erstellung dieser Schreiben auf der Basis von Vorlagen zu automatisieren, da sie sich oft nur durch den Adressaten und wenige andere Daten unterscheiden, die meistens aus der PVS-Datenbank abgefragt werden können.

Als Textprozessor wird Microsoft Word eingesetzt, da dieses Werkzeug bei der öffentlichen Hand ganz überwiegende Verbreitung gefunden hat. Die meisten Dienststellen setzen überdies bereits Word-Vorlagen für die Erstellung von Standardschreiben ein.

Diese Vorlagen können bei der Einbindung in das PVS verwendet werden. Dabei ist jeweils zu klären, welche Inhalte der Vorlagen automatisch aus der Datenbank abgefragt werden können oder mit spezifischen Word-Eingabeformularen erfasst bzw. direkt in das Dokument eingegeben werden müssen.

Alle automatisch abzufragenden Inhalte müssen als Seriendruck-Datenfelder in der Word-Vorlage gekennzeichnet werden.

Für die Abfrage der entsprechenden Daten muss eine Datenbankabfrage formuliert werden, die alle Werte liefert. Diese Abfrage muss mittels der Funktion Optionen / Vorlagen für Schreiben zusammen mit dem Dateinamen des Word-Dokumentes beim PVS registriert werden. Die Vorlage wird schließlich bei der PVS-Personalbearbeitung zur Auswahl angeboten, automatisch gestartet, mit den benötigten Daten aus dem Kontext der aktuellen Person geladen und angezeigt. Sie kann dann weiterbearbeitet, ausgedruckt und als Word-Dokument gespeichert werden.

Eventuell notwendige Word-Eingabeformulare müssen mit den Entwicklungswerkzeugen von Microsoft Word erstellt und von extra zu erstellenden Word-Modulen auf der Basis von Visual Basic For Applications (VBA) aufgerufen werden.

# 1.2.2 Ablauf beim Aufruf eines Schreibens

### 1.

Ein PVS-Anwender startet das PVS und ruft die Funktion Daten / Personen auf. Er führt eine Recherche nach den Personen durch, die ein Schreiben erhalten sollen und markiert diese Personen.

### 2.

Mit Rechtsklick auf die Tabelle Suchergebnis wird der Befehl für alle markierten Personen ein Schreiben ausgeben gestartet. Die gewünschte Vorlage wird aus der angebotenen Liste ausgewählt.

### 3.

Das PVS-Programm liest aus der Datenbank die zu dem vom Benutzer gewählten Schreiben gehörige Datenbankabfrage.

### 4.

Sofern die geladene Datenbankabfrage Variablen enthält, werden diese automatisch durch Werte aus dem Kontext der Anwendung PVS ersetzt. Mögliche Variablen sind

- @nID (aufrufender Benutzer),
- @kontext (Situationsabhängige where-Klausel zur Bestimmung der gewählten Personen).

### 5.

Sofern die geladene Datenbankabfrage Parameter enthält, werden diese automatisch die PVS-Anwendung abgefragt. Ein Parameter wird durch ein Fragezeichen eingeleitet und abgeschlossen. Zwischen den Fragezeichen muss die Bezeichnung des Parameters angegeben werden. Getrennt durch doppelten Doppelpunkt kann ihr eine Angabe zum Datentyp (number, date, string) folgen. Beispiel: ?Beurteilungszeitraum ab [tt.mm.jijj]::date?

### 6.

Das aktualisierte Datenbankabfrage-Skript wird dem Datenbank-Server als Kommando übergeben und von diesem ausgeführt. Dabei wird erwartet, dass die SQL-Anweisung derart formuliert ist, dass sie alle für die Vorlage benötigten Werte aus der Datenbank abfragt und in eine temporäre Tabelle #t des Datenbank-Servers schreibt.

### 7.

Nach der Ausführung der Datenbankabfrage errichtet das PVS-Programm im Arbeitsspeicher eine Tabelle (Datastore) auf Grundlage der nunmehr vorhandenen und geladenen temporären Tabelle #t.

### 8.

Die im Arbeitsspeicher geladene Tabelle (Datastore) wird als Textdatei in einem Ordner des Benutzers gespeichert.

### 9.

In der Windows-Registrierungsdatenbank (Schlüssel HKEY\_CURRENT\_USER\Software\VB and VBA Program Settings\PVS\Schreiben) werden Informationen für das später gestartete Word-Makro bereitgestellt:

RegistrySet(LS\_REGKEY, "Tempordner", RegString!, ls\_Tempordner) RegistrySet(LS\_REGKEY, "Vorlagenordner", RegString!, ls\_Vorlagenordner) RegistrySet(LS\_REGKEY, "Vorlagenbezeichnung", RegString!, ls\_dvvBezeichnung) RegistrySet(LS\_REGKEY, "Vorlagendatei", RegString!, ls\_dvvDateiname) RegistrySet(LS\_REGKEY, "Dokumentdatei", RegString!, ls\_Dokumentdatei) RegistrySet(LS\_REGKEY, "Zeilenanzahl", RegString!, string(ll\_ct)) RegistrySet(LS\_REGKEY, "AutoStart", RegString!, "T")

### 10.

Das vollständige Aufrufkommando für die Microsoft-Anwendung Word wird aus der Initialisierungsdatei app.ini ([Pfade] Winword und Winword2) gelesen. Dabei können übrigens auch UNC-Pfade verwendet werden.

### 11.

Im PVS-Programmordner befindet sich das Word-Dokument \_start.doc, welches ein Makro zum Start von Vorlagen für Schreiben enthält. Dieses Dokument enthält ein Modul mit einer Funktion Seriendruck, welche von der PVS-Anwendung per OLE aufgerufen wird.

### 12.

Die Modul-Funktion Seriendruck fragt zunächst in der Windows-Registrierungsdatenbank den Eintrag AutoStart beim Schlüssel HKEY\_CURRENT\_USER\Software\VB and VBA Program Settings\PVS\Schreiben ab. Wenn dort nicht der Wert T eingetragen ist, wird die Funktion beendet. Damit ist gewährleistet, dass diese nur dann aktiv wird, wenn sie vom PVS-Programm aufgerufen wurde und damit alle Voraussetzungen für einen erfolgreichen Ablauf gegeben sind.

### 13.

Die Funktion Seriendruck fragt nun in der Windows-Registrierungsdatenbank die Einträge TempDir und Dokument beim Schlüssel HKEY\_CURRENT\_USER\Software\VB and VBA Program Settings\PVS\Schreiben ab. Damit werden der Dateiname der vom PVS-Benutzer aufgerufenen Vorlage für Schreiben und das temporäre Verzeichnis auf der Arbeitsstation übergeben.

### 14.

Die Datei steuer.txt wird vom Makro im temporären Verzeichnis gesucht, geöffnet und als Word-Datei gespeichert.

### 15.

Die Vorlage für das Schreiben wird geöffnet. Die als Word-Datei gespeicherte Datendatei wird als Datenquelle für den Seriendruck deklariert und der Seriendruck in ein neues Dokument wird gestartet.

#### 16.

Alle geladenen Dokumente bis auf die durch den Seriendruck erzeugte Datei werden geschlossen. Die temporär erzeugten Datendateien werden im temporären Verzeichnis der Arbeitsstation gelöscht. Das Makro ist beendet.

#### 17.

Das geladene Dokument enthält den Inhalt der Vorlage für das Schreiben und die per Seriendruck eingestellten Daten. Der Benutzer kann nunmehr entscheiden, ob er dieses Dokument manuell weiterbearbeiten, ausdrucken und speichern will.

Die dargestellten Abläufe können für spezielle Fälle noch erweitert werden, indem der aufgerufenen Vorlage für das Schreiben ein Makro beigefügt wird. Dieses Makro würde beim Öffnen der Vorlage automatisch gestartet und parallel zu dem Makro der Datei start.doc ablaufen. Dabei könnte zum Beispiel ein Word-Formular geöffnet werden, in das der Benutzer alle Werte eingeben könnte, die nicht aus der Datenbank geladen werden konnten. Nach Bestätigung durch den Benutzer könnten die eingegebenen Werte dann in vorbereitete Textmarken der Vorlage kopiert werden.

# 1.2.3 Notwendige Vorbereitungen

1.2.3.1 Erstellung einer Word-Datei als Vorlage für ein Schreiben

Eine derartige Vorlage kann nach Belieben mit statischem Text versehen und mit den Mitteln von Microsoft Word formatiert und eingerichtet werden.

Alle Bestandteile, die aus der Datenbank gelesen oder vor dem Aufruf des Schreibens als Parameter abgefragt werden können, müssen als Word-Seriendruckfelder eingerichtet werden (Word-Befehl Einfügen | Feld | Seriendruck | MergeField).

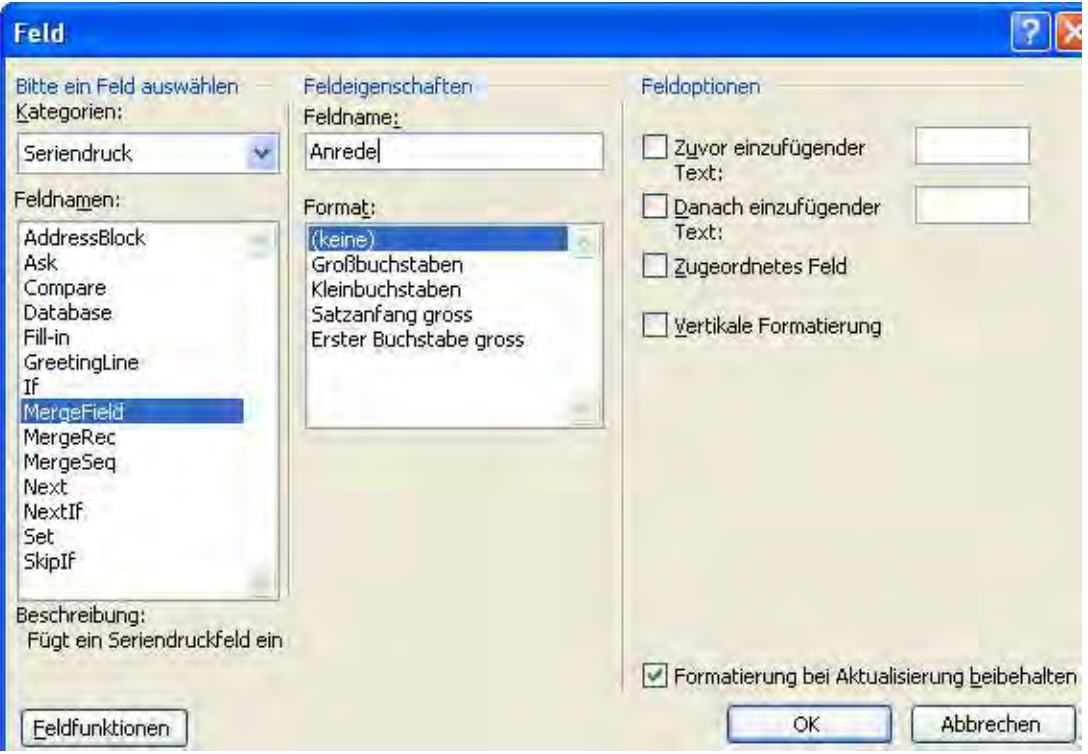

Bei der Bezeichnung der Seriendruckfelder ist streng darauf zu achten, dass die Feldnamen mit den Feldnamen der Datenbankabfrage übereinstimmen (siehe unten).

Alternativ oder ergänzend können Daten auch jeweils vor der Ausgabe des Schreibens in ein Word-Formular vom Benutzer eingegeben und in vorbereitete Textmarken kopiert werden. Dafür ist die Erstellung und programmgesteuerte Aufruf eines Word-Formulars Voraussetzung.

Mit dem Word-Befehl Extras / Makro / Visual Basic-Editor starten Sie die Erstellung eines Word-Formulars:

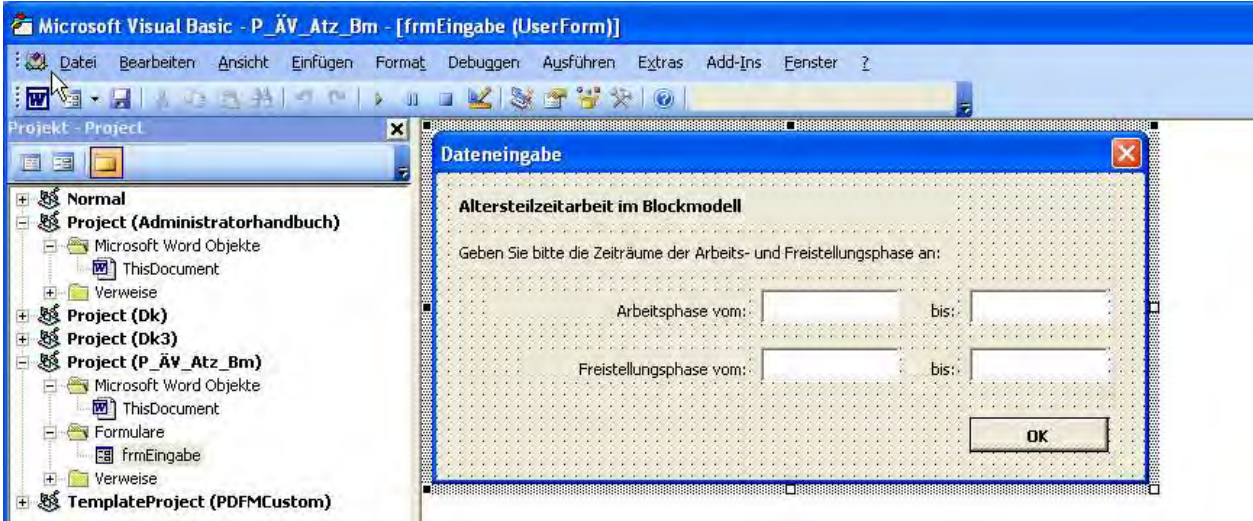

Der automatische Aufruf des Formulars beim Öffnen der Word-Vorlage für das Schreiben kann folgendermaßen eingerichtet werden:

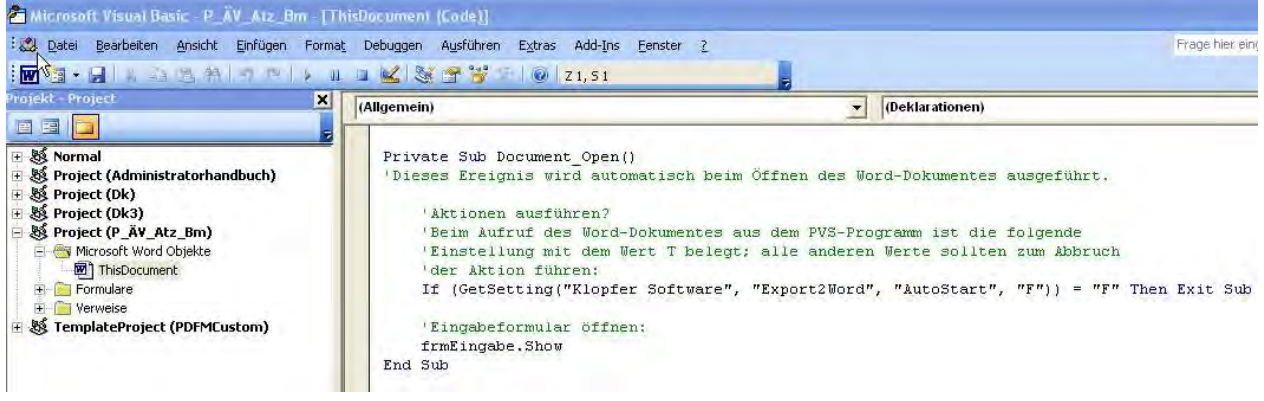

### 1.2.3.2 Formulierung einer Datenbankabfrage zur Gewinnung der benötigten Daten

Alle Bestandteile der Word-Vorlage, die als Seriendruckfelder eingerichtet wurden, müssen aus der PVS-Datenbank abgefragt oder als Parameter deklariert werden. Vor der Ausgabe des Schreibens bietet das PVS jeweils eine Eingabemaske für alle deklarierten Parameter an.

Diese Datenbankabfrage kann aus mehreren Schritten bestehen. Im Ergebnis müssen alle beim Seriendruck benötigten Werte in eine temporäre Tabelle #t eingefügt werden; dort werden sie vom PVS-Programm schließlich erwartet und weiterverarbeitet.

Die Feldnamen der temporären Tabelle #t müssen mit den Namen der Word-Seriendruckfelder in der Art übereinstimmen, dass sich für jedes Word-Seriendruckfeld in der Tabelle #t ein gleichnamiges Datenfeld befindet; auf die Reihenfolge kommt es dabei nicht an.

Zur Abfrage der benötigten Daten können beliebige Transact-SQL-Anweisungen verwendet werden. Damit das PVS zur Aufrufzeit des Schreibens bestimmen kann, für welche Person oder welchen Personenkreis das Schreiben erstellt werden soll, muss der Platzhalter @kontext in die Where-Klausel der Datenbankabfrage eingebunden werden. Diese wird vor der Ausführung der Anweisung vom PVS durch eine konkrete Klausel ersetzt, die sich aus der Situation im aufrufenden Programmteil ergibt.

#### Beispiel

Die Where-Klausel einer Datenbank-Abfrage sollte in der Regel folgendermaßen aussehen:

#### Where @kontext

Das PVS ersetzt den Platzhalter @kontext mit der Klausel

### exists(select \* from zv\_kontext where zvkWert = roID and zvkBenutzer = ? and  $z$ vkTyp = 'schreiben'),

für ? wird dabei jeweils der entsprechende Identifikator eingesetzt.

Für Werte, die nicht in der Datenbank existieren und vor der Ausgabe des Schreibens durch das PVS abgefragt werden sollen, können innerhalb der Datenbankabfrage Platzhalter deklariert werden (zur Syntax siehe Hinweis auf der Maske).

Sie können auch auf die Erstellung einer Datenbankabfrage verzichten und stattdessen die Datenbankabfrage einer anderen Vorlage für Schreiben verwenden oder die Vorlage ausschließlich mit dem Ergebnis des Abfrageassistenten einsetzen (siehe unten).

# 1.2.4 Registrierung einer Vorlage für Schreiben

Verwenden Sie die Funktion Optionen | Vorlagen für Schreiben, um eine Vorlage für Schreiben beim PVS zu registrieren. Dies ist die Voraussetzung dafür, dass die PVS-Benutzer die Vorlage auswählen können:

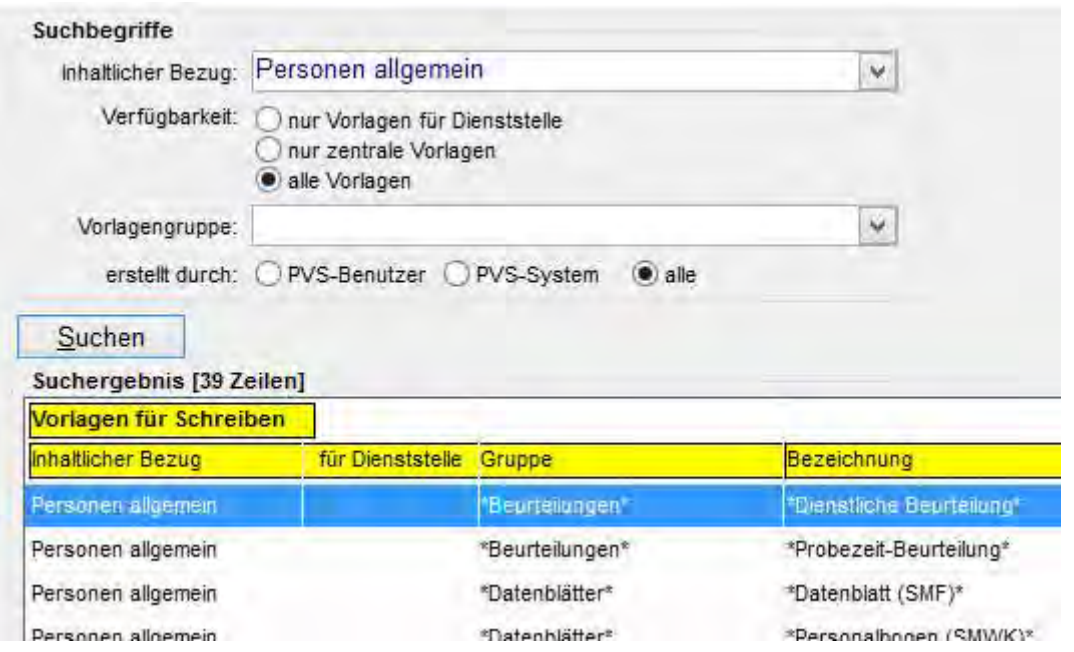

Mit der rechten Maustaste rufen Sie ein Kontextmenü auf; der Befehl Eintrag hinzufügen öffnet die Funktion zur Bearbeitung einer Vorlage für Schreiben:

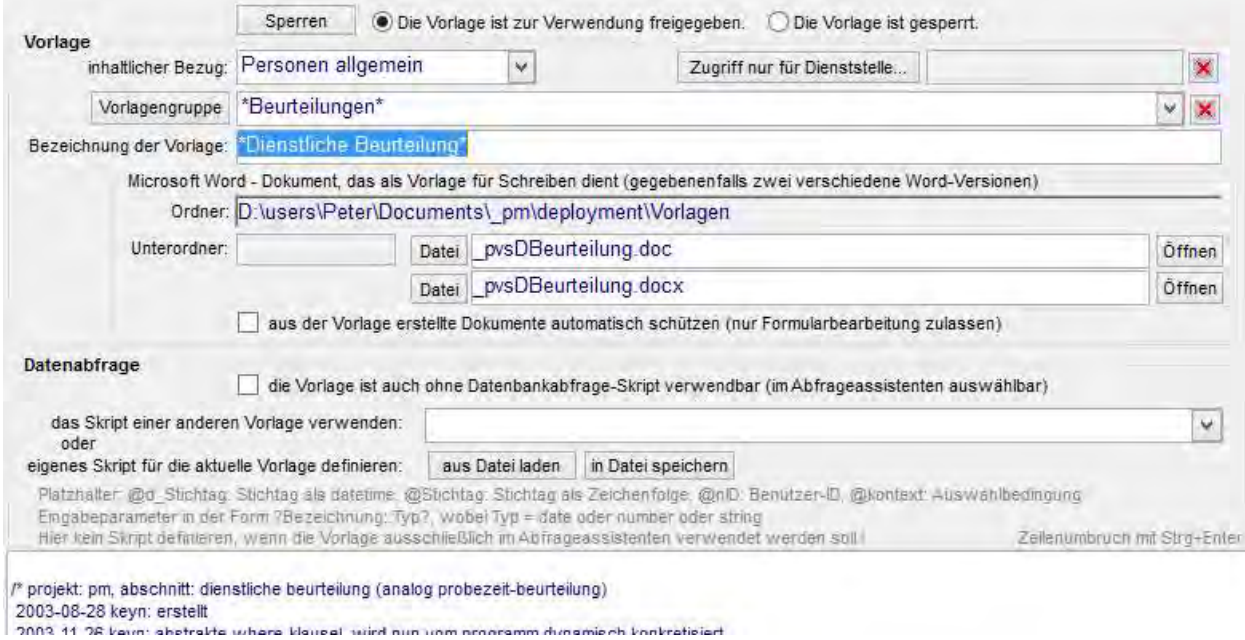

Wählen Sie zunächst den gewünschten inhaltlichen Bezug - zurzeit werden die Varianten Personen allgemein und Fortbildungsteilnahmen angeboten. Mit ihrer Auswahl entscheiden Sie, bei welchen Funktionen der PVS-Anwendung die Vorlage angeboten wird.

Falls Sie über die entsprechende Berechtigung verfügen, können Sie im Folgenden entscheiden, ob die Vorlage zentraler Art ist und für alle Dienststellen angeboten werden soll (entfernen Sie in diesem Fall die Voreinstellung des Datenfeldes Zugriff beschränken auf Dienststelle) bzw. für welche Dienststelle die Vorlage verfügbar sein soll (wählen Sie diese aus). Sie können ausschließlich Vorlagen für Dienststellen Ihrer Domäne ansehen bzw. bearbeiten.

#### Hinweis

Damit Sie zentrale Vorlagen bearbeiten können, muss Ihre Benutzerrolle bei der Funktion Optionen. Vorlagen für Schreiben die Option auch zentrale Vorlagen bearbeiten aufweisen, andernfalls können Sie zentrale Vorlagen lediglich ansehen.

Optional können Sie Ihre Vorlage einer vordefinierten Gruppe zuordnen. Mit einer Gruppierung kann für die Anwender die Orientierung in einer großen Menge von Vorlagen für Schreiben erleichtert werden.

Sie müssen Ihrer Vorlage eine eindeutige Bezeichnung geben; bedenken Sie dabei, dass die Anwender die Vorlage anhand dieser Bezeichnung auswählen müssen.

Im Folgenden wird das Word-Dokument bereitgestellt, welches als Vorlage für Schreiben dienen soll. Alle Vorlagen müssen in einem zentralen Ordner Platz finden, der mit der Funktion Optionen / Einstellungen festgelegt werden kann (Einstellung Vorlagen für Schreiben | Ordner). Zentrale Vorlagen, die für alle Dienststellen zur Verfügung stehen sollen, werden direkt in diesem Ordner angelegt. Dienststellen-spezifische Vorlagen werden in Dienststellen-spezifischen Unterordnern angelegt, wobei jeweils die Bezeichnung des Unterordners gleich dem Kürzel der Dienststelle ist. Im Eingabefeld Datei wird der Dateiname des Word-Dokumentes angegeben, welches als Vorlage dienen soll. Mit dem Schalter Datei können Sie das Word-Dokument aus dem Dateisystem auswählen, statt den Dateinamen manuell einzugeben. Wenn Sie dabei ein Word-Dokument außerhalb des Vorlagenordners auswählen, haben Sie die Möglichkeit, dieses direkt nach der Auswahl in den Vorlagenordner kopieren zu lassen. Wenn der Unterordner noch nicht existiert, kann dieser dabei angelegt werden. Diese Möglichkeiten setzen allerdings voraus, dass Sie als Betriebssystem-Benutzer über entsprechende Berechtigungen verfügen; diese Berechtigungen werden außerhalb des PVS verwaltet.

Mit dem Schalter Öffnen können Sie das im Eingabefeld Datei benannte und im Vorlagenordner befindliche Word-Dokument zusammen mit der Anwendung Microsoft Word zur Bearbeitung aufrufen. Nutzen Sie diese Möglichkeit, um die Existenz des Word-Dokumentes im Vorlagenordner zu überprüfen und gegebenenfalls inhaltliche Anpassungen vorzunehmen.

Mit dem Kreuzchenfeld Vorlage für die zuständigen Benutzer bereit stellen geben Sie die Vorlage zur Verwendung frei.

Das große Textfeld im unteren Teil der Maske bietet Platz für das Datenbankabfrage-Skript. Bei der Einrichtung einer neuen Vorlage sollten Sie nach Möglichkeit auf ein bereits vorhandenes Skript

zurückgreifen. Sie können dessen Inhalt direkt mit dem Schalter aus Datei laden übernehmen oder einfach nur einen Verweis auf die entsprechende Vorlage für Schreiben herstellen.

## 1.2.5 Ein Beispiel

### Änderungsvertrag Altersteilzeit, Blockmodell

a) Word-Vorlage mit Seriendruckfeldern und Textmarken

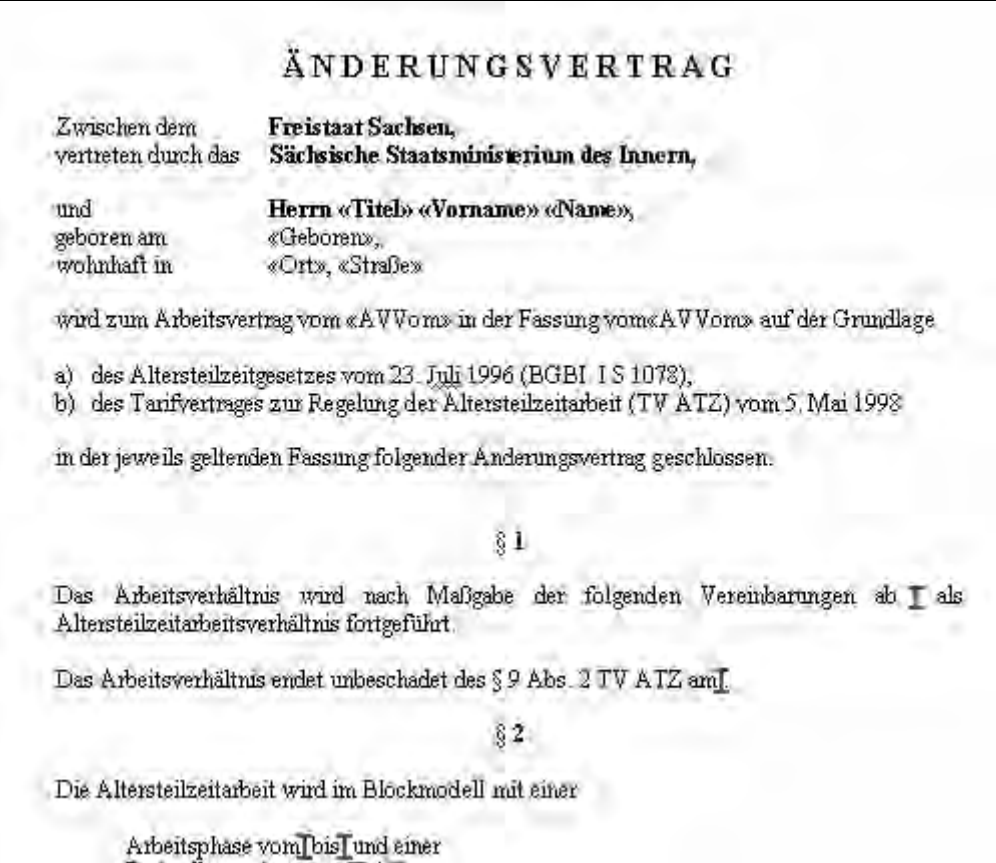

b) SQL-Abfrage, welche die Seriendruckfelder speist

select

pGeschlecht 'Geschlecht', pAkadGrad 'Titel', pName 'Name', pVorname 'Vorname',

convert(char(10), pGeboren, 104) 'Geboren',

isnull(pStrasse, '') + ' ' + isnull(pHausNr, '') 'Straße',

 $isnull(pPLZ, ")+ " + isnull(pOrt, "')"Ort",$ 

convert(char(10), roAVVom, 104) 'AVVom',

convert(char(10), roAenderungAVVom, 104) 'AeVVom',

convert(char(10), getDate(), 104) 'Datum'

into #t

from p\_person join p\_rolle on pID = roPerson

where @kontext -- Identifizierung der Personen, an die das Schreiben ergehen soll

c) Word-Eingabeformular, dessen Werte die Textmarken beliefern:

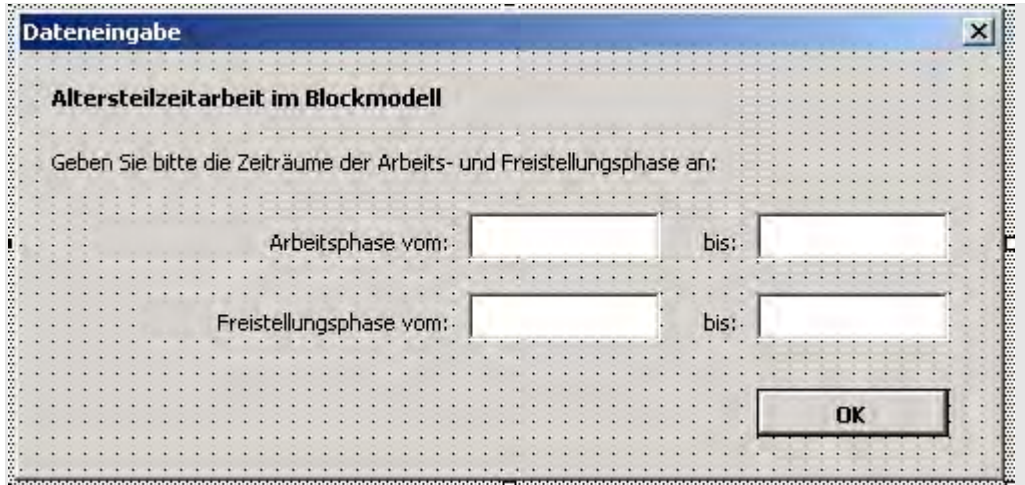

d) Visual Basic-Script, das die eingegebenen Werte in die Textmarken schreibt:

Private Sub cb\_ok\_Click()

 'Eingabewerte in die zugeordneten Textmarken übertragen: Selection.GoTo wdGoToBookmark, , , "ArbeitsphaseVon\_1" Selection.TypeText (sle\_ArbeitsphaseVon.Text) Selection.GoTo wdGoToBookmark, , , "ArbeitsphaseVon\_2" Selection.TypeText (sle\_ArbeitsphaseVon.Text) Selection.GoTo wdGoToBookmark, , , "ArbeitsphaseBis" Selection.TypeText (sle\_ArbeitsphaseBis.Text) Selection.GoTo wdGoToBookmark, , , "FreistellungsphaseVon" Selection.TypeText (sle\_FreistellungsphaseVon.Text) Selection.GoTo wdGoToBookmark, , , "FreistellungsphaseBis\_1" Selection.TypeText (sle\_FreistellungsphaseBis.Text) Selection.GoTo wdGoToBookmark, , , "FreistellungsphaseBis\_2" Selection.TypeText (sle\_FreistellungsphaseBis.Text) 'Maske schließen: Unload frmEingabe End Sub

# 1.3 Vorlagen für Auswertungen (Excel)

# 1.3.1 Überblick

Für spezifische Berichte und Auswertungen wird in der Personalverwaltung überwiegend die Anwendung Microsoft Excel eingesetzt. Die Datenübergabe aus dem PVS ist denkbar einfach; die tabellarischen Ergebnisse der meisten PVS-Funktionen können unmittelbar als Excel-Mappe geöffnet werden.

Möglich ist es auch, die PVS-Daten an vorbereitete Excel-Vorlagen zu übergeben: Das PVS übergibt die Daten in den benannten Excel-Bereich PVSDaten, welcher in derartigen Excel-Vorlagen an einer beliebigen Stelle angeordnet werden kann.

Die spezifischen Elemente der Vorlage (besondere Formatierungen, Grafiken, Pivottabellen, weitere Datentabellen u.s.w.) können auf den vom PVS aktualisierten benannten Bereich PVSDaten Bezug nehmen (siehe PVS-Benutzerhandbuch, Abschnitt 1 - Grundlagen, Auswertungen mit Microsoft Excel).

Insbesondere können auch die Ergebnisse von Abfragen (aus dem Abfrageassistenten und dem Abfragenfundus) mit Excel ausgewertet werden (siehe Abschnitt 6.3.3.6 Auswerten mit Excel). Wenn solche Auswertungen häufiger erfolgen oder von mehreren Benutzern ausgeführt werden müssen, liegt es nahe, die Ausführung der Abfrage und die Auswertung mit Excel zu automatisieren. Dies geschieht, indem

- die Excel-Vorlage für den automatischen Aufruf vorbereitet wird,
- die Excel-Vorlage im PVS registriert und
- die Excel-Vorlage der Abfrage zugewiesen und die Abfrage im Abfragenfundus veröffentlicht wird.

# 1.3.2 Notwendige Vorbereitungen

### 1.3.2.1 Allgemeine Vorbereitung einer Excel-Mappe als Vorlage für eine Auswertung

#### Dateityp

Prinzipiell kann jede beliebige Excel-Mappe verwendet werden; Sie sollten durchaus in Erwägung ziehen, bereits vorhandene und bewährte Mappen ohne größere Änderungen für den Einsatz als Vorlage für eine Auswertung zu verwenden.

Falls die Vorlage von Benutzern mit unterschiedlichen Excel-Versionen eingesetzt werden soll, sollten Sie diese in die älteste eingesetzte Version konvertieren; im Allgemeinen sind neue Excel-Versionen abwärtskompatibel.

Verwenden Sie keine xlt-Datei (Excel-Vorlage), sondern eine Excel-Arbeitsmappe (xls-, xlsx- oder xlsm-Datei).

### Benannte Bereiche

Da die Zeilenanzahl der vom PVS gelieferten Daten von vornherein nicht bekannt ist, können sich die spezifischen Komponenten der Vorlage (Tabellen, Grafiken, Pivottabellen) nicht mit Zellbezügen auf die Daten beziehen, sondern nur mit benannten Bereichen variabler Größe. Das PVS erwartet in der Excel-Mappe zwei bestimmte benannte Bereiche: den Bereich PVSParameter für die bei der Abfrage der Daten im PVS verwendeten Parameter und den Bereich PVSDaten mit dem Abfrageergebnis.

Es ist zu empfehlen, für jeden dieser Bereiche ein gesondertes Arbeitsblatt vorzusehen; auf diese Weise ist mit Sicherheit immer genug Platz für die Inhalte der Bereiche vorhanden und die spezifischen Komponenten der Vorlage bleiben von der Erweiterung unberührt.

Bei jedem Aufruf der Excel-Mappe durch das PVS wird die Größe der benannten Bereiche PVSParameter und PVSDaten automatisch an die aktuell angefragten Daten angepasst. Im Standardfall genügt es daher, diese Bereiche vor dem ersten Aufruf an der gewünschten Position mit der minimalen Ausdehnung, also nur einer Zelle, einzurichten.

Wenn keine besondere Position notwendig ist, können Sie auf die Einrichtung der benannten Bereiche auch verzichten – das PVS wird die Bereiche dann automatisch erzeugen, und zwar:

- den Bereich PVSParameter mit linker oberer Ecke in der Zelle A1 des ersten Arbeitsblattes
- den Bereich PVSDaten mit linker oberer Ecke in der Zelle A1 des zweiten Arbeitsblattes

#### Startprozedur NachDemLaden

Nach der Übergabe der Daten versucht das PVS automatisch, eine Prozedur namens NachDemLaden auszuführen. Sie können eine derartige Prozedur innerhalb Ihrer Excel-Vorlage als VisualBasic-Subroutine einrichten und in dieser die gewünschten Formatierungen und Aktualisierungen ausführen.

Die Prozedur ist nicht obligatorisch; wenn sie nicht existiert, wird vom PVS keine Fehlermeldung ausgegeben.

Das PVS stellt einige Abfragebeispiele mit angeschlossener Excel-Vorlage bereit (siehe Berichte / Abfragefundus). Nutzen Sie diese, um die Möglichkeiten zu analysieren. Sie können interessierende Abfragebeispiele aus dem Abfragefundus in Ihren Abfrageassistenten kopieren, um sie dort zu modifizieren.

#### 1.3.2.2 Spezielle Vorbereitungen bei Verwendung einer Pivottabelle in der Vorlage

Die Excel-Funktion Pivottabelle (PivotTable/PivotChart) ist ein sehr mächtiges Mittel zur vielfältigen Gruppierung und Aggregierung strukturierter Daten. Das PVS kann auf einfachste Weise als Datenlieferant für Pivottabellen eingesetzt werden.

Wenn Ihre Excel-Vorlage eine Pivottabelle enthält, welche die vom PVS übergebenen Daten auswerten soll, sind neben den im vorangegangenen Abschnitt gegebenen Hinweisen noch einige weitere Besonderheiten zu beachten. Der Vorbereitungsaufwand lohnt sich – bei der späteren Verwendung der Vorlage genügt ein Mausklick zum Aufruf und die Pivottabelle steht mit aktuellen Daten für Auswertungen bereit.

#### Einrichtung des auszuwertenden Datenbereiches

Klären Sie im Voraus, wie viele Spalten der auszuwertende Datenbereich haben soll und wie diese angeordnet sind. Jede Spalte sollte einen bezeichneten Kopf haben – das heißt, dass in der ersten Zeile einer jeden Spalte nicht ein Datenwert, sondern eine eindeutige Bezeichnung stehen sollte. Diese Bezeichnungen werden von der Pivottabelle automatisch als Feldnamen verwendet. Bei der Ausgabe der Daten liefert das PVS regelmäßig eine Kopfzeile mit Bezeichnungen mit; Sie müssen nur gewährleisten, dass diese eindeutig sind.

Wenn Sie die Excel-Vorlage im PVS-Abfrageassistenten verwenden, können Sie die Spaltenüberschriften in der Ansicht Parameter eingeben des Abfrageassistenten frei eingeben (in der Tabelle auszugebende Spalten, durch Eingabe in die Spalte Spaltenbezeichnung). Beachten Sie, dass jede nachträgliche Änderung auch eine Anpassung der Excel-Vorlage erfordert. Allgemein müssen die auszuwertenden Daten folgende Bedingungen erfüllen:

- Der Datenbereich muss mindestens drei Zeilen umfassen (eine Kopf- und zwei Datenzeilen).
- Die Anzahl der Spalten ist praktisch beliebig, jedoch nicht kleiner als zwei.
- Der Datenbereich darf keine leeren Spalten oder Zeilen enthalten.

#### Erstellung der Pivottabelle

Verwenden Sie am besten ein gesondertes Excel-Arbeitsblatt für die Pivottabelle.

Erstellen Sie einen Muster-Datenbereich an derselben Stelle, an der später das PVS die abgefragten Daten ablegen wird. Geben Sie dazu eine Kopfzeile mit den später vom PVS gelieferten Bezeichnern und einige (mindestens zwei) Datenzeilen ein. Legen Sie für den Muster-Datenbereich den Namen PVSDaten fest. Alternativ können Sie auch die betreffende Abfrage mit dem PVS ausführen und die Daten in eine provisorische Vorlage übergeben, die noch keine Pivottabelle enthält.

Erstellen Sie die Pivottabelle an der gewünschten Stelle; gehen Sie dabei wie folgt vor: Aufruf des Befehls Einfügen-Pivottabelle, Eingabe des benannten Bereiches PVSDaten als Tabelle/Bereich, Option Ablage in neues Arbeitsblatt (empfohlen):

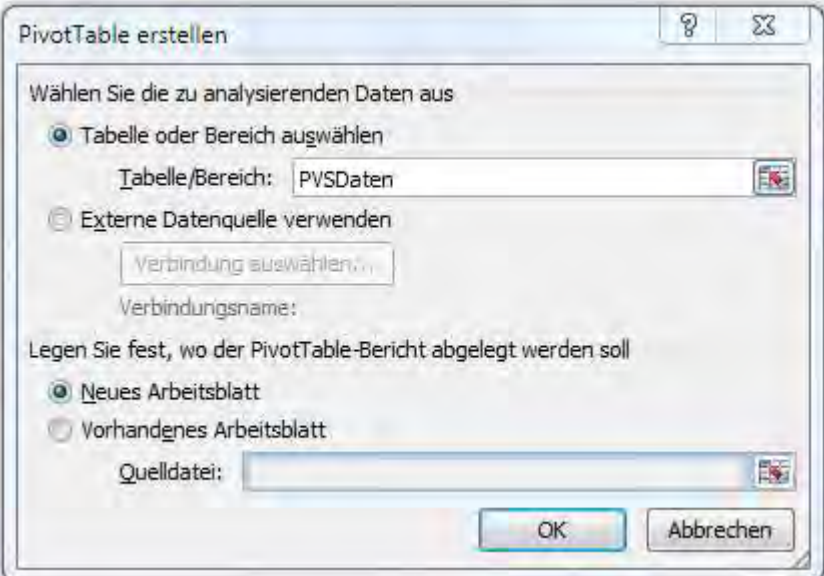

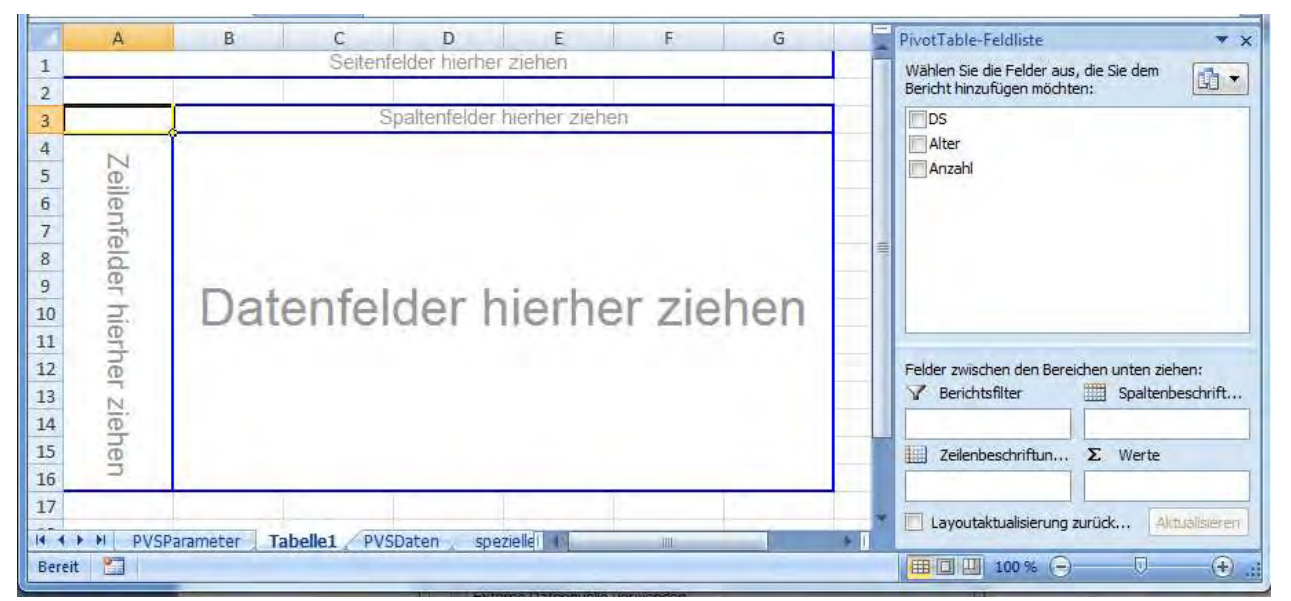

Excel erzeugt nun ein neues Arbeitsblatt und richtet in diesem die Pivottabelle ein:

Die PivotTable-Feldliste sollte nun die Bezeichnungen aller im auszuwertenden Datenbereich enthaltenen Spalten umfassen.

Erstellen Sie eine erste Auswertungsvariante der Pivottabelle, indem Sie mit der Maus je mindestens eines der Felder in den Zeilenbereich (Zeilenfelder hierher ziehen), in den Spaltenbereich (Spaltenfelder hierher ziehen) und in den Datenbereich (Datenfelder hierher ziehen) bewegen.

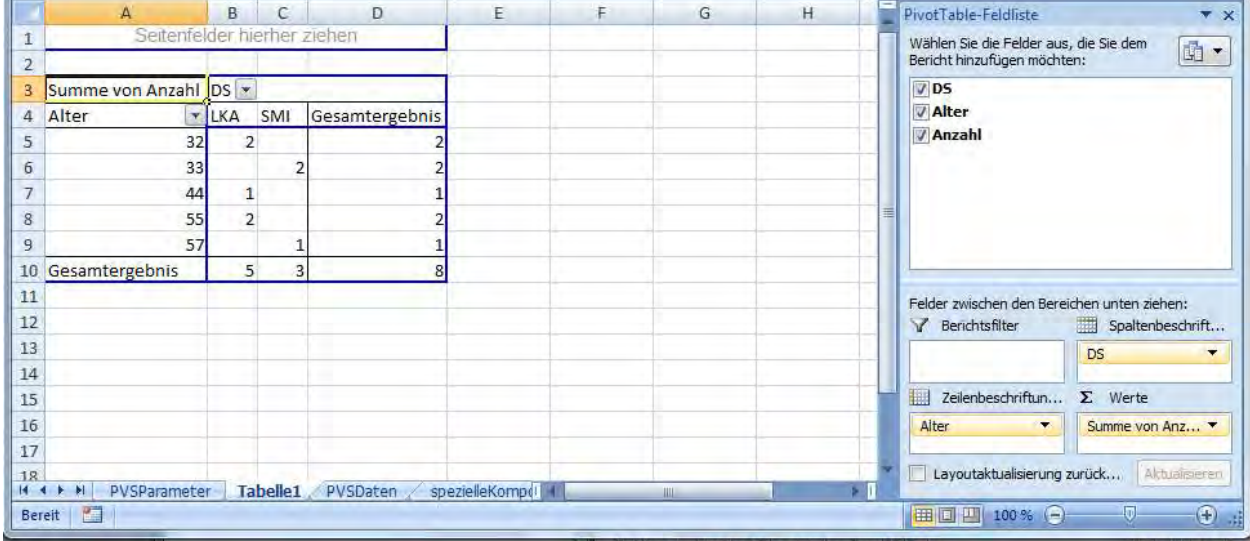

Aus der Menge der möglichen und sinnvollen Auswertungsvarianten sollten Sie diejenige auswählen, die am häufigsten verwendet werden wird. Die Benutzer Ihrer Vorlage können später die mit aktuellen Daten geladene Pivottabelle nach Belieben variieren, um die gewünschten Ergebnisse zu erzielen; die in der Vorlage enthaltene Variante ist nur der erste, direkt nach dem Öffnen vorhandene Vorschlag.

Optional können Sie in der Vorlage eine Zeilen- und eine Spaltensortierung als Anfangssituation einstellen. Klicken Sie dazu jeweils rechts auf ein Element des Zeilenkopfes (erste Spalte) bzw. des Spaltenkopfes (erste Zeile) und wählen Sie den Befehl Sortieren aus dem Kontextmenü.

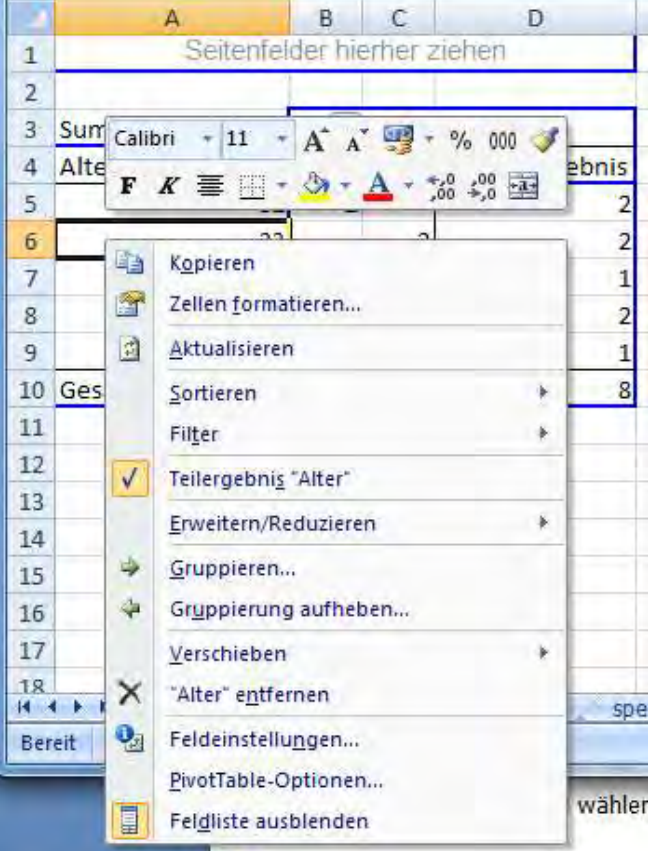

Wenn eine Dimension der Pivottabelle (Zeilenkopf oder Spaltenkopf) aus Zahlen gebildet wird, können Sie eine Gruppierung einstellen, sofern die vom PVS später gelieferten Daten nicht in jedem Fall in einer gewünschten Gruppierung vorliegen. Klicken Sie dazu jeweils rechts auf ein Element des Zeilenkopfes (erste Spalte) bzw. des Spaltenkopfes (erste Zeile) und wählen Sie den Befehl Gruppieren aus dem Kontextmenü.

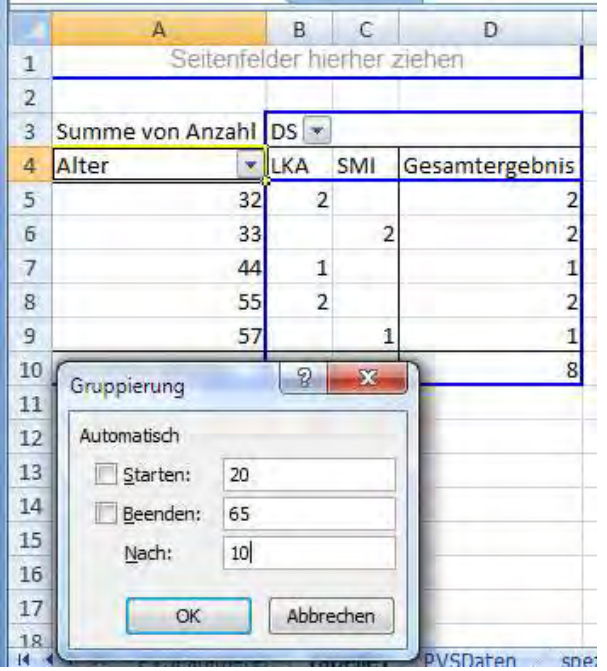

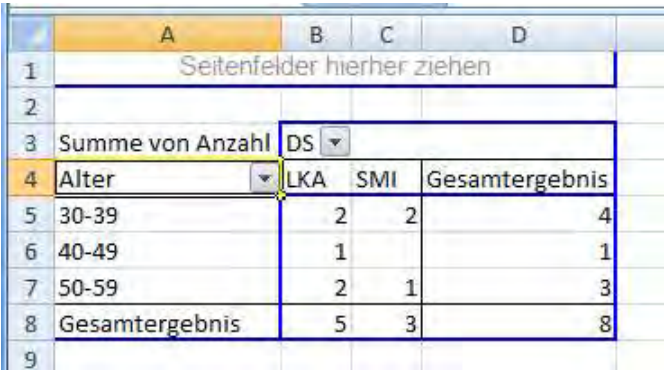

Die Benutzer Ihrer Vorlage haben später die Möglichkeit, über den aktuell geladenen Daten andere Gruppierungen einzustellen.

Beachten Sie, dass die Gruppierung nicht möglich ist, wenn die zu gruppierende Menge nicht aus Zahlen besteht oder auch nur ein Wert der zu gruppierenden Menge leer ist.

### Automatische Aktualisierung der Pivottabelle

Änderungen in den zugrunde liegenden Daten führen nicht automatisch zur Aktualisierung einer Pivottabelle. Eine Pivottabelle kann aber jederzeit durch Rechtsklick und Aufruf des Befehls Aktualisieren inhaltlich aktualisiert werden.

Bei der Datenübergabe an die Excel-Vorlage führt das PVS automatisch für alle vorhandenen Pivottabellen eine Aktualisierung durch, so dass Sie sich im Regelfall nicht darum kümmern müssen.

# 1.3.3 Registrierung einer Vorlage für Auswertungen

Damit eine Vorlage für Auswertungen im Abfrageassistenten und Abfragenfundus direkt aus einer Klappbox ausgewählt werden kann, muss sie registriert werden.

So registrieren Sie eine Vorlage für Auswertungen: Rufen Sie die Funktion Optionen / Vorlagen für Auswertungen auf und erstellen Sie einen neuen Eintrag.

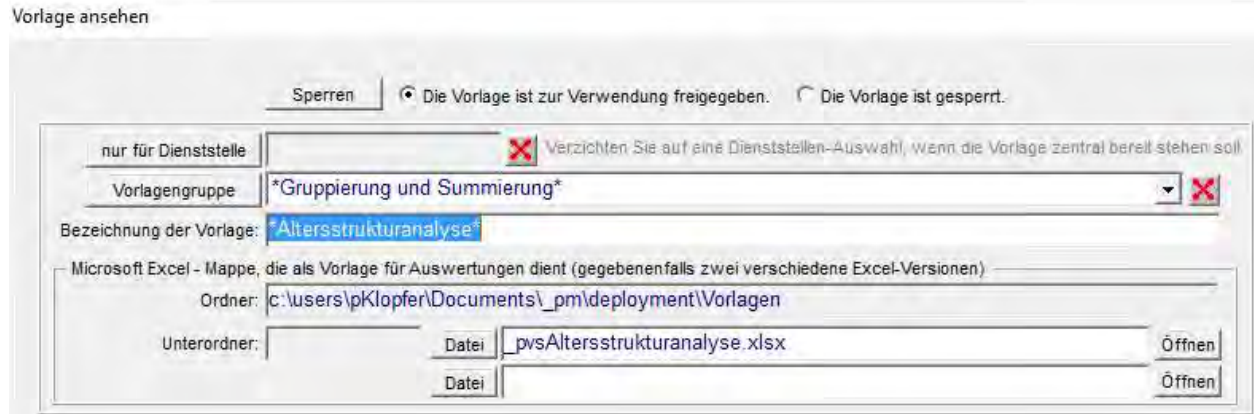

Zunächst können Sie entscheiden, ob die Vorlage zentraler Art ist und für alle Dienststellen angeboten werden soll (entfernen Sie in diesem Fall die Voreinstellung des Datenfeldes zugeordnet zu Dienststelle) bzw. für welche Dienststelle die Vorlage verfügbar sein soll (wählen Sie diese aus). Optional können Sie Ihre Vorlage einer vordefinierten Gruppe zuordnen. Mit einer Gruppierung kann für die Anwender die Orientierung in einer großen Menge von Vorlagen für Auswertungen erleichtert werden.

Sie müssen Ihrer Vorlage eine eindeutige Bezeichnung geben; bedenken Sie dabei, dass die Anwender die Vorlage anhand dieser Bezeichnung auswählen müssen.

Im Folgenden wird die Excel-Mappe bereitgestellt, welche als Vorlage für Auswertungen dienen soll. Alle Vorlagen müssen in einem zentralen Ordner Platz finden, der mit der Funktion Optionen / Einstellungen festgelegt werden kann (Einstellung Vorlagen / Ordner). Zentrale Vorlagen, die für alle Dienststellen zur Verfügung stehen sollen, werden direkt in diesem Ordner angelegt. Dienststellen-spezifische Vorlagen werden in Dienststellen-spezifischen Unterordnern angelegt, wobei jeweils die Bezeichnung des Unterordners gleich dem Kürzel der Dienststelle ist. Im Eingabefeld Datei wird der Dateiname der Excel-Mappe angegeben, welche als Vorlage dienen soll. Mit dem Schalter Datei können Sie die Excel-Mappe aus dem Dateisystem auswählen, statt den Dateinamen manuell einzugeben. Wenn Sie dabei eine Excel-Mappe außerhalb des Vorlagenordners auswählen, haben Sie die Möglichkeit, diese direkt nach der Auswahl in den Vorlagenordner kopieren zu lassen. Wenn der Unterordner noch nicht existiert, kann dieser dabei angelegt werden. Diese Möglichkeiten setzen allerdings voraus, dass Sie als Betriebssystem-Benutzer über entsprechende Berechtigungen verfügen; diese Berechtigungen werden außerhalb des PVS verwaltet.

Mit dem Schalter Öffnen können Sie die im Eingabefeld Datei benannte und im Vorlagenordner befindliche Excel-Mappe zusammen mit der Anwendung Microsoft Excel zur Bearbeitung aufrufen. Nutzen Sie diese Möglichkeit, um die Existenz der Excel-Mappe im Vorlagenordner zu überprüfen und gegebenenfalls inhaltliche Anpassungen vorzunehmen.

Mit dem Kreuzchenfeld Vorlage zur Verwendung freigeben geben Sie die Vorlage zur Verwendung frei.

## 1.3.4 Zuweisung einer Vorlage zu einer Abfrage

Sobald eine Vorlage registriert ist, kann sie im Abfrageassistenten Abfragen zugewiesen werden. Führen Sie dazu jeweils die gewünschte Abfrage aus und wählen Sie in der Ergebnisansicht des Abfrageassistenten aus der Klappbox neben dem Schalter Auswerten eine passende Vorlage aus:

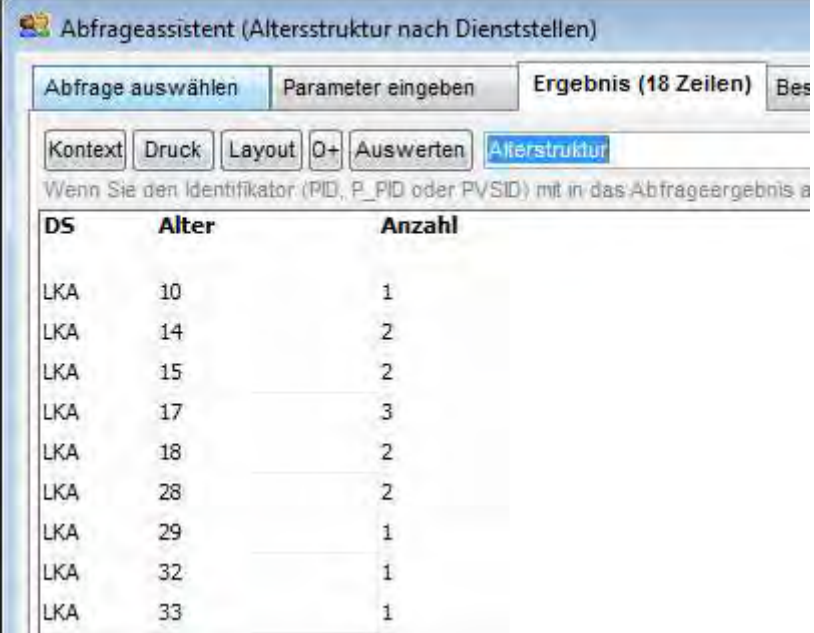

Achten Sie sorgfältig darauf, dass die von der Abfrage gelieferten Daten in Bezug auf die Anzahl, Anordnung, Bezeichnung und inhaltliche Bedeutung dem entsprechen, was in der gewählten Vorlage erwartet wird. Das PVS kann keine semantischen Prüfungen durchführen.

Ihre Auswahl wird dauerhaft gespeichert. Sofern eine Auswahl getroffen wurde, wird beim Start des Schalters Auswerten die zugeordnete Excel-Mappe geöffnet und mit den abgefragten Daten gefüllt.

Wenn Sie die Abfrage mehreren Benutzern bereitstellen wollen, sollten Sie diese veröffentlichen – das heißt, in den Abfragenfundus aufnehmen. Das hat den besonderen

Vorteil, dass die Benutzer nicht wissen müssen, wo sich die Vorlagendatei befindet und nicht Gefahr laufen, eine falsche Vorlage auszuwählen.

# 1.4 Datenprüf-Routinen

# 1.4.1 Überblick

Zur Erhaltung der Plausibilität, Konsistenz und Widerspruchsfreiheit der erfassten Daten und zur Feststellung fehlender Daten sollten bei komplexen und kritischen Datenbanken regelmäßig Prüfroutinen ausgeführt werden.

Das PVS-Programm verhindert grobe Unregelmäßigkeiten bereits bei der Erfassung der Daten und erreicht damit, dass die Daten bezüglich der internen Identifikationsmechanismen eindeutig erreichbar sind.

Bei relativ komplexen Anwendungen mit weitreichenden Geschäftsregeln kann jedoch nicht jede potentielle Unregelmäßigkeit gleich bei der Datenerfassung behandelt werden, dies würde die Geschäftsabläufe behindern und die Akzeptanz bei den Benutzern senken.

Geeigneter erscheint eine Zentralisierung der Prüfprozesse. Diese können dann zusammengefasst ausgeführt werden, und das zu beliebigen Zeitpunkten. Im Ergebnis können Listen mit allen gefundenen Problemen ausgegeben werden. Diese Listen können der Reihe nach abgearbeitet werden.

Bei Notwendigkeit könnten Teile solcher Prüfprozesse jedoch auch automatisch direkt im Anschluss an Datenbearbeitungsschritte aufgerufen werden.

Zur Zeit existiert im PVS eine Pilot-Realisierung einer solchen zentralen Prüfroutine. Diese wird überarbeitet werden, wenn entsprechende praktische Erfahrungen vorliegen.

## 1.4.2 Ablauf beim Aufruf von Prüfroutinen

### 1.

Ein PVS-Anwender startet das PVS und ruft die Funktion Daten / Datenprüfung auf. Dabei erscheint ein Berichtsformular. Mit dem Schalter Prüfungen kann eine beliebige Anzahl vordefinierter Prüfungen aus der angezeigten Gesamtmenge ausgewählt werden.

### $\overline{2}$

Mit dem Schalter Suchen wird der Prüfprozess gestartet. Das PVS-Programm lädt Informationen über die ausgewählten Prüfungen aus der Datenbanktabelle sys\_pruefung in eine Speichertabelle (Datastore).

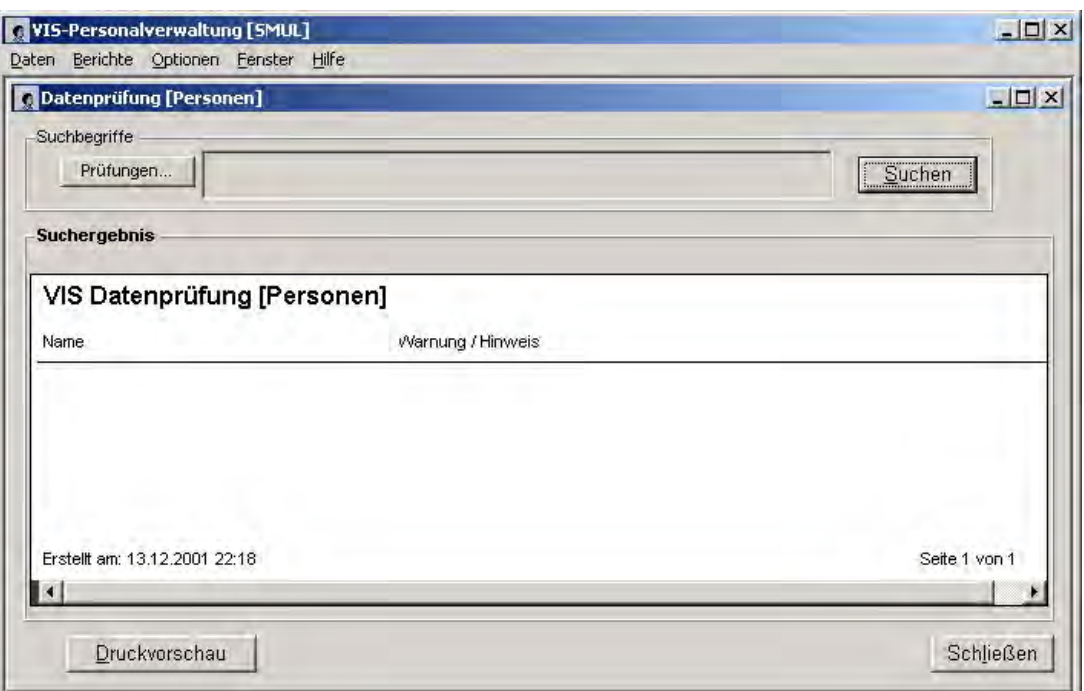

### 3.

Der Inhalt der geladenen Prüfungsliste wird Schritt für Schritt abgearbeitet. Dabei wird für jede Prüfung aus den in der Prüfungsliste gespeicherten Informationen (From-Klausel und Where-Klausel einer Select-Anweisung) eine Insert-Anweisung gebildet. Die Insert –Anweisung wird schließlich ausgeführt.

### 4.

Das Ergebnis gelangt in eine für Prüf-Beanstandungen vorgesehene Datenbank-Tabelle (sys\_mangel). Die Daten werden Benutzer-bezogen in abgelegt. In jeder Zeile ist der ID des beanstandeten Datensatzes (zur Zeit nur Personen) enthalten.

### 5.

Wenn der Prüfprozess beendet ist, werden die Daten der Tabelle sys\_mangel in einer Bildschirmtabelle angezeigt. Sie können nun ausgewertet werden. Mit einem Doppelklick auf eine der ausgewiesenen Zeilen gelangt man in den betreffenden Datensatz und kann Korrekturen vornehmen. Eine Druckfunktion steht ebenfalls zur Verfügung.

## 1.4.3 Einrichtung von Prüfroutinen

Die Prüfroutinen stellen SQL-Anweisungen dar, die nicht differenzierte Datenfelder aus der Datenbank abfragen, sondern vorgegebene Plausibilitäts-, Konsistenz- und Existenzforderungen prüfen und die Identifikatoren derjenigen Datensätze liefern, welche die Forderungen nicht erfüllen.

Aus diesem Grund kann die Einrichtung derartiger Prüfroutinen auf die Spezifikation der Abfrage-Bedingungen (Where-Klauseln) beschränkt werden. Dabei ist mit den Mitteln der SQL-Syntax ein logischer Ausdruck zu formulieren, der die vorgegebenen Prüfforderungen ausführt.

Prüfroutinen können von den PVS-Administratoren (Optionen | Datenprüfungen) eingerichtet werden.

Für jede Prüfung ist zunächst eine Bezeichnung und eine Beschreibung anzugeben.

Schließlich erfolgt die Formulierung der Prüfbedingung durch Eintrag in das Feld WHERE.

Beispiel für eine Prüfbedingung: pGeboren is not null and pName is not null and pVorname is not null

Die Tabelle p\_person (sie speichert die direkt Personen-bezogenen Daten) wird automatisch in die FROM-Klausel der Abfrage aufgenommen. Wenn in der Abfrage jedoch komplexere Bedingungen geprüft werden sollen, die sich auf weitere Datenbank-Tabellen beziehen, müssen diese durch den Benutzer im Feld FROM p\_person ... ergänzt werden.

Beispiel für eine erweiterte FROM-Klausel:

join p\_rolle on roPerson = pID join p\_vg2ro on vg2roRolle = roID

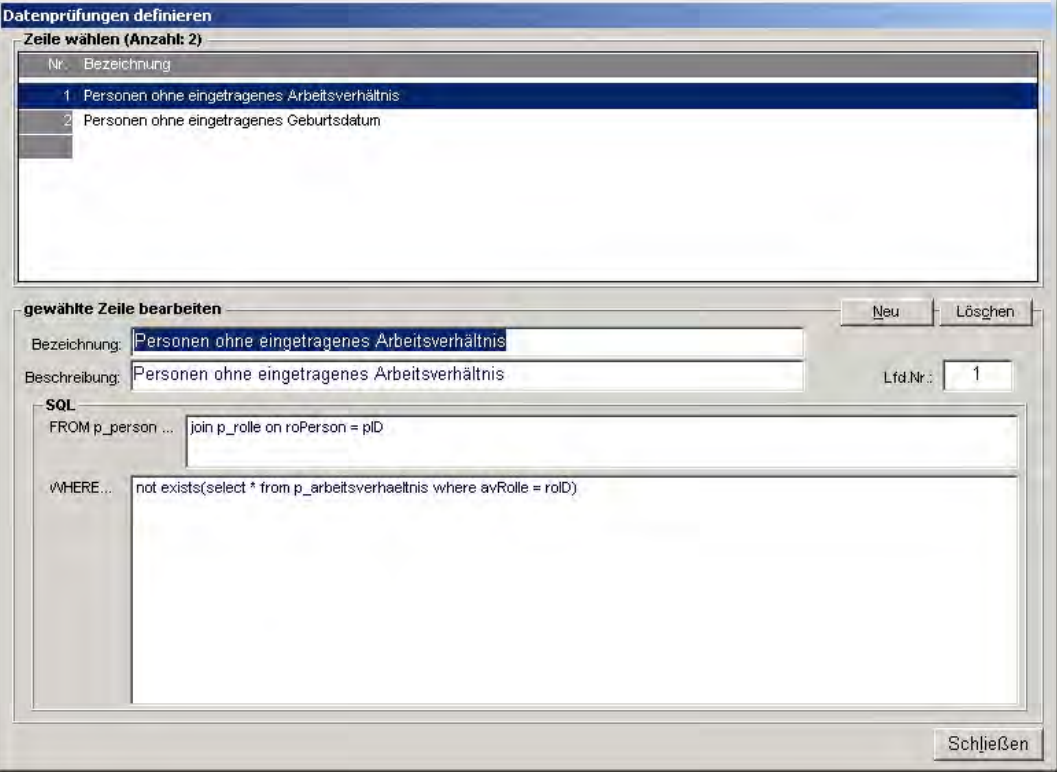

Für die erfolgreiche Formulierung von Prüfbedingungen sind gute Kenntnisse der zu Grunde liegenden Datenbank-Struktur erforderlich. Eine Beschreibung dieser Struktur liegt vor.

# 1.5 Erweiterte Datenbank-Strukturen

# 1.5.1 Überblick

Das PVS verfügt über einen Daten-Kernbereich und über erweiterte Datenstrukturen. Der Kernbereich enthält alle Datenstrukturen, die bei allen Anwendern unverzichtbar sind. Die erweiterten Strukturen enthalten Anwender-spezifische Daten.

Mit dem Konfigurierungsmodul können die erweiterten Datenstrukturen verwaltet werden. Dabei können Datenthemen und zugeordnete Datenfelder definiert werden. Diese stehen dann bei der operativen Arbeit mit dem PVS zur Verfügung und können auch in Abfragen einbezogen werden.

Mit dieseVerfahren wird es möglich, daß Sie die Datenerfassung zu Personen Ihren spezifischen und gelegentlich wechselnden Anforderungen flexibel anpassen können.

All jene Datentabellen, welche Sie mit der vorliegenden Funktion definieren, sind mit den von Ihnen festgelegten Datenfeldern und Datentypen sofort für alle Nutzer verfügbar und können für die Datenerfassung genutzt werden.

# 1.5.2 Einrichtung einer neuen Daten-Tabelle

Diese Möglichkeit wird in der Funktion Daten / Kataloge der Personalverwaltung / Datenstrukturen der Detailtabellen geboten.

Zur Zeit werden alle erweiterten Daten-Tabellen im Kontext von Personen eingesetzt und bei der Erfassung von Angaben zur Person (Daten / Personen) angeboten. Prinzipiell könnten erweiterte Daten-Tabellen aber auch für andere System-Abschnitte (Haushalt, Organisation) eingesetzt werden.

Nach dem Aufruf der Funktion erscheint eine Erfassungsmaske, die alle vorhandenen erweiterten Daten-Tabellen auflistet und die Einrichtung weiterer Datentabellen erlaubt (Schalter Neu).

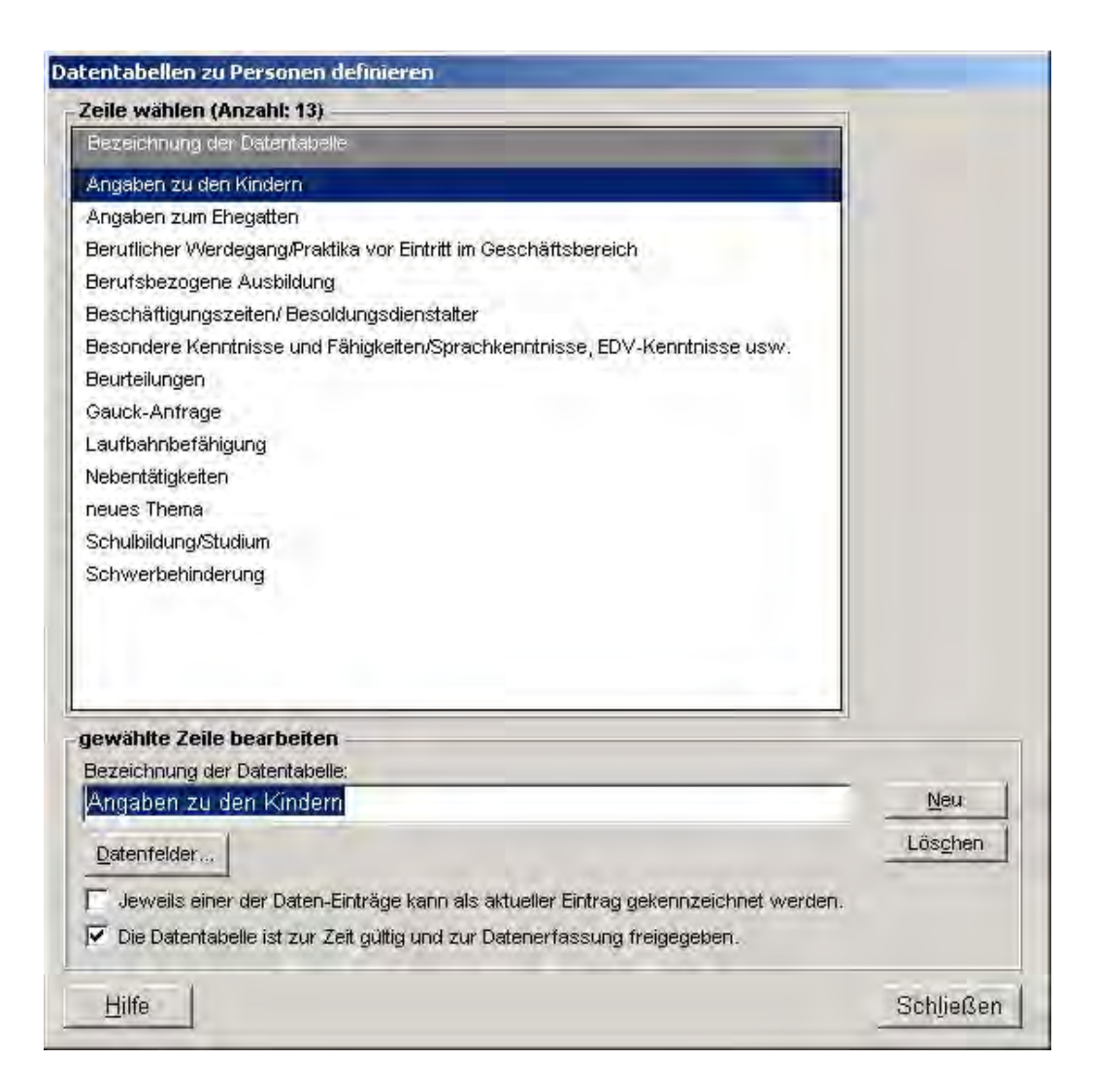

Für jede erweiterte Datentabelle muss zunächst eine eindeutige und klare Bezeichnung vergeben werden. Diese Bezeichnung erlaubt später den PVS-Benutzern bei der Verwendung der erweiterten Datentabellen die Auswahl aus einer angebotenen Liste.

Mit der Option Jeweils einer der Dateneinträge kann als aktueller Eintrag gekennzeichnet werden können Sie festlegen, ob die Nutzer bei der Datenerfassung zur aktuellen Datentabelle einen der erfassten Datensätze als aktuellen Satz markieren können oder nicht.

#### Beispiel

In eine Datentabelle Urlaub können die Nutzer zu jedem Mitarbeiter der Reihe nach alle Urlaube erfassen, welche die Mitarbeiter beantragen und in Anspruch nehmen. Dabei ist es denkbar, auch im Voraus einen oder mehrere Urlaubsanträge zu erfassen. Durch einen Doppelklick auf die entsprechende Zeile kann trotzdem der nächste fällige oder zuletzt beanspruchte Urlaub markiert werden.

In anderen Fällen - etwa bei der Erfassung der Kinder eines Mitarbeiters - ist die Markierung eines aktuellen Datensatzes wahrscheinlich nicht sinnvoll.

Mit der Option Die Datentabelle ist zur Zeit gültig und zur Datenerfassung freigegeben können Sie die aktuelle Datentabelle wahlweise für die Nutzer unsichtbar machen oder zur Verfügung stellen. Die Daten bleiben dabei unberührt.

Mit dem Schalter Datenfelder wird eine weitere Funktion aufgerufen, welche die Erfassung der Datenfelder für die neue Datentabelle erlaubt.

Für jedes neue Datenfeld ist eine eindeutige und klare Bezeichnung anzugeben. Diese Bezeichnung erläutert später bei der Verwendung der neuen Datentabelle den PVS-Benutzern die Bedeutung der einzelnen Datenspalten.

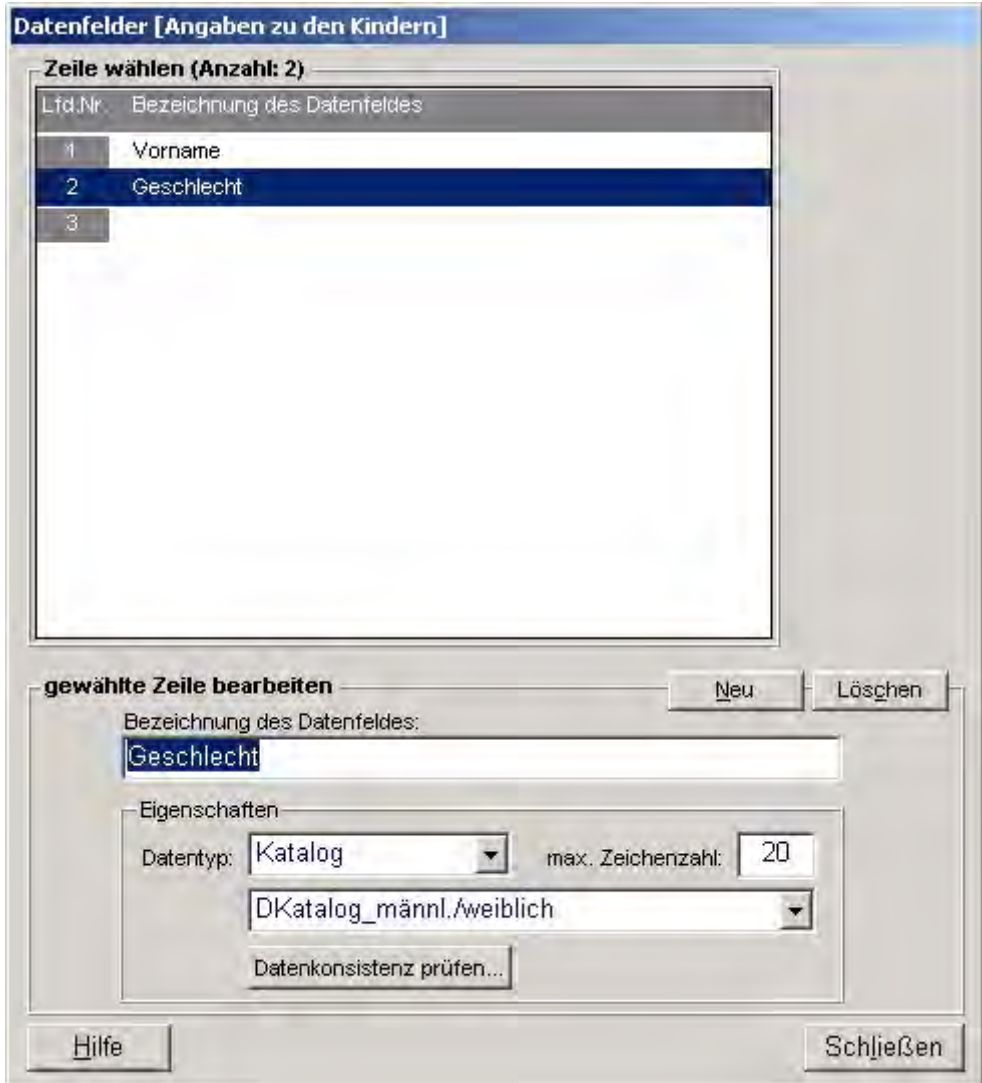

Eine jede Datenspalte muss durch einen Datentyp charakterisiert werden. Dabei stehen folgende Varianten zur Verfügung:

- Text (definierbare Zeichenanzahl)
- Ganze Zahl
- Gebrochene Zahl
- **Datum**
- **Katalog**

Der Datentyp bestimmt, welcher Art die später erfassten Daten sein müssen: Es kann sich entweder um Text, um Zahlen oder um Datumswerte handeln. Wenn Sie den Datentyp Text festlegen, müssen Sie außerdem noch die maximale Zeichenanzahl für das Datenfeld angeben.

Die Definition der Datentypen sollte wohlüberlegt sein: Spätere Änderungen sind zwar möglich, aber eventuell mit Datenverlusten verbunden.

Beispiel

Wenn Sie für ein Datenfeld Geburtsdatum zunächst den Datentyp Text festlegen und später daraus den Datentyp Datum machen, gehen alle inzwischen gemachten Eingaben der Nutzer verloren, welche nicht genau dem Datumsformat (tt.mm.jjjj) entsprechen.

Bedenken Sie auch die Reihenfolge der Datenfelder genau: Bei der späteren Datenerfassung werden diese dem Nutzer spaltenweise in genau jener Reihenfolge angeboten, in der Sie diese jetzt erfassen.

Durch Ziehen mit der Maus können Sie eine einmal festgelegte Reihenfolge allerdings jederzeit ändern. Dabei bleiben alle bereits erfassten Daten erhalten.

Sie haben auch die Möglichkeit, einmal definierte Datenfelder wieder zu löschen. Sofern die Nutzer bereits Daten in diese Felder eingegeben haben, erhalten Sie eine entsprechende Warnung:

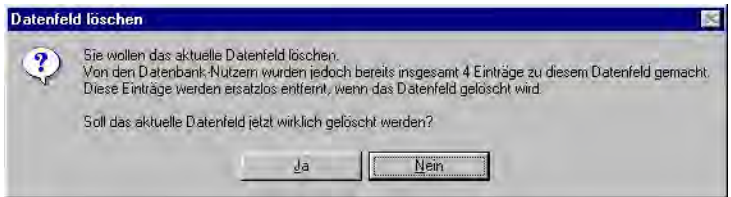

Entscheiden Sie nun, ob Sie das Löschen wirklich durchführen wollen. Wenn Sie bestätigen, sind die eingegebenen Daten allerdings unwiderruflich verloren.

Bei der Verwendung des Datentyps Katalog muss vor der Einrichtung der neuen Datentabelle ein entsprechender Katalog erstellt werden, wenn dieser nicht bereits existiert. Dazu wird die Funktion Strukturen und Aktionen | frei definierbare Kataloge der PVS-Anwendung Konfigurierung verwendet. Dort können beliebige Datenkataloge definiert und mit Werten versehen werden.

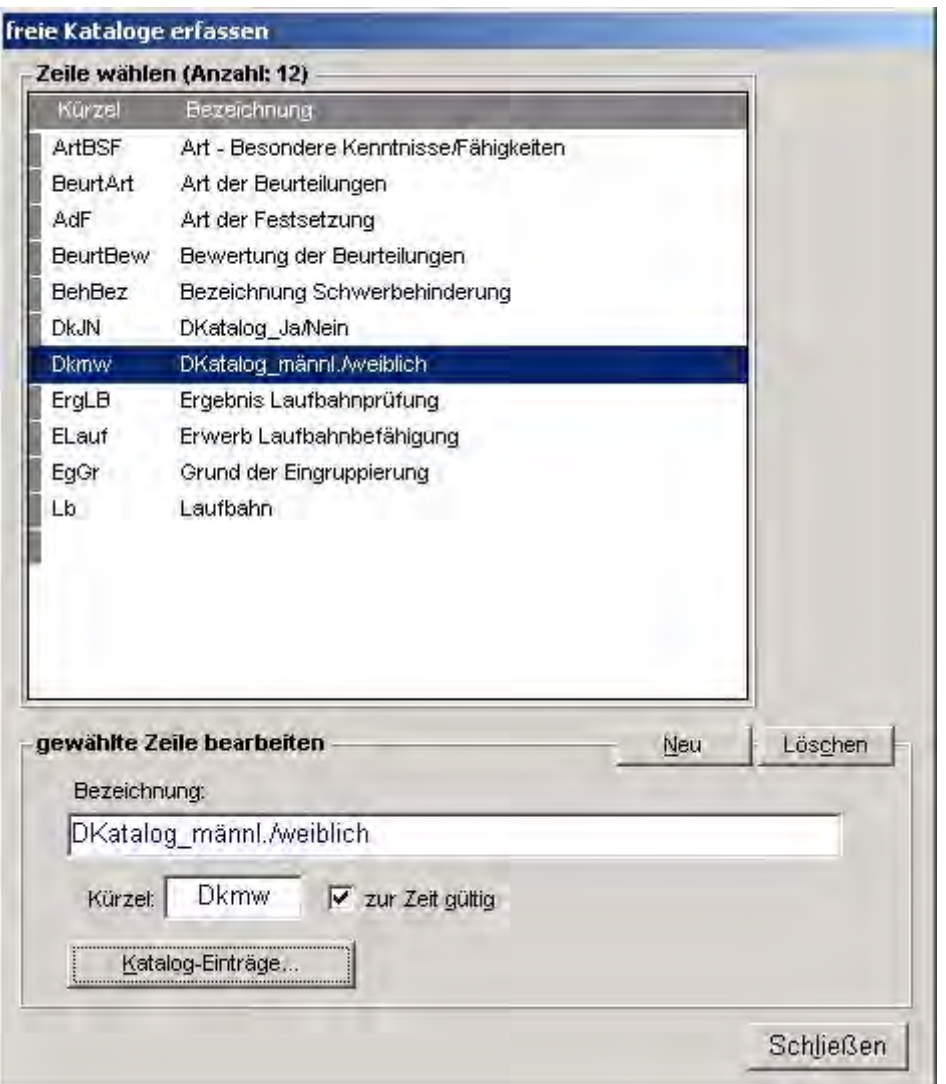

Wenn die Definition der Datenfelder beendet ist, kehren Sie mit dem Schalter <Schließen> in die Erfassungsmaske für Datentabellen zurück und treffen Sie noch folgende Verfügungen für die neue Datentabelle:

- Wenn Sie die entsprechende Checkbox setzen, wird für die PVS-Anwender die Möglichkeit geschaffen, bei der Eingabe von Daten in die neue Datentabelle jeweils eine der vorhandenen Zeilen als aktuelle Zeile zu markieren. Dies geschieht mit einem Doppelklick auf die gewünschte Zeile. Die Markierung wird bei jedem Aufruf der Datentabelle wieder hergestellt.
- Wenn Sie die entsprechende Checkbox setzen, wird die neue Datentabelle zur Erfassung freigegeben. Bevor Sie dies tun, sollten Sie jedoch einen Test durchführen, damit nicht bereits andere PVS-Benutzer Dateneingaben vornehmen, bevor die Einrichtung der neuen Datentabelle abgeschlossen ist. Bereits verwendete Datentabellen können übrigens zu jedem Zeitpunkt mit dieser Funktion dauerhaft oder zeitweilig ausgeblendet werden. Damit wird die Möglichkeit der Datenerfassung ausgesetzt, die bereits erfassten Daten werden jedoch nicht entfernt.

Die Bearbeitung bereits verwendeter erweiterter Datentabellen sollte mit größter Vorsicht vorgenommen werden. Beim Löschen von Datenfeldern oder bei der Änderung des Datentyps können bereits erfasste Daten verloren gehen. Bei jeder kritischen Änderung der Tabellenstruktur erscheint eine Warnung, wenn durch die PVS-Benutzer bereits Daten in die erweiterte Tabelle eingegeben haben. Wenn Sie die Warnung ignorieren, wird die Strukturänderung durchgeführt und die erfassten Daten gehen verloren oder werden durch die Änderung des Datentyps verändert. Wenn Sie lediglich die Anordnung der Datenfelder verändern wollten, können Sie dies in der Erfassungsfunktion für Datenfelder durch Drag/Drop in der angezeigten Liste erreichen. Dabei werden die bereits erfassten Daten nicht verändert. Markieren Sie dazu das gewünschte Datenfeld mit der Maus und ziehen Sie den Cursor auf das Zielfeld.

# 1.6 Bezeichnungs-Generatoren

# 1.6.1 Überblick

Bezeichnungs-Generatoren beschreiben die Struktur von Bezeichnungen im PVS. Zur Zeit werden sie ausschließlich bei der automatischen Erzeugung von Stellen im Modul Personalhaushalt eingesetzt.

Das Konfigurierungsmodul erlaubt die Erstellung solcher Bezeichnungs-Generatoren bzw. die Veränderung bestehender Generatoren.

### Beispiel:

Eine Stellennummer besteht in der Regel aus einem Präfix (der Nummer des Haushaltskapitels), einem Stamm (der Bezeichnung der Besoldungs-/Vergütungs-/Lohngruppe) und einem Suffix (einer laufenden Nummer).

Ein vorhandener Bezeichnungsgenerator könnte z.B. so erweitert werden, dass zwischen dem Präfix und dem Stamm noch die Nummer des betreffenden Haushalt-Titels eingefügt wird.

Bei der Einrichtung eines neuen Bezeichnungs-Generators wird dessen Struktur als genau definierte Kombination einer Auswahl folgender Komponenten beschrieben:

- Datenbank-Wert
- laufende Nummer
- konstante Zeichenfolge
- ein Leerzeichen

Als Datenbankwert kommen die Amts-/Dienstbezeichnung, die Bewertungsgruppe, das Kapitel und die Stellengruppen-Bezeichnung in Frage.

Bei der automatischen Erzeugung von Haushaltsstellen im PVS-Modul Haushalt kann ein vorbereiteter Bezeichnungsgenerator ausgewählt werden. Dabei ist jeweils die erste zu verwendende laufende Nummer und die Ziffernanzahl für das Feld laufende Nummer anzugeben. Die gewünschte Anzahl von Stellen wird dann ausgehend von der angegebenen ersten laufenden Nummer und auf der Basis der Struktur des Bezeichnungsgenerators in einem Zuge erzeugt.

## 1.6.2 Einrichtung eines neuen Bezeichnungs-Generators

Die Verwaltung von Bezeichnungs-Generatoren erfolgt mit der Funktion Optionen / Bezeichnungsgeneratoren.

Nach dem Aufruf der Funktion erscheint eine entsprechende Erfassungsmaske.

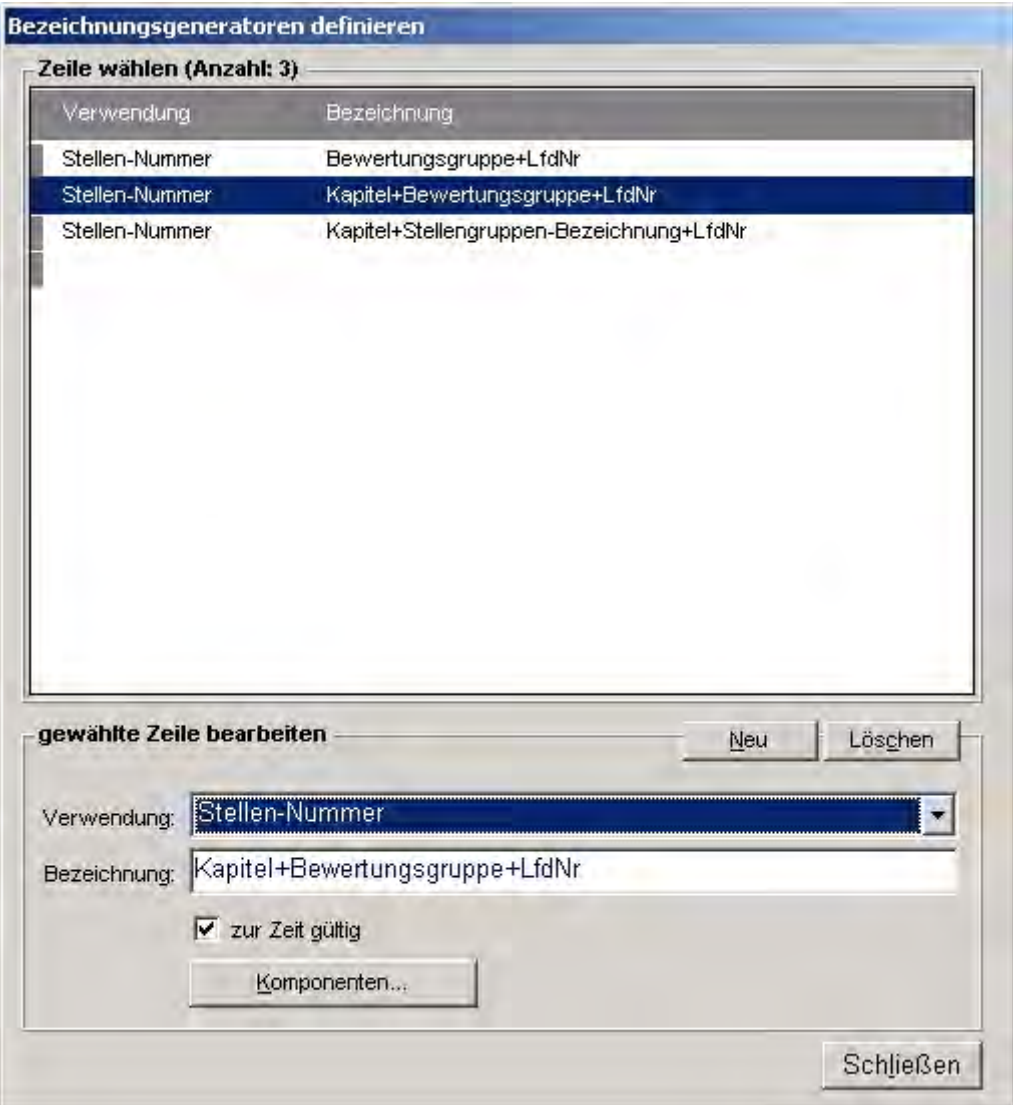

Für jeden Bezeichnungs-Generator muss zunächst festgelegt werden, für welches Datenobjekt er verwendet werden soll. Zur Zeit können ausschließlich Stellenbezeichnungen generiert werden. Danach ist eine eindeutige Bezeichnung für den Generator anzugeben. Anhand dieser Bezeichnung wird der Generator bei der automatischen Erzeugung von Haushaltsstellen durch den zuständigen PVS-Benutzer ausgewählt.

Schließlich werden die Komponenten des Generators definiert.
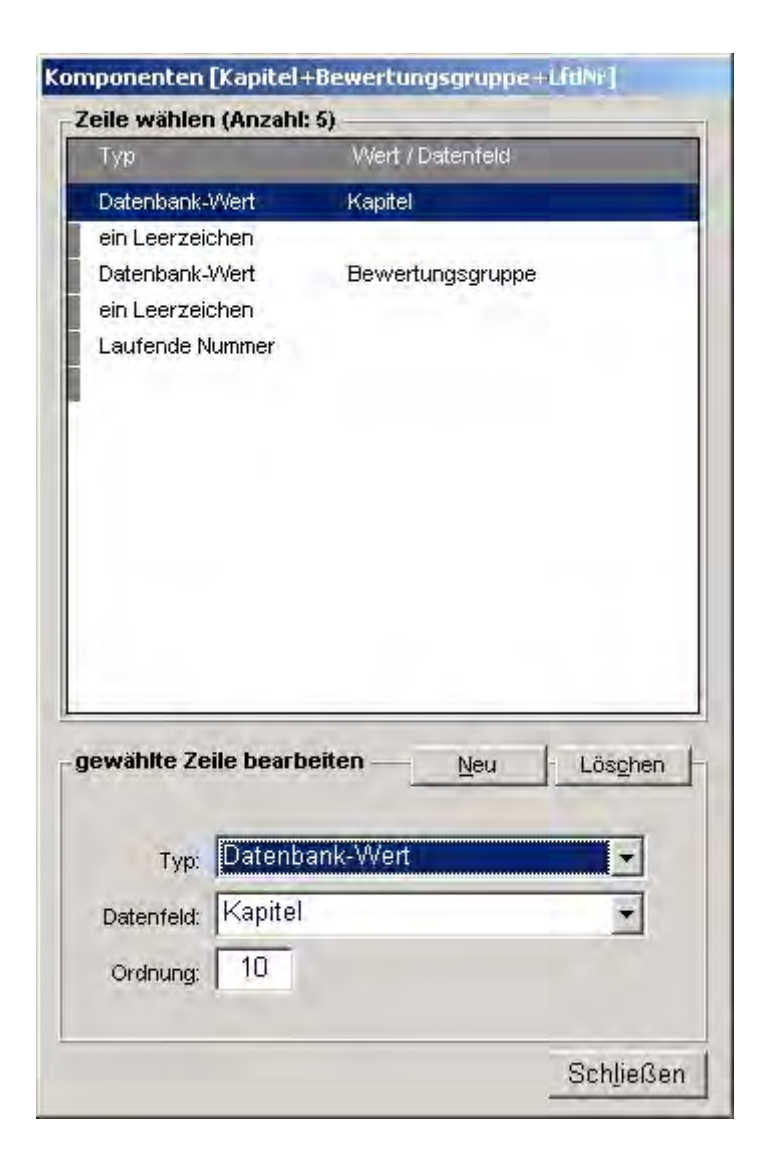

Für jeden Bezeichnungs-Generator kann eine beliebige lange Folge von Komponenten festgelegt werden. Für jede Komponente ist der Typ (Datenbank-Wert, laufende Nummer, feste Zeichenfolge, ein Leerzeichen) anzugeben.

Ein Ordnungsfeld unterstützt die definierte Anordnung der Komponenten.

## 1.7 Basis-Sichten für flexible Datenabfragen

## 1.7.1 Überblick

Die Funktion der flexiblen Datenabfrage ist für jene Auswertungswünsche vorgesehen, für die das PVS keine integrierte Funktion anbietet. Dabei kann eine große Menge der im PVS vorhandenen Datenfelder ausgewählt und anhand frei definierter Bedingungen abgefragt werden.

Dazu werden die durch einen fachlichen Administrator bereitgestellten oder durch die PVS-Benutzer erstellten flexiblen (ad hoc-) Abfragen aufgerufen. Diesen Abfragen liegt eine Menge von sog. Basis-Sichten zu Grunde, die zu bestimmten Themengruppen die benötigten Datenfelder liefern. Dabei handelt es sich jeweils um eine große Gesamtmenge von Feldern, die durch die flexible Abfrage in der Regel stark eingeschränkt wird.

Mit der Einführung des PVS wird eine vereinbarte Menge derartiger Basis-Sichten bereitgestellt, so dass von Anfang an die nötigen flexiblen Abfragen möglich sind. Beim Einsatz des Systems werden jedoch von Zeit zu Zeit weitergehende Abfragewünsche entstehen, die eine Erweiterung der Basis-Sichten erforderlich machen. Dafür gibt es prinzipiell keine praktischen Beschränkungen; die Erweiterung der Basis-Sichten setzt jedoch gute Kenntnisse der zu Grunde liegenden Datenbank-Struktur voraus. Sie wird daher nur den fachlichen Administratoren zur Verfügung gestellt.

## 1.7.2 Einrichtung einer Basis-Sicht für flexible Datenabfragen

Diese Möglichkeit wird in der Funktion Optionen / Basis-Sichten für den Abfrageassistenten angeboten, jedoch ausschließlich für den sog. Superuser pm.

Für jede Basis-Sicht müssen zunächst das betroffene PVS-Modul (Organisation, Personal, Haushalt) ausgewählt und eine Bezeichnung eingegeben werden.

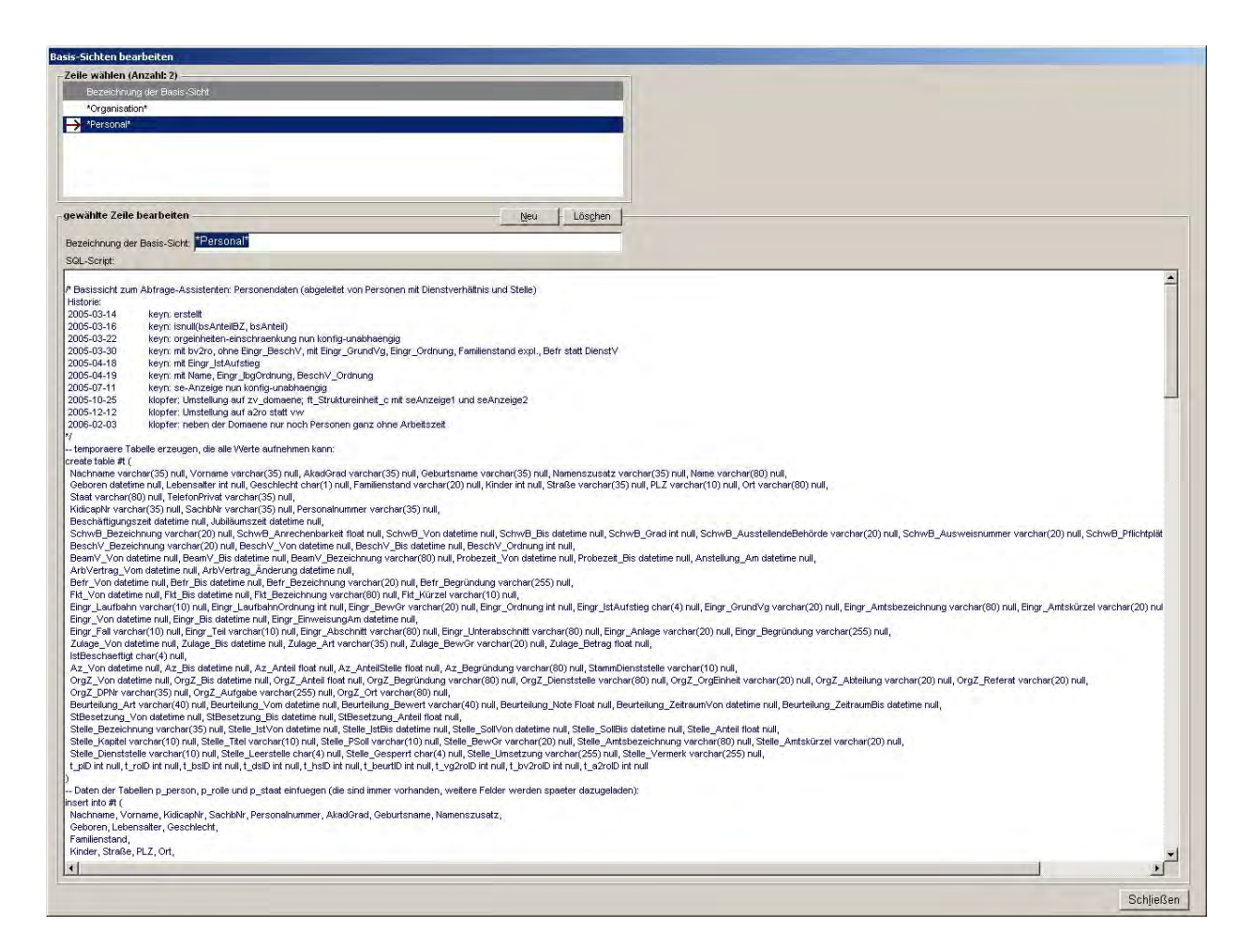

Danach ist eine Folge von SQL-Anweisungen zu formulieren, welche alle benötigten Datenfelder liefert. Die Werte müssen nach Ablauf der Anweisungsfolge in einer temporären Tabelle mit dem Namen #t gespeichert sein, für die Gewinnung der Werte stehen alle Möglichkeiten der Abfragesprache Transact SQL zur Verfügung.

#### Beispiel für eine Basis-Sicht: Abfrage von Personen-Stammdaten

a) eine temporäre Tabelle wird so definiert, dass sie alle gewünschten Felder für die Basis-Sicht aufnehmen kann:

```
create table #t (
```

```
 Behörde varchar(10) null,
```
Name varchar(35) null, Geburtsname varchar(35) null, Vorname varchar(35) null,

AkadGrad varchar(35) null, Geburtsdatum datetime null, Geschlecht char(1) null,

Verheiratet char(1) null, PLZ varchar(10) null, Ort varchar(35) null,

Straße varchar(35) null, HausNr varchar(35) null, TelPrivat varchar(35) null

)

b) die temporäre Tabelle wird mit Werten gefüllt:

insert into #t select dsKuerzel, pName, pGeburtsname, pVorname, pAkadGrad, pGeboren, pGeschlecht, pFamilienstand, pPLZ, pOrt, pStrasse, pHausNr, pTelefonPrivat from p\_person join o\_dienststelle on pDienststelle = dsID

Die neue Basis-Sicht sollte nach der Erstellung sofort getestet werden; mögliche syntaktische oder semantische Fehler werden erst mit der Verwendung der Basis-Sicht sichtbar. Jede neue Basis-Sicht steht bei der Einrichtung einer neuen flexiblen Abfrage zur Verfügung:

Falls die Sicht fehlerhaft ist, schlägt die Einrichtung der flexiblen Abfrage fehl. Anhand der vom PVS gegebenen Hinweise auf mögliche Fehlerquellen muss die Formulierung der Datenabfrage in der Basis-Sicht solange modifiziert und getestet werden, bis flexible Abfragen fehlerfrei erstellt werden können.

Vorhandene Basis-Sichten können jederzeit modifiziert werden. Dabei ist jedoch zu beachten, dass eventuell bereits flexible Abfragen existieren, die auf die Felder der Basis-Sicht Bezug nehmen. Sofern Datenfelder umbenannt oder entfernt werden, schlagen alle flexiblen Abfragen fehl, die auf diese Felder Bezug nehmen. Daher sollten nach Möglichkeit an vorhandenen und verwendeten Basis-Sichten nur Erweiterungen der Datenfeld-Liste vorgenommen werden.

# 2 Schnittstelle zum Bezügeverfahren

## 2.1 Überblick

Dem PVS ist eine Datenbank-gestützte Formularschnittstelle zum Bezügeverfahren KIDICAP beigefügt. Alle von der Bezügestelle herausgegebenen Formblätter können mit den Funktionen dieser Schnittstelle direkt aufgerufen werden; dabei werden alle Formularfelder automatisch ausgefüllt, für die im PVS Datenstrukturen und Werte vorhanden sind.

Der Aufruf eines Formblattes erfolgt stets im Kontext eines zuvor gewählten Personalfalles und Personalverfahrens. Dabei werden alle von der Bezügestelle in der Arbeitsanleitung Belegverkehr für das Bezügeverfahren Sachsen dokumentierten Personalverfahren zur Auswahl angeboten.

Die Komponenten des Bezügeverfahrens werden in der Schnittstellen-Datenbank durch 4 strukturelle Stufen abgebildet:

- Rechtsbasis (Beamte-, Arbeitnehmer-, einheitliche Verfahren)
- Verfahrensgruppen (Ernennungen, Dienststellenwechsel, Wegfall von Bezügen u. s. w.)
- Verfahren (Neueinstellung, Beförderung, Abordnung u. s. w.)
- Verfahrensschritte (für ein Verfahren notwendige Formblätter und Belege)

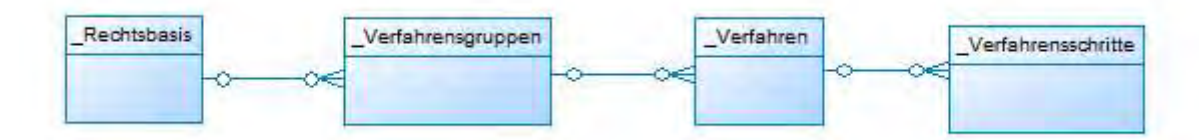

Formblätter werden als Acrobat- oder Word-Dateien bereit gestellt. Alle Formblätter müssen mit Bezeichnung und Dateiname in der Schnittstellen-Datenbank registriert werden.

Acrobat-Formblätter enthalten in der Regel benannte Formularfelder, welche beim Aufruf soweit wie möglich ausgefüllt werden.

Dazu müssen in der Schnittstellen-Datenbank Datenfelder eingerichtet werden, welche die jeweils benötigte Information liefern können. Dabei muss bei jedem Datenfeld für jeden zu bedienenden Typ von Personalverwaltungssystemen jeweils eine Datenbankabfrage implementiert werden.

Die Zuordnung eines Datenfeldes zu einem Acrobat-Formularfeld erfolgt durch den Namen. Datenfelder werden so definiert, dass sie in möglichst vielen Formblättern einheitlich verwendet werden können.

Optional können Überprüfungen der für Formblätter abgefragten Daten organisiert werden. Dazu werden sog. Prüfklauseln eingerichtet, welche in streng logisch formulierten Skripten bestimmte Bedingungen prüfen und ggf. Warnhinweise generieren.

Formblätter, Datenfelder und Prüfklauseln werden Verfahrensschritten zugeordnet. Dadurch ist für den Benutzer nach der Auswahl des Verfahrens unmittelbar erkennbar, welche Formblätter beim gewählten Verfahren relevant sind.

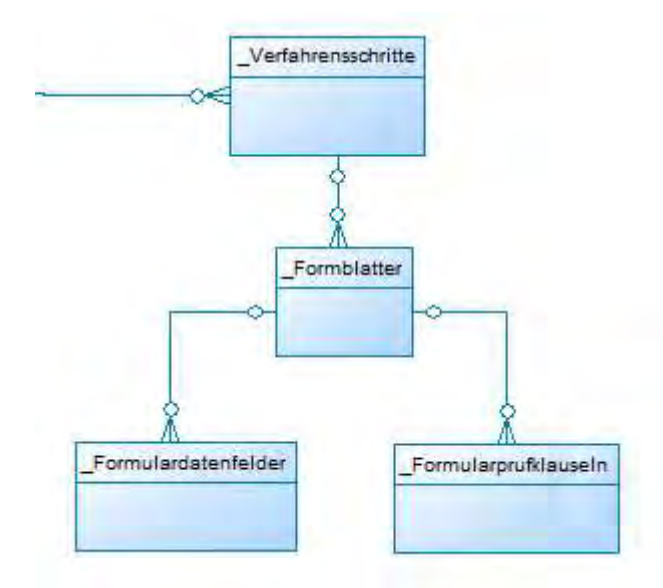

Jedem Verfahrensschritt können mehrere Formblätter zugeordnet werden und ein bestimmtes Formblatt kann bei mehreren Verfahrensschritten eingesetzt werden.

Einige Formblätter sind abhängig vom gewählten Personalverfahren unterschiedlich auszufüllen. Dies wird erreicht, indem abhängig vom Personalfall nur für eine bestimmte Teilmenge aller im Formblatt enthaltenen Formularfelder die zugeordneten Datenfelder der Schnittstelle bereitgestellt werden. Auch ist die Funktion einiger Datenfelder direkt vom gewählten Personalverfahren abhängig.

Eine Referenzversion der Verfahrensdefinitionen und Formblätter wird in einer an zentraler Stelle betriebenen Schnittstellen-Datenbank gepflegt. Die Verteilung der häufigen Änderungen auf die im Freistaat eingesetzten Personalverwaltungssysteme erfolgt mittels eines spezifischen Replikationsverfahrens. Dazu verfügt die Schnittstelle über eine Export- und eine Importfunktion, welche alle benötigten Daten verarbeitet.

Die Formularschnittstelle ist architektonisch und strukturell auf den Einsatz für unterschiedliche Personalverwaltungssysteme vorbereitet. Die Definition der Formulardatenfelder ist aus Sicht des Bezügeverfahrens völlig unabhängig vom Daten liefernden Personalverwaltungssystem. Für jeden weiteren Typ von Personalverwaltungssystemen muss lediglich die spezifische Implementierung der Datenbankabfragen für alle Datenfelder realisiert werden.

## 2.2 Verfahrensverwaltung

## 2.2.1 Überblick

Beim Aufruf eines Formblattes im PVS werden alle von der Bezügestelle in der Arbeitsanleitung Belegverkehr für das Bezügeverfahren Sachsen dokumentierten Personalverfahren zur Auswahl angeboten.

Die Komponenten des Bezügeverfahrens werden im PVS in 4 strukturellen Stufen abgebildet:

- Rechtsbasis (Beamte-, Arbeitnehmer-, einheitliche Verfahren)
- Verfahrensgruppen (Ernennungen, Dienststellenwechsel, Wegfall von Bezügen u. s. w.)
- Verfahren (Neueinstellung, Beförderung, Abordnung u. s. w.)
- Verfahrensschritte (für ein Verfahren notwendige Formblätter und Belege)

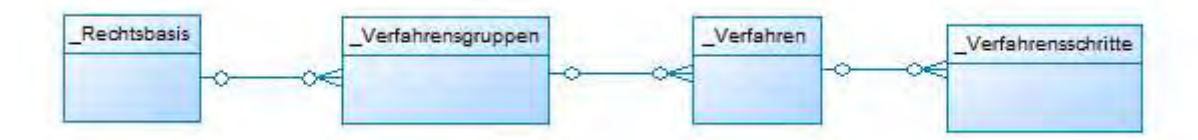

Die Varianten zur Rechtsbasis sind im PVS fest implementiert und können nicht verändert werden. Verfahrensgruppen können im Zuge der Bearbeitung von Verfahren hinzugefügt und umbenannt werden.

Die eigentliche Domäne der Verfahrensverwaltung ist die Bearbeitung von Verfahren und zugeordneten Verfahrensschritten.

In die Definitionen von Verfahren und Verfahrensschritten können neben der Gruppierung und der Bezeichnung umfangreiche Hinweise für die PVS-Benutzer und interne Bemerkungen aufgenommen werden.

Jede Änderung an einer Verfahrenskomponente wird automatisch mit Datum und Name des ausführenden Benutzers versehen.

Die Bearbeitung von Verfahren und Verfahrensschritten beginnt mit dem Start des Befehles für markierte Person Formblatt der Bezügestelle ausgeben nach Rechtsklick auf das Suchergebnis der Funktion *Daten | Personen*. Diese Aufrufmöglichkeit ist in der Hauptsache für die Anwendung durch die Personalbearbeiter konzipiert; diese haben für die Funktionen der Verfahrensverwaltung in der Regel kein Bearbeitungsrecht. Fachadministratoren mit entsprechenden Berechtigungen können ausgehend von dieser Stelle jedoch sämtliche Funktionen der Verfahrens- und Formblattverwaltung aufrufen und die Auswirkungen von Änderungen unmittelbar überprüfen.

Verfahren können nur dann bearbeitet werden, wenn für die PVS-Installation die Betriebsart Bezüge-Schnittstelle / Referenzdatenbank eingestellt ist (dazu muss der Wert 1 eingetragen sein). Es sollte stets nur genau eine PVS-Installation in dieser Betriebsart betrieben werden.

Die bei der Referenzdatenbank erstellten Verfahrensschritte können ausschließlich bei dieser geändert und gegebenenfalls gelöscht werden. Mittels der Export- und der Importfunktion können die in die Referenzdatenbank eingegebenen Verfahren und Verfahrensschritte an die Personalverwaltungssysteme übergeben werden – dort sind jedoch keine manuellen Änderungen möglich. Wenn derartige Daten geändert oder gelöscht werden sollen, muss dies stets bei der Referenzdatenbank erfolgen; danach ist jeweils eine Datenübergabe an die Personalverwaltungssysteme erforderlich.

Die Administratoren der Personalverwaltungssysteme haben die Möglichkeit, die von der Referenzdatenbank übernommenen Verfahren um weitere, spezifische Verfahrensschritte zu ergänzen. Die Herkunft dieser Verfahrensschritte wird automatisch registriert. Bei nachfolgenden Datenübernahmen von der Referenzdatenbank werden diese Verfahrensschritte nicht beeinflusst, es sei denn, das gesamte Verfahren ist in der Referenzdatenbank nicht mehr vorgesehen und wurde gelöscht.

### 2.2.2 Verfahren verwalten

#### 2.2.2.1 Nach Verfahren suchen

Die Bearbeitung von Verfahrensschritten beginnt mit dem Start des Befehles *für markierte Person* Formblatt der Bezügestelle ausgeben nach Rechtsklick auf eine Person im Suchergebnis der Funktion Daten / Personen. Damit dieser Befehl aufgerufen werden kann, muss mindestens eine Person erfasst worden sein. Wenn Sie in der aktuellen PVS-Installation nicht über reale Personendaten verfügen (dies wird bei einer Referenz-Installation die Regel sein), können Sie fiktive Personen erfassen.

Nach dem Start des Befehles für markierte Person Formblatt der Bezügestelle ausgeben erscheint eine Maske mit einer Auflistung der vorhandenen Verfahren:

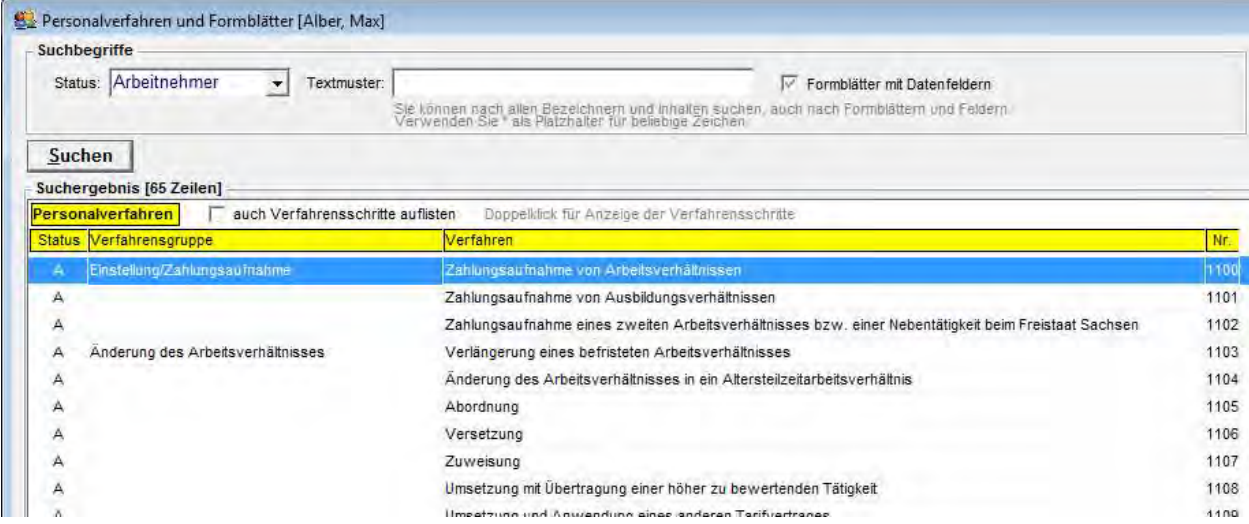

Wenn die Option *auch Verfahrensschritte auflisten* nicht eingeschaltet ist, werden lediglich die Personalverfahren aufgelistet; die zugeordneten Verfahrensschritte und Formblätter müssen dann jeweils mit Doppelklick auf ein gewähltes Verfahren aufgerufen werden.

Mit der Option *auch Verfahrensschritte auflisten* werden die Verfahren unmittelbar zusammen mit den ihnen zugeordneten Verfahrensschritten und Formblättern aufgelistet:

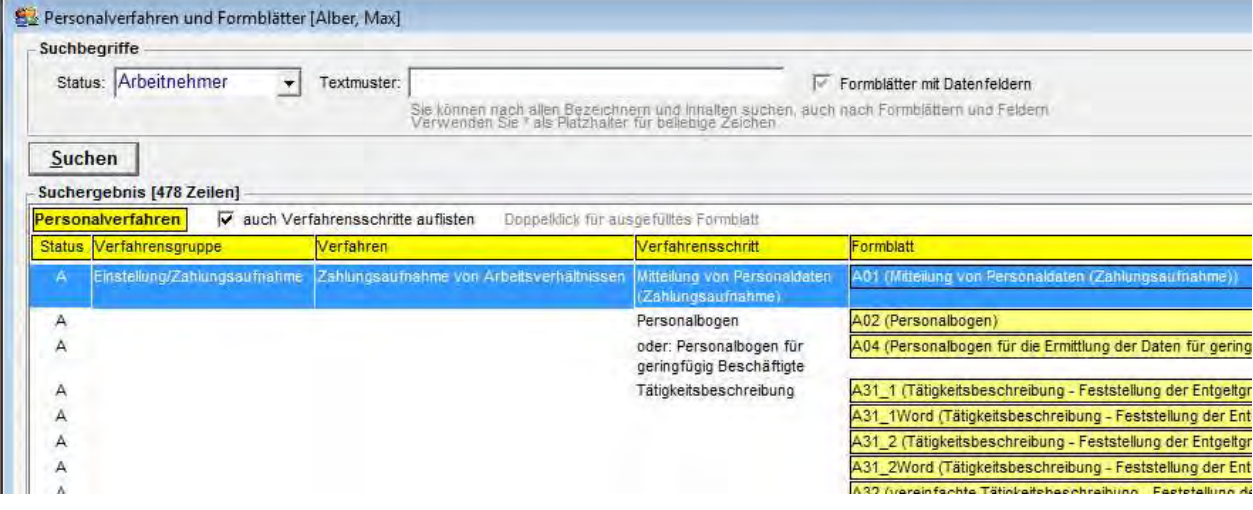

Bei dieser Option führt ein Doppelklick unmittelbar zum Öffnen des angezeigten Formblattes in ausgefüllter Form.

In der Rubrik Suchbegriffe können folgende Optionen verwendet werden:

- Status: Anzeige einschränken auf Personalverfahren für Beamte oder für Arbeitnehmer
- Textmuster: Volltext-Recherche in allen Datenfeldern zu Verfahren, Formblättern und Formulardatenfeldern (\* als Platzhalter verwenden)
- Formblätter mit Datenfeldern: wenn angekreuzt, werden nur Verfahren angezeigt, denen Formblätter mit Datenfeldern zugeordnet sind

Der Suchbegriff Status wird automatisch entsprechend des Beschäftigungsverhältnisses der gewählten Person vorbelegt, so dass unmittelbar nach dem Öffnen der Maske entweder die Personalverfahren der Beamten (Formblattkürzel beginnend mit B) oder diejenigen der Arbeitnehmer (Formblattkürzel beginnend mit A) angezeigt werden, jeweils ergänzt durch die bei beiden Beschäftigungsverhältnissen gültigen Personalverfahren (Formblattkürzel beginnend mit X). Um eine Gesamtanzeige aller Personalverfahren zu erreichen, müssen Sie den in der Auswahlbox Status vorhandenen leeren Eintrag auswählen.

Mit dem Suchbegriff Textmuster können Sie auf unterschiedliche Art nach bestimmten Personalverfahren suchen; es folgen einige Beispiele:

- Geben Sie ein Textmuster für die Bezeichnung des gesuchten Personalverfahrens, Verfahrensschrittes oder des Formblattes ein. Diesem Muster können Sie Platzhalter (\*) voran- und nachstellen, wenn Sie nicht die gesamte Bezeichnung kennen (z. B. \*Zahlungsaufnahme\*, Abordnung\*).

- Geben Sie das Kürzel des gesuchten Formblattes ein. Dadurch erhalten Sie eine Auflistung aller Personalverfahren bzw. –schritte, bei denen das gesuchte Formblatt zur Anwendung kommt (z. B. A12).
- Geben Sie die Bezeichnung eines Formularfeldes ein. Dadurch erhalten Sie eine Auflistung aller Personalverfahren bzw. –schritte, bei denen das gesuchte Formularfeld zur Anwendung kommt (z. B. P.ADRESSE).

Mit Rechtsklick werden die zur Verfügung stehenden Bearbeitungs- und Dokumentationsfunktionen aufrufen, welche in den folgenden Abschnitten beschrieben werden. Die Menge der angebotenen Befehle ist abhängig von der Art der verwendeten Auflistung. Wenn die Option auch Verfahrensschritte auflisten ausgeschaltet ist, liefert ein Rechtsklick folgende Auswahl:

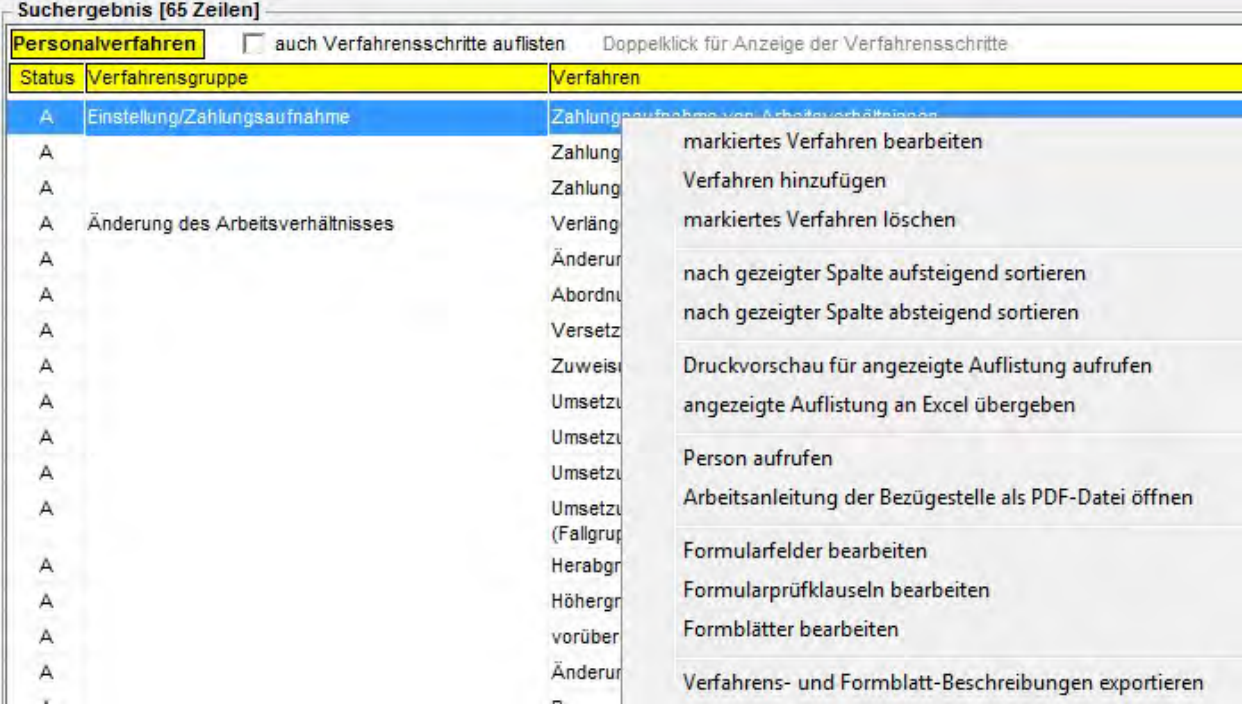

Wenn zusammen mit den Verfahren auch die Verfahrensschritte aufgelistet werden, wird nach Rechtsklick folgende Befehlsmenge angeboten:

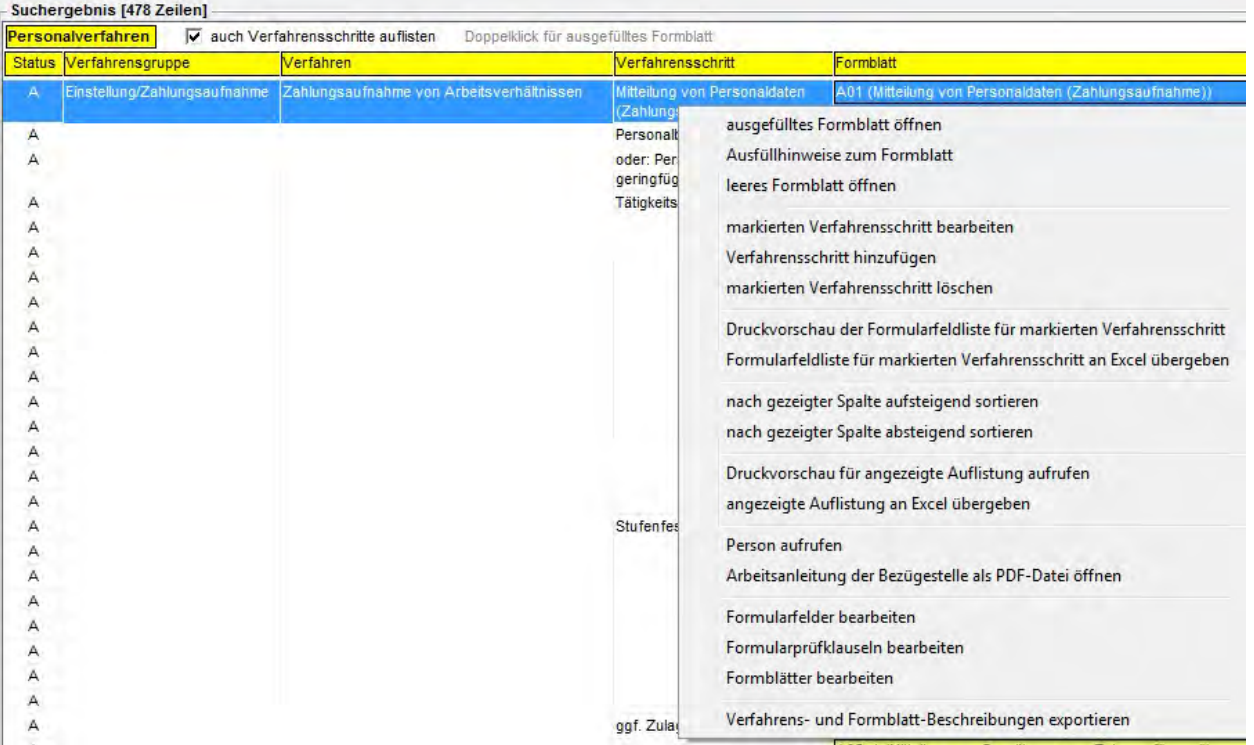

#### 2.2.2.2 Ein Verfahren hinzufügen oder bearbeiten

Öffnen Sie die Maske Personalverfahren und Formblätter. Schalten Sie die Option auch Verfahrensschritte auflisten aus. Wählen Sie nach Rechtsklick je nach Situation den Menübefehl markiertes Verfahren bearbeiten oder Verfahren hinzufügen. Dabei erscheint folgende Maske:

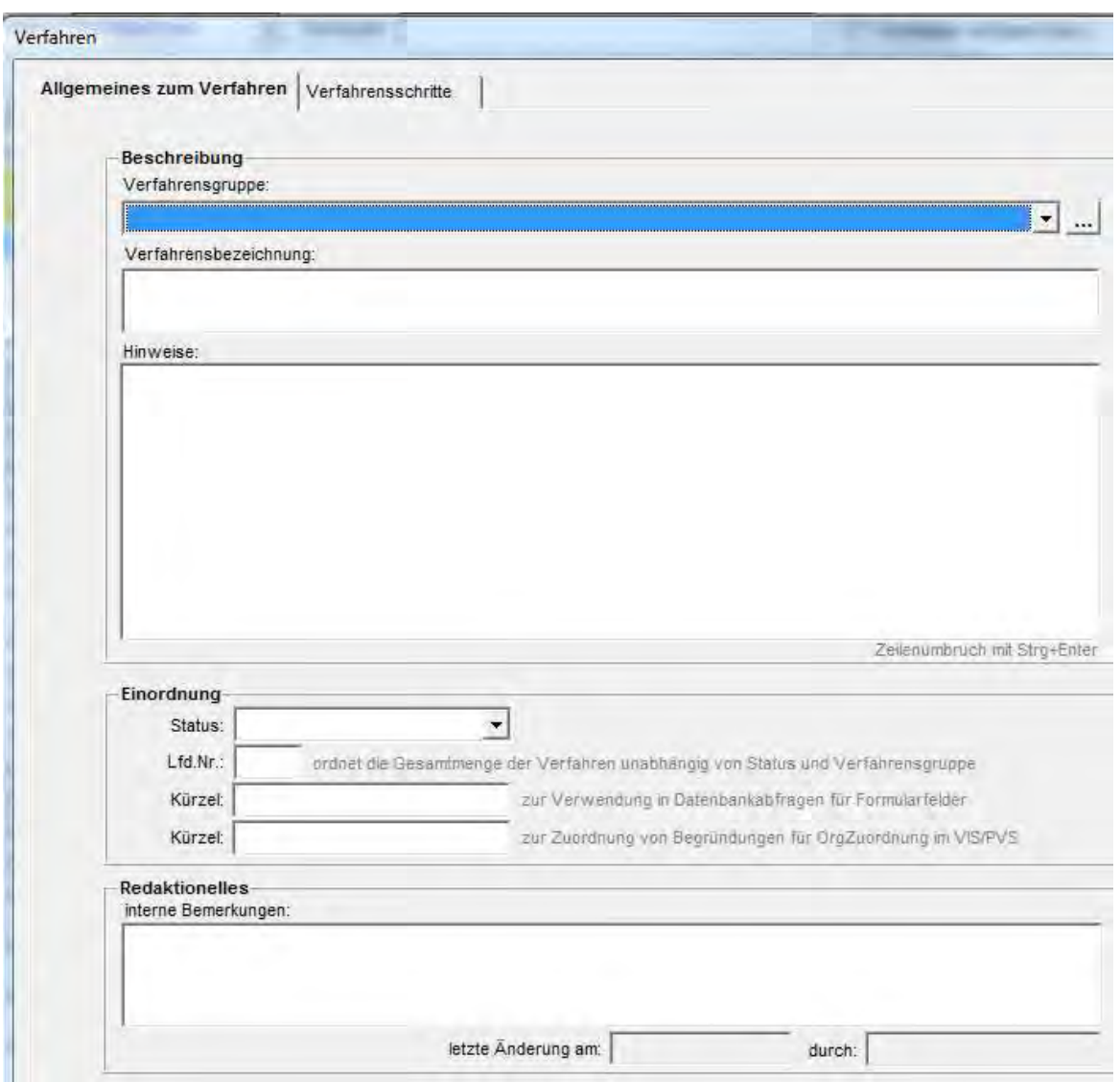

Die Maske beinhaltet die Ansichten Allgemeines zum Verfahren und Verfahrensschritte. Sofern Verfahrensschritte existieren, erscheint nach dem Öffnen der Maske die Ansicht Verfahrensschritte. Klicken Sie in diesem Fall zur Bearbeitung des Personalverfahrens auf das Karteikärtchen Allgemeines zum Verfahren.

Sorgen Sie in jedem Fall dafür, dass die Datenfelder Verfahrensgruppe, Verfahrensbezeichnung, Status und laufende Nummer ausgefüllt sind.

In das Textfeld Hinweise können Sie Erläuterungen für die Personalbearbeiter eingeben – dieses Datenfeld wird bei der Verfahrensauswahl vor dem Aufruf eines Formblattes angezeigt. Im Textfeld interne Bemerkungen können Sie Informationen speichern, die nicht für die Personalbearbeiter bestimmt sind.

Die beiden Kürzelfelder können im Zusammenhang mit Formulardatenfeldern relevant sein:

- Auf den Inhalt des ersten Kürzelfeldes kann in Datenbankabfragen von Formulardatenfeldern mit dem Platzhalter @vKürzel Bezug genommen werden (siehe Abschnitt 2.5.4.4 unten).

- Der Inhalt des zweiten Kürzelfeldes kann der Zuordnung von Auswahlen aus PVS-Katalogen zum Personalverfahren dienen; in diesen Fällen ist das gleiche Kürzel hier und bei allen für den Personalfall einschlägigen Auswahlmöglichkeiten des einschlägigen PVS-Kataloges einzutragen; in Datenbankabfragen für Formulardatenfelder kann mit dem Platzhalter @vCode auf dieses Kürzel Bezug genommen werden (siehe Abschnitt 2.5.4.4 unten).

#### 2.2.2.3 Schritte von einem Verfahren in ein anderes kopieren

Einige Verfahren beinhalten gleiche oder ähnliche Schritte und zugeordnete Formblätter. Wenn ein neues Verfahren eingerichtet werden soll und bereits ein ähnliches Verfahren existiert, kann es sinnvoll sein, zunächst alle Schritte des ähnlichen Verfahrens zu übernehmen und anschließend Anpassungen vorzunehmen.

Legen Sie in jedem Fall zunächst einen Datensatz für das neue Verfahren an (Funktion Verfahren bearbeiten) und füllen Sie sie die notwendigen Datenfelder aus. Wechseln Sie danach in die Ansicht Verfahrensschritte und rufen Sie mit Rechtsklick das Kontextmenü auf.

Zur Übernahme von Verfahrensschritten bestehen zwei Möglichkeiten: Mit dem Befehl Kopie eines Verfahrensschrittes hinzufügen können Sie genau einen auszuwählenden Verfahrensschritt in das aktuelle Verfahren kopieren. Mit dem Befehl alle hier nicht vorhandenen Schritte eines gewählten Verfahrens hinzufügen können Sie alle im aktuellen Verfahren noch nicht vorhandenen Schritte aus einem anderen Verfahren übernehmen.

## 2.2.3 Verfahrensschritte verwalten

#### 2.2.3.1 Nach Verfahrensschritten suchen

Verfahrensschritte sind Verfahren untergeordnet; dementsprechend wird man bei der Suche nach einem Verfahrensschritt in der Regel zunächst nach dem zugeordneten Verfahren suchen und den gewünschten Verfahrensschritt in der Ansicht Verfahrensschritte der Bearbeitungsmaske für das Verfahren auswählen:

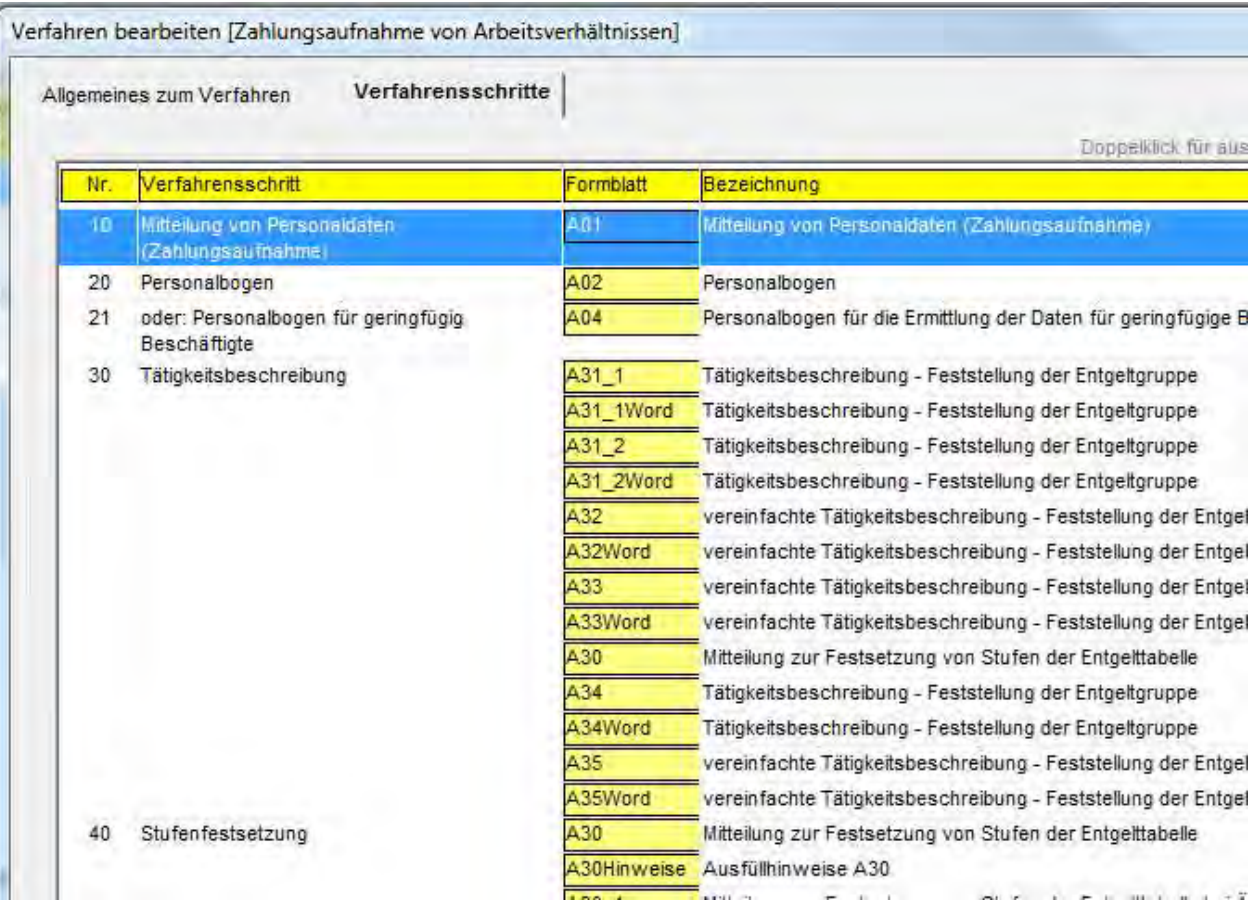

Alternativ können Sie Verfahrensschritte direkt in der Maske Personalverfahren und Formblätter auswählen, wenn Sie die Option auch Verfahrensschritte auflisten eingestellt haben. Übrigens erstreckt sich die Suche mit einem Testmuster auch auf die Datenfelder der Verfahrensschritte.

#### 2.2.3.2 Einen Verfahrensschritt hinzufügen oder bearbeiten

Verfahrensschritte können Sie in der Maske Personalverfahren und Formblätter bearbeiten, sofern die Option auch Verfahrensschritte auflisten eingeschaltet ist – oder alternativ in der Ansicht Verfahrensschritte der Maske Verfahren bearbeiten.

Einen gewählten Verfahrensschritt können Sie durch Doppelklick oder nach Rechtsklick mit dem Befehl markierten Verfahrensschritt bearbeiten zur Bearbeitung aufrufen. Um einen Verfahrensschritt neu zu erfassen, verwenden Sie nach Rechtsklick den Befehl Verfahrensschritt hinzufügen.

Dabei erscheint die folgende Maske:

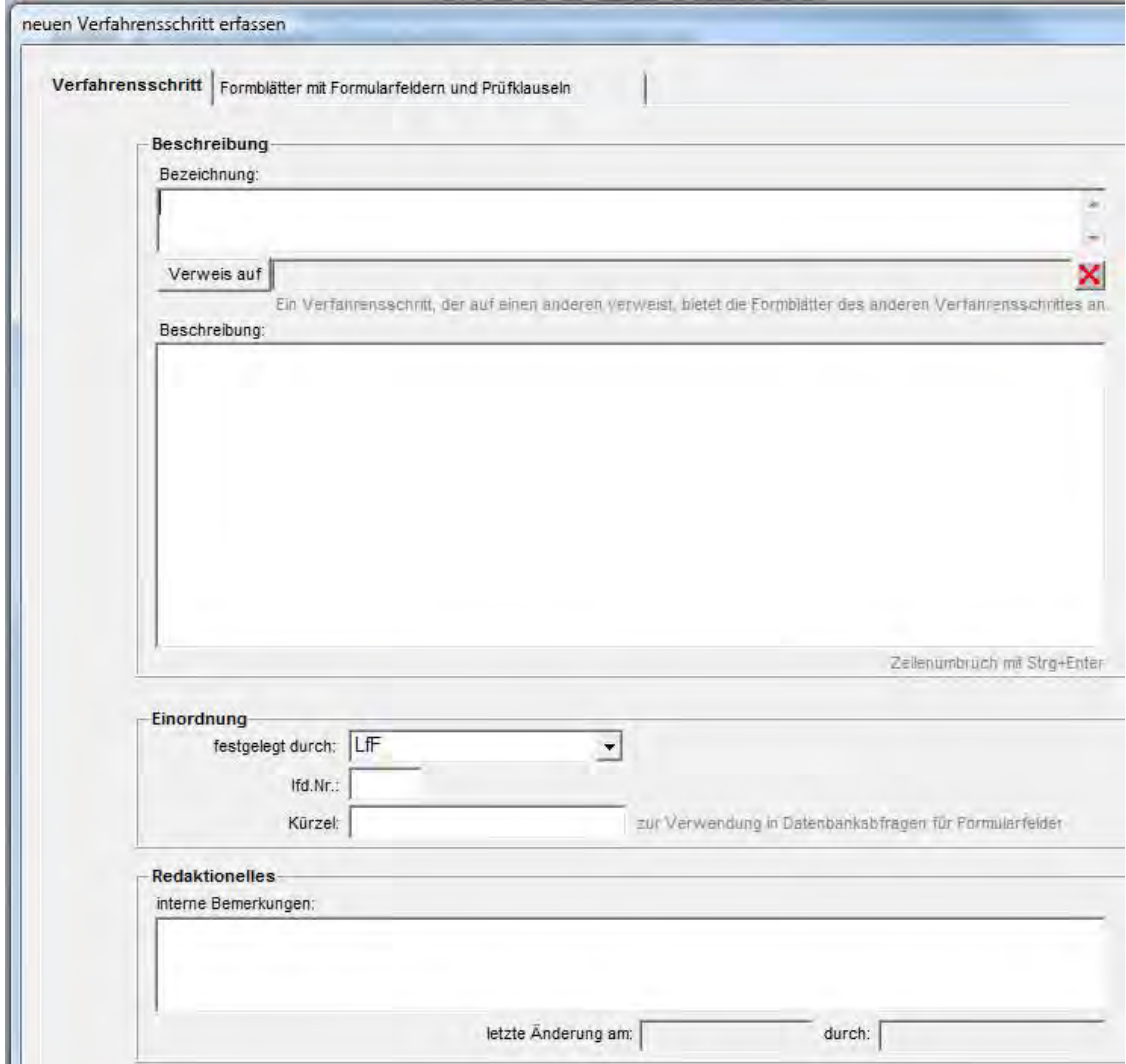

Die Maske beinhaltet die Ansichten Verfahrensschritt und Formblätter mit Formularfeldern und Prüfklauseln; letztere entfällt, wenn der aktuelle Verfahrensschritt durch einen Verweis auf einen anderen Verfahrensschritt definiert wird (siehe unten).

Sorgen Sie in jedem Fall dafür, dass die Datenfelder Bezeichnung und laufende Nummer ausgefüllt sind.

Mit dem Schalter Verweis auf können Sie einen anderen Verfahrensschritt auswählen; dann werden für den aktuellen Verfahrensschritt statt eigener Formblätter die Formblätter des als Verweis ausgewählten Verfahrensschrittes angeboten. Dies schafft eine effiziente Möglichkeit, mit Verfahrensmustern zu arbeiten. Einige Verfahrensschritte (z. B. Tätigkeitsbeschreibung, Gewährung von Zulagen) kommen bei mehreren Verfahren zur Anwendung; sie müssen nur einmal als

Verfahrensmuster definiert werden und alle betroffenen Verfahren verweisen auf das Verfahrensmuster.

In das Textfeld Beschreibung können Sie Erläuterungen für die Personalbearbeiter eingeben; dieses Datenfeld wird bei der Verfahrensauswahl vor dem Aufruf eines Formblattes angezeigt. Das Kürzelfeld kann im Zusammenhang mit Formulardatenfeldern relevant sein - auf seinen Inhalt kann in Datenbankabfragen von Formulardatenfeldern mit dem Platzhalter @sKürze/Bezug genommen werden (siehe Abschnitt 2.5.4.4 unten).

Im Textfeld interne Bemerkungen können Sie Informationen speichern, die nicht für die Personalbearbeiter bestimmt sind.

#### 2.2.3.3 Einem Verfahrensschritt Formblätter und Formulardatenfelder zuordnen

Rufen Sie den gewünschten Verfahrensschritt zur Bearbeitung auf und wählen Sie die Ansicht Formblätter mit Formulardatenfeldern und Prüfklauseln. Diese besteht aus drei Auflistungen:

![](_page_87_Picture_93.jpeg)

Die Tabelle Formblätter listet alle dem Verfahrensschritt zugeordneten Formblätter auf. Klicken Sie auf ein gewünschtes Formblatt, um es zu selektieren.

Die Tabellen Formularfelder und Prüfklauseln zeigen jeweils die dem selektierten Formblatt zugeordneten Formularfelder bzw. Prüfklauseln an.

Mit Rechtsklick auf eine der Tabellen erhalten Sie jeweils ein Menü mit den relevanten Bearbeitungsfunktionen:

#### Tabelle Formblätter

#### Neues Formblatt zuordnen

Mit diesem Befehl fügen Sie der Tabelle Formblätter eine neue Zeile hinzu. Wählen Sie danach aus der Klappbox Formblatt das gewünschte Formblatt aus. In der Spalte Nr können Sie die Reihenfolge der Auflistung bei mehreren Formblättern festlegen.

#### Details zum aktuellen Formblatt bearbeiten

Mit diesem Befehl rufen Sie eine Maske zur Bearbeitung von Hinweisen der Bezügestelle und einer Verfahrensbeschreibung für das aktuelle Formblatt auf:

![](_page_88_Picture_67.jpeg)

Wenn Sie die Option hinweisen: manuelle Ergänzung ist stets notwendig einschalten, erhält der Benutzer beim Aufruf des ausgefüllten Formblattes den Hinweis, dass eine manuelle Ergänzung des Formblattes in jedem Fall notwendig ist.

Beachten Sie, dass die in diese Maske eingegebenen Daten nur für den aktuellen Verfahrensschritt gültig sind; wenn das gleiche Formblatt darüber hinaus bei einem anderen

Verfahrensschritt zur Anwendung kommt, können oder müssen dort gegebenenfalls andere Hinweise deklariert werden.

#### Aktuelles Formblatt entfernen

Mit diesem Befehl tilgen Sie das selektierte Formblatt aus der Liste. Dabei werden zugleich alle zugeordneten Formulardatenfelder aus der Tabelle Formularfelder entfernt.

Beachten Sie, dass das Formblatt und die Formulardatenfelder selbst mit dieser Aktion nicht gelöscht werden, sondern lediglich die Zuordnung zum Verfahrensschritt aufgehoben wird.

#### Formblatt-Definitionen bearbeiten

Wenn ein benötigtes Formblatt in der Klappbox Formblatt nicht angeboten wird, müssen Sie es zunächst registrieren, bevor Sie es einem Verfahrensschritt zuweisen können. Beim Aufruf des Befehls Formblatt-Definitionen bearbeiten nach Rechtsklick auf die Tabelle Formblätter erscheint eine Auflistung aller registrierten Formblätter. Nach Rechtsklick auf diese Auflistung starten Sie mit dem Befehl Eintrag hinzufügen die Registrierung eines neuen Formblattes:

![](_page_89_Picture_88.jpeg)

Das neu registrierte Formblatt wird unmittelbar dem aktuellen Verfahrensschritt hinzugefügt. Formblätter können Sie übrigens auch nach Rechtsklick auf das Suchergebnis der Maske Personalverfahren und Formblätter bearbeiten.

#### Tabelle Formularfelder

![](_page_89_Picture_89.jpeg)

#### Weiteres Formularfeld zuordnen

Mit diesem Befehl fügen Sie der Tabelle *Formularfelder* eine neue Zeile hinzu. Geben Sie in die Spalte Nr. eine laufende Nummer ein – diese ist nicht für die Datenübergabe an das Formblatt relevant, sondern wird für Auflistungen benötigt. Die laufenden Nummern sollten so vergeben werden, dass die Reihenfolge der für ein Formblatt verwendeten Datenfelder der Anordnung im Formblatt entspricht, gelesen von links oben nach rechts unten.

Für jedes Formularfeld können Sie in der Spalte Pflicht festlegen, ob dieses obligatorisch ist oder nicht. Wenn bei obligatorischen Feldern bei der Datenabfrage für das Formblatt kein Wert gefunden wird, erhält der Benutzer einen entsprechenden Hinweis.

Wählen Sie schließlich in der Spalte Formularfeld aus der angebotenen Klappbox das gewünschte Formularfeld aus.

#### Formularfelder bearbeiten

Beim Aufruf dieses Befehls erscheint eine Auflistung aller vorhandenen Formularfelder. Nach Rechtsklick auf diese Auflistung können Sie die Definition des gewählten Formularfeldes bearbeiten; alternativ können Sie mit dem Befehl Eintrag hinzufügen ein neues Formularfeld einrichten:

![](_page_90_Picture_96.jpeg)

Das neu erfasste Formularfeld wird unmittelbar dem aktuellen Formblatt und Verfahrensschritt hinzugefügt.

Formularfelder können Sie übrigens auch nach Rechtsklick auf das Suchergebnis der Maske Personalverfahren und Formblätter bearbeiten.

Beachten Sie, dass sich Änderungen an der Definition von Formularfeldern auf alle Verwendungen des Formularfeldes auswirken, also auf alle Verfahrensschritte und Formblätter, denen das Formularfeld zugeordnet ist.

#### Aktuelles Formularfeld entfernen

Mit diesem Befehl tilgen Sie das selektierte Formularfeld aus der Liste.

Wenn Sie ein Formularfeld entfernen, das im zugeordneten Formblatt verwendet wird, kann das Formblatt dennoch aufgerufen werden. Das entsprechende Feld im Formblatt bleibt in diesem Fall leer.

Beachten Sie, dass das Formularfeld selbst nicht gelöscht wird, wenn Sie es aus der Tabelle Formularfelder entfernen.

#### Hier nicht vorhandene Formularfelder von einem anderen Verfahrensschritt übernehmen

Mit diesem Befehl starten Sie die Auswahl eines anderen Verfahrensschrittes. Nach Bestätigung der Auswahl werden alle Formularfelder des gewählten Verfahrensschrittes in den aktuellen Verfahrensschritt übernommen, die nicht bereits zugeordnet sind.

#### Tabelle Prüfklauseln

![](_page_91_Figure_9.jpeg)

#### Weitere Prüfklausel zuordnen

Mit dem Befehl weitere Prüfklausel zuordnen fügen Sie der Tabelle Prüfklauseln eine neue Zeile hinzu. Wählen Sie danach aus der angebotenen Klappbox die gewünschte Prüfklausel aus.

#### Prüfklauseln bearbeiten

Beim Aufruf dieses Befehls erscheint eine Auflistung aller vorhandenen Prüfklauseln. Nach Rechtsklick auf diese Auflistung können Sie die Definition der gewählten Prüfklausel bearbeiten; alternativ können Sie mit dem Befehl Eintrag hinzufügen eine neue Prüfklausel einrichten:

![](_page_92_Picture_1.jpeg)

Beachten Sie, dass sich Änderungen an der Definition der Prüfklausel auf alle Verwendungen der Prüfklausel auswirken, also auf alle Verfahrensschritte und Formblätter, denen die Prüfklausel zugeordnet ist.

Prüfklauseln können Sie übrigens auch nach Rechtsklick auf das Suchergebnis der Maske Personalverfahren und Formblätter bearbeiten.

#### Aktuelle Prüfklausel entfernen

Mit diesem Befehl tilgen Sie die selektierte Prüfklausel aus der Liste. Beachten Sie, dass die Prüfklausel selbst nicht gelöscht wird, wenn Sie sie aus der Tabelle Prüfklauseln entfernen.

#### 2.2.3.4 Formularfeldzuordnungen von einem anderen Verfahrensschritt übernehmen

In vielen Formblättern kommen ähnliche Mengen von Formularfeldern zum Einsatz, und wenn ein Formblatt bei mehreren Verfahrensschritten verwendet wird, dann oft mit gleicher oder ähnlicher Formularfeldmenge.

Daher ist es bei der Einrichtung eines Formblattes bei einem neuen Verfahrensschritt oft sinnvoll, die Formularfelder eines anderen Formblattes oder des gleichen Formblattes bei einem anderen Verfahrensschritt als Arbeitsgrundlage zu übernehmen und entsprechend anzupassen. Rufen Sie dazu die Funktion Verfahrensschritt bearbeiten auf und wechseln Sie in die Ansicht Formblätter mit Formularfeldern und Prüfklauseln. Fügen Sie das gewünschte Formblatt der Tabelle Formblätter hinzu. Klicken Sie dann mit der rechten Maustaste auf die Tabelle Formularfelder und rufen Sie den Befehl hier nicht vorhandene Formularfelder von einem anderen Verfahrensschritt übernehmen auf. Sie erhalten dann die Möglichkeit, einen Verfahrensschritt und ein Formblatt

auszuwählen, bei dem bereits Formularfelder zugeordnet sind. Nach Bestätigung werden alle Formularfeldzuordnungen des gewählten Formblattes in das aktuelle Formblatt beim aktuellen Verfahrensschritt kopiert, die dort nicht bereits existieren.

## 2.3 Formblatt-Verwaltung

## 2.3.1 Überblick

Formblätter werden als Acrobat- oder Word-Dateien bereit gestellt. Alle Formblätter müssen mit Bezeichnung und Dateiname im PVS registriert werden.

Acrobat-Formblätter enthalten in der Regel benannte Formularfelder, welche vom PVS soweit wie möglich ausgefüllt werden. Dazu müssen im PVS Formulardatenfelder eingerichtet werden, welche die jeweils benötigte Information mittels einer Datenbankabfrage bereit stellen können. Die Zuordnung eines PVS-Formulardatenfeldes zu einem Acrobat-Formularfeld erfolgt durch den Namen. PVS-Formulardatenfelder werden so definiert, dass sie in möglichst vielen Formblättern einheitlich verwendet werden können.

Optional können Überprüfungen der für Formblätter abgefragten PVS-Daten organisiert werden. Dazu werden sog. Formularprüfklauseln eingerichtet, welche in streng logisch formulierten Skripten bestimmte Bedingungen prüfen und ggf. Warnhinweise generieren.

## 2.3.2 Formblätter verwalten

Die benötigten Formblätter müssen als Acrobat- oder Word-Dateien im Unterordner LFF des zentralen PVS-Vorlagenordners bereit gestellt werden. Der zentrale PVS-Vorlagenordner wird mit der Funktion Optionen / Einstellungen festgelegt.

Da sich alle Dateien in einem Ordner befinden, müssen die Dateinamen eindeutig sein. Jedes Formblatt muss im PVS registriert werden; dazu werden in jeweils einem Datensatz alle benötigten Informationen zum Aufruf des Formblattes bereit gestellt.

Die Formblatt-Registrierung kann direkt aus der Maske Personalverfahren und Formblätter aufgerufen werden:

![](_page_94_Picture_68.jpeg)

Im Suchergebnis dieser Funktion erhalten Sie eine Auflistung der vorhandenen Formblatt-Definitionen mit allen existierenden Eigenschaften, welche wahlweise ausgedruckt oder als Excel-Tabelle exportiert werden kann.

Mit dem Suchbegriff Formblätter in Verwendung können Sie nach Formblatt-Definitionen suchen, die nicht in Verwendung sind – das heißt, bei keinem Verfahrensschritt zur Anwendung kommen. Mit dem Suchbegriff Nur die Kopfdaten werden automatisch ausgefüllt. können Sie nach Formblatt-Definitionen suchen, die entsprechend gekennzeichnet sind. Dadurch lässt sich jederzeit schnell herausfinden, welche Formblätter weniger und welche Formblätter mehr automatisch ausfüllbare Formblätter beinhalten.

Auch im Zuge der Verwaltung von Verfahrensschritten kann eine Auflistung aller Formblätter aufgerufen werden:

![](_page_94_Picture_69.jpeg)

Wenn bei der Zuordnung eines Formblattes zu einem Verfahrensschritt festgestellt wird, dass das benötigte Formblatt in der Auswahl-Klappbox nicht enthalten ist, kann es mit Rechtsklick auf die Tabelle Formblätter und Aufruf des Befehls Formblatt-Definitionen bearbeiten registriert werden. Nach dem Aufruf des Befehls erscheint eine Auflistung aller vorhandenen Formblätter.

Mit Rechtsklick auf die Formblatt-Auflistung können Sie das selektierte Formblatt zur Bearbeitung aufrufen oder ein neues Formblatt registrieren. Dabei erscheint folgende Maske:

![](_page_95_Picture_89.jpeg)

Alle Datenfelder zur Definition des Formblattes müssen ausgefüllt werden.

Die Bezeichnung des Formblattes erscheint in einigen Auflistungen und Berichten.

Anhand des Kürzels können die Personalbearbeiter das Formblatt erkennen; in der Regel wird ein Formblatt mit Doppelklick auf das Kürzel geöffnet. Mit dem Platzhalter @fKürzel kann in Datenbankabfragen für Formularfelder (siehe Abschnitt 2.5.4.4 unten) auf das Kürzel Bezug genommen werden.

Im Datenfeld *Dateiname* muss der Name der Acrobat- oder Word-Datei eingetragen sein, unter dem das Formblatt im Vorlagen-Ordner abgelegt ist. Geben Sie nicht den vollständigen Dateinamen mit vorangestelltem Ordner, sondern lediglich die Kurzform ein.

Im Feld Dateityp wird angegeben, ob es sich um eine Acrobat- oder eine Word-Datei handelt. Zurzeit werden nur Acrobat-Dateien automatisch ausgefüllt; die eher selten verwendeten Word-Dateien werden durch das PVS ohne weitere Behandlung geöffnet.

### 2.3.3 Formularfelder verwalten

Eine Auflistung aller Formularfelder kann direkt aus der Maske Personalverfahren und Formblätter aufgerufen werden:

![](_page_96_Picture_40.jpeg)

Dabei werden die Bezeichnung und Beschreibung aller Formularfelder angezeigt, welche den Suchbegriffen entsprechen. Mit Rechtsklick kann das Suchergebnis wahlweise ausgedruckt oder als Excel-Tabelle exportiert werden.

Die Suchbegriffe erlauben eine Textmustersuche über die Feldbezeichnungen, Bemerkungen und Datenbankabfragen. Weiterhin kann nach ungültigen Formularfeldern gesucht werden und nach solchen, für die noch keine Datenbankabfrage existiert. Schließlich besteht die Möglichkeit, nach Formularfeldern zu suchen, die bei Formblättern in Verwendung sind oder eben nicht.

Formularfelder können auch im Zuge der Verwaltung von Verfahrensschritten aufgerufen werden (siehe Abschnitt 2.2.3.3 oben).

![](_page_97_Picture_37.jpeg)

Wenn bei der Zuordnung eines Formularfeldes zu einem Formblatt und Verfahrensschritt festgestellt wird, dass das benötigte Formularfeld in der Auswahl-Klappbox nicht enthalten ist, kann es mit Rechtsklick auf die Tabelle Formularfelder und Aufruf des Befehls Formularfelder bearbeiten neu erfasst werden. Nach dem Aufruf des Befehls erscheint eine Auflistung aller vorhandenen Formularfelder. Mit Rechtsklick können Sie das selektierte Formularfeld zur Bearbeitung aufrufen oder ein neues Formularfeld erfassen.

Dabei erscheint folgende Maske:

![](_page_98_Picture_81.jpeg)

Folgende Eingabefelder sind unbedingt auszufüllen:

Die Bezeichnung des Formularfeldes besteht aus zwei Komponenten – die erste Komponente ordnet das Formularfeld in eine Gruppe inhaltlich zusammenhängender Formularfelder ein und die zweite Komponente spezifiziert die konkrete Bedeutung des Formularfeldes. Die Bezeichnung des hier definierten Formularfeldes muss mit der Bezeichnung des Formularfeldes in der Acrobat-Datei übereinstimmen, welches den hier generierten Wert anzeigen soll. Formularfelder in Acrobat-Dateien haben nur ein Bezeichnungsfeld; dort sind beide Komponenten der Bezeichnung des hier definierten Formularfeldes einzutragen, getrennt durch einen Punkt.

Der Eingabefeldtyp ist in aller Regel Textfeld; in einigen Fällen werden auch Kontrollkästchen (Checkboxen) verwendet.

Die Beschreibung ist als Information für den Personalbearbeiter und vor allem für die Situationen gedacht, bei denen ein Formularfeld keinen oder einen nicht gültigen Wert liefert. In das Datenfeld interne Bemerkungen können Hinweise für die Administratoren eingetragen werden; diese Daten werden den Personalbearbeitern nicht angezeigt.

In der Tabelle Systemspezifische Implementierungen werden alle Typen von Personalverwaltungssystemen angezeigt, welche die Formularschnittstelle nutzen. Mit Doppelklick auf eine gewählte Zeile öffnen Sie die Maske zur Bearbeitung der Implementierung:

![](_page_99_Picture_1.jpeg)

Geben Sie einen Hinweis auf die Erfassungsmaske ein, bei der das Datenfeld im gewählten Personalverwaltungssystem gepflegt werden kann – dieser Hinweis wird den Personalbearbeitern angezeigt.

Wenn die Datenbankstruktur des Personalverwaltungssystems über ein entsprechendes Datenfeld verfügt, formulieren Sie eine Datenbankabfrage in der Sprache des Personalverwaltungssystems und geben Sie diese Abfrage in das dafür vorgesehene Eingabefeld ein.

Für jedes Formularfeld und jeden Typ von Personalverwaltungssystemen muss die

Implementierung erstellt werden. Wenn für ein Formularfeld bei einem bestimmten

Personalverwaltungssystem kein zugeordnetes Datenfeld existiert, sollte das Formularfeld bezüglich dieses Personalverwaltungssystems als ungültig deklariert werden.

In das Datenfeld *interne Bemerkungen* können Hinweise für die Administratoren eingetragen werden; diese Daten werden den Personalbearbeitern nicht angezeigt.

### 2.3.4 Formularprüfklauseln verwalten

Eine Auflistung aller Formularprüfklauseln kann direkt aus der Maske Personalverfahren und Formblätter aufgerufen werden:

![](_page_100_Picture_56.jpeg)

Dabei werden die Prüfklausel und die Beschreibung aller Formularprüfklauseln angezeigt, welche dem Suchbegriff entsprechen. Mit Rechtsklick kann das Suchergebnis wahlweise ausgedruckt oder als Excel-Tabelle exportiert werden.

Der Suchbegriff erlaubt eine Textmustersuche über die Prüfklausel und die Beschreibung.

Formularprüfklauseln können auch im Zuge der Verwaltung von Verfahrensschritten aufgerufen werden (siehe Abschnitt ).

![](_page_100_Picture_57.jpeg)

Wenn bei der Zuordnung einer Prüfklausel zu einem Formblatt und Verfahrensschritt festgestellt wird, dass die benötigte Prüfklausel in der Auswahl-Klappbox nicht enthalten ist, kann sie mit Rechtsklick auf die Tabelle Prüfklauseln und Aufruf des Befehls Prüfklauseln bearbeiten neu erfasst werden. Nach dem Aufruf des Befehls erscheint eine Auflistung aller vorhandenen Prüfklauseln. Mit Rechtsklick können Sie die selektierte Prüfklausel zur Bearbeitung aufrufen oder eine neue Prüfklausel erfassen.

#### Dabei erscheint folgende Maske:

![](_page_101_Picture_82.jpeg)

In jedem Fall sind die beiden Felder Ablehnungskriterium und Hinweis an den Benutzer auszufüllen. Geben Sie in das Feld Ablehnungskriterium einen logischen Ausdruck für die Situation ein, die zu einer Warnung führen soll.

Der Text im Feld *Hinweis an den Benutzer* erscheint in der beim Aufruf eines Formblattes ausgegebenen Warnliste als Erklärung für die Warnung.

## 2.3.5 Formularfeldlisten erstellen

Rufen Sie die Funktion Personalverfahren und Formblätter auf. Wählen Sie die Option auch Verfahrensschritte auflisten.

Selektieren Sie den Verfahrensschritt mit dem Formblatt, für das Sie eine Formularfeldliste erstellen möchten.

Rufen Sie mit Rechtsklick den Befehl Druckvorschau der Formularfeldliste für markierten Verfahrensschritt auf. Dabei erscheint eine Auflistung aller Formularfelder, die dem Formblatt bei dem gewählten Verfahrensschritt zugeordnet sind:

![](_page_102_Picture_84.jpeg)

Alternativ können Sie die Auflistung nach Rechtsklick mit dem entsprechenden Befehl an Excel übergeben und dort weiter bearbeiten.

## 2.4 Verfahrens- und Formblattbeschreibungen verteilen

### 2.4.1 Überblick

Die Verfahrensbeschreibung und die Formblätter werden von der Bezügestelle herausgegeben. Die Personal verwaltenden Stellen erhalten in unregelmäßigen Abständen Aktualisierungen der Verfahrensbeschreibung (bisher ausschließlich als PDF-Datei Arbeitsanleitung Belegverkehr) und der Formblatt-Dateien. Die Verfahren und Formblätter unterliegen häufigen Änderungen, welche zeitnah an die Personal verwaltenden Stellen weitergegeben werden müssen.

Eine Referenzversion der Verfahrensdefinitionen und Formblätter wird in einer an zentraler Stelle betriebenen Schnittstellen-Datenbank gepflegt. Dabei werden die Funktionen der Schnittstellen-Anwendung zur Bearbeitung von Verfahrens- und Formblattbeschreibungen benutzt. Für jeden Typ von Personalverwaltungssystemen muss die spezifische Implementierung der Datenbankabfragen für alle Datenfelder gepflegt werden. Bei strukturellen oder inhaltlichen Änderungen bei einem Personalverwaltungssystem müssen die Implementierungen der betroffenen Datenfelder nachgeführt werden.

Für die Weitergabe der Verfahrens- und Formblatt-Beschreibungen von der Referenzdatenbank zu den Personalverwaltungssystemen wurde eine spezielle Replikationsfunktion entwickelt. Dabei werden die aktuellen Verfahrens- und Formblatt-Beschreibungen jeweils aus der Referenzdatenbank in Form von Textdateien exportiert. Die exportierten Verfahrensdateien werden zusammen mit den Formblatt-Dateien in einem zentralen Ordner bereitgestellt; die

verantwortlichen Administratoren der Personalverwaltungssysteme werden jeweils darüber informiert. Diese holen die Verfahrens- und Formblatt-Dateien aus dem zentralen Ordner ab, importieren die Verfahrensdateien in die ihrem Personalverwaltungssystem zugeordnete Schnittstellen-Datenbank und stellen die Formblatt-Dateien im Vorlagenordner der Formular-Schnittstelle bereit (siehe folgendes Bild).

![](_page_104_Figure_0.jpeg)

## 2.4.2 Verfahrens- und Formblattbeschreibungen exportieren

Diese Funktion ist zurzeit nur für die Referenzinstallation der Formularschnittstelle vorgesehen. Rufen Sie die Funktion Personalverfahren und Formblätter auf. Klicken Sie mit der rechten Maustaste auf das Suchergebnis und starten Sie den Menübefehl Verfahrens- und Formblattbeschreibungen exportieren. Nach einer Bestätigung wird der Export ausgeführt; dabei wird für jede betroffene Datenbanktabelle eine Textdatei erzeugt und im Unterordner LfF\Transfer des zentralen PVS-Vorlagenordners abgelegt. Sorgen Sie vor dem Aufruf der Exportfunktion dafür, dass der Zielordner existiert und Sie über Schreibrechte verfügen.

### 2.4.3 Verfahrens- und Formblattbeschreibungen importieren

Diese Funktion ist nicht für die Referenzinstallation der Formularschnittstelle vorgesehen.

Rufen Sie die Funktion Personalverfahren und Formblätter auf. Klicken Sie mit der rechten Maustaste auf das Suchergebnis und starten Sie den Menübefehl Verfahrens- und Formblattbeschreibungen importieren. Nach einer Bestätigung wird der Import ausgeführt; dabei wird aus dem Unterordner LfF|Transfer des zentralen PVS-Vorlagenordners für jede betroffene Datenbanktabelle eine Textdatei erwartet. Jede dieser Textdateien wird gelesen und in die zugeordnete Datenbanktabelle repliziert.

Sorgen Sie vor dem Aufruf der Importfunktion dafür, dass der Quellordner existiert und alle notwendigen Textdateien in diesem bereit stehen. Zurzeit handelt es sich um folgende Dateien:

![](_page_105_Picture_101.jpeg)

Da bei einem Importlauf lediglich Änderungen übernommen und nicht vorhandene Daten ergänzt werden, ist es unproblematisch, wenn der Import mehrfach ausgeführt wird. Sie sollten jedoch unbedingt darauf achten, dass Sie die jeweils aktuelle Version der Importdateien verwenden.

## 2.5 Hinweise für die Pflege der Verfahrens- und Formblattbeschreibungen

## 2.5.1 Verfahrensbeschreibung und Arbeitsanleitung der Bezügestelle

Formblätter werden immer im Kontext bestimmter Personalverfahren zur Auswahl angeboten. Einige Formblätter kommen bei mehreren Personalverfahren zur Anwendung; dann hängt es teilweise vom Personalverfahren ab, welche Formularfelder auszufüllen sind und welche nicht.

Das Angebot zur Verfahrens- und Formblattauswahl sollte möglichst weitgehend mit der Arbeitsanleitung der Bezügestelle für die Personal verwaltenden Stellen übereinstimmen. Die Arbeitsanleitung liefert im Teil II Hinweise zu den Besoldungs- und Versorgungsverfahren und im Teil III eine Beschreibung der Arbeitnehmerverfahren. In beiden Teilen ist jeweils ein Kapitel Zusammenstellung der benötigten Unterlagen enthalten. Die Gliederung dieser Kapitel sollte in der Auflistung der Personalverfahren und –schritte möglichst adäquat wiedergespiegelt werden, damit die Personalbearbeiter sich möglichst problemlos orientieren können.

## 2.5.2 Verwendung von Verweisen auf Verfahrensschritte

Einige Verfahrensschritte, teilweise auch mit mehreren zugeordneten Formblättern, sind bei mehreren Verfahren relevant. Beispiele sind

- Tätigkeitsbeschreibungen
- Anspruch bzw. Wegfall von Zulagen
- Anträge auf Kindergeld

Für mehrfach anzuwendende Verfahrensschritte sollten regelmäßig Verfahrensmuster eingerichtet werden. Dies spart bereits bei der erstmaligen Einrichtung des Verfahrensschrittes Aufwand – unabhängig von der Anzahl der Verwendungen muss der Verfahrensschritt nur einmal eingerichtet werden. Aus jedem Verfahren, bei dem der Verfahrensschritt vorkommt, muss dann nur noch ein Verweis organisiert werden.

Noch wichtiger ist der Vorteil bei der Pflege der Verfahren: Notwendige Änderungen müssen nur beim Verfahrensmuster vorgenommen werden; sie sind unmittelbar bei allen Verfahren wirksam, die auf das Verfahrensmuster verweisen.

Für die geordnete Aufnahme von Verfahrensmustern wurde jeweils bei der Statusgruppe B (Beamte), A (Arbeitnehmer) und X (einheitliche Verfahren) eine Verfahrensgruppe mit der Bezeichnung Verfahrensmuster eingerichtet. Zukünftig hinzuzufügende Verfahrensmuster sollten diesen speziellen Verfahrensgruppen zugeordnet werden.

## 2.5.3 Bearbeitung der PDF-Dateien (Formblätter)

Die Bezügestelle verwendet für die Formblätter ganz überwiegend Dateien im Acrobat-PDF-Format, teilweise aber auch Word-Dateien.

Word-Dateien können zwar in die Formularschnittstelle eingebunden und genau wie PDF-Dateien aufgerufen werden, sie werden jedoch in keinem Fall automatisch ausgefüllt.

Die PDF-Dateien werden von der Bezügestelle erstellt und herausgegeben. Dabei wird bei jeder Stelle des Formblattes, an der eine Eingabe des Personalbearbeiters erwartet wird, ein Formularfeld vorgesehen.

Die Art und das Format des Formularfeldes werden in der Regel endgültig von der Bezügestelle festgelegt. Entscheidend für die automatische Ausfüllung des Formblattes sind die Namen der Formularfelder. Damit das technische Verfahren funktioniert, müssen die Namen der auszufüllenden Formularfelder mit den Namen der entsprechenden Formulardatenfelder der Formularschnittstelle übereinstimmen. Bei der Einrichtung neuer Formblätter wird sich die Bezügestelle soweit wie möglich auf die jeweils vorliegende dokumentierte Liste verfügbarer Formulardatenfelder beziehen und die dort festgelegten Feldnamen verwenden. Dennoch bleibt es die Aufgabe der Administratoren der Formularschnittstelle, bei jedem eingebundenen Formblatt dafür zu sorgen, dass jedes automatisch auszufüllende Formularfeld in jedem Formblatt den richtigen Namen trägt. Stets sollte auch überprüft werden, ob das Formularfeld mit der vorgesehenen Breite überhaupt die maximal mögliche Anzahl von Zeichen aufnehmen kann.

Die nötigen Anpassungen müssen mit der Anwendung Acrobat Professional vorgenommen werden. Öffnen Sie jeweils die zu bearbeitende PDF-Datei mit dieser Anwendung und rufen Sie den Menübefehl Formulare | Felder hinzufügen oder bearbeiten auf - nur in diesem Modus können die Eigenschaften von Formularfeldern bearbeitet werden. Mit Rechtsklick auf ein Formularfeld rufen Sie die entsprechende Bearbeitungsmaske auf.

In der Ansicht Allgemein können Sie den Namen des Formularfeldes bearbeiten. Für Formularfeldnamen wurden folgende Konventionen festgelegt:

- Verwenden Sie ausschließlich Großbuchstaben.
- Der Name kann aus mehreren Teilen bestehen, die jeweils durch einen Punkt voneinander getrennt sind. Diese Möglichkeit sollte genutzt werden, um die inhaltliche Zusammengehörigkeit von Formularfeldern bereits am Namen erkennbar zu machen. Bei der Definition eines Formulardatenfeldes in der Formularschnittstelle stehen zwei Namensfelder zur Verfügung – wenn Sie beide benutzen, werden die eingegebenen Namensteile automatisch durch einen Punkt verbunden.
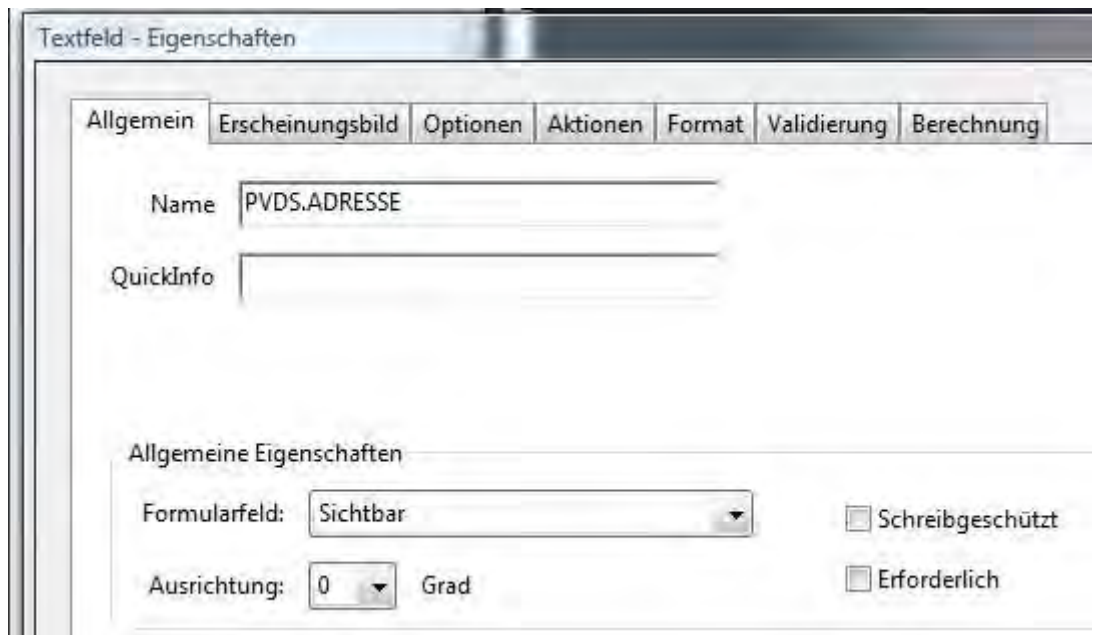

Überprüfen Sie auch die anderen Eigenschaften des Formularfeldes, insbesondere Angaben zur Sichtbarkeit, zur maximalen Zeichenanzahl und zu den Exportwerten von Kontrollkästchen. Die Hintergrundfarbe von Textfeldern sollte möglichst dezent, aber erkennbar von der allgemeinen Hintergrundfarbe des Formblattes abweichen, damit einerseits die Personalbearbeiter beim Prüfen und manuellen Ergänzen eines Formblattes die Formularfelder problemlos erkennen können und andererseits der Feldhintergrund auf einen Ausdruck möglichst nicht erkennbar ist. Bei der erstmaligen Einrichtung der Formblätter wurde ein Benutzerdefinierter Creme-Ton verwendet, der mit den nachfolgend dargestellten Parametern eingerichtet werden kann:

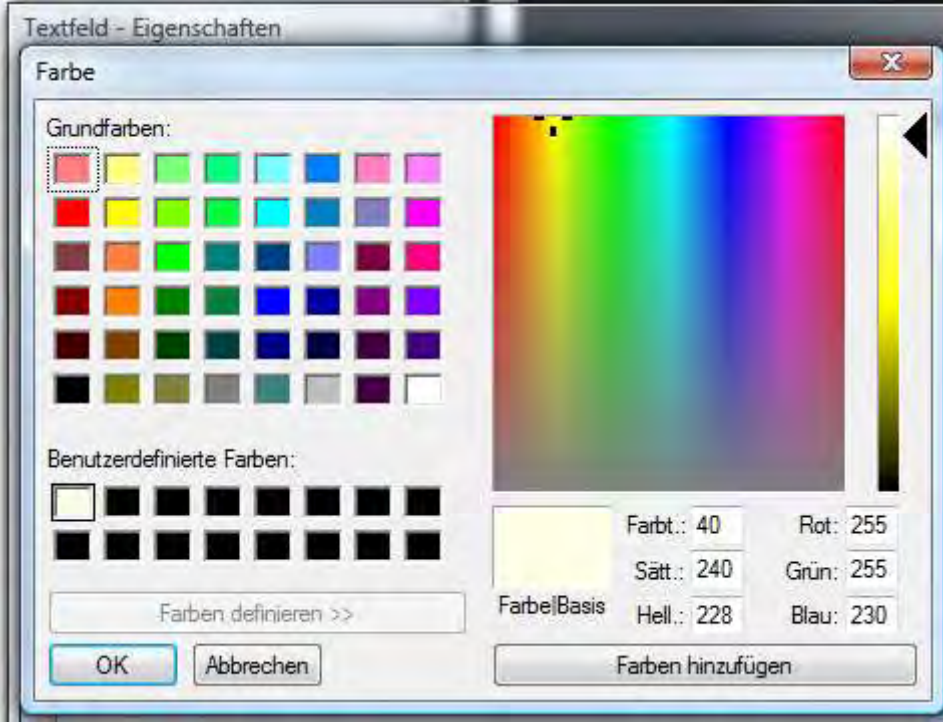

Um die Größe und Anordnung von Formularfeldern an die auszugebenden Daten anzupassen, können Sie einzelne Formularfelder bearbeiten, indem Sie mit der Maus an dem umgebenden Rahmen ziehen. Wenn Sie Gruppen von Formularfeldern in der Größe vereinheitlichen oder ausrichten müssen, sollten Sie jeweils alle betroffenen Formularfelder markieren und nach Rechtsklick die komfortablen Funktionen des Popup-Menüs nutzen.

Sie können gegebenenfalls einzelne Formularfelder oder auch ganze Gruppen von Formularfeldern aus einem Formblatt in ein anderes übernehmen. Das empfiehlt sich oft für die bei vielen Formblättern ähnlichen Formularfelder im Kopf oder am Ende – nach dem Einfügen müssen die Formularfelder nur noch exakt ausgerichtet werden.

Wenn Sie die Bearbeitung eines Formblattes abgeschlossen haben, sollten Sie seine Dateigröße überprüfen. Typischerweise hat ein Formblatt eine Größe deutlich unterhalb 100 kByte; durch das Einfügen von Formularfeldern aus anderen Formblättern kann die Dateigröße jedoch deutlich – etwa auf das Zehnfache – anwachsen.

Bisher wurde dieses Verhalten allerdings ausschließlich bei Listenfeldern mit auf JavaScript basierenden Aktionen festgestellt. In jedem Fall brachte folgende Aktionsreihenfolge Abhilfe: Zunächst wurde im Formular-Bearbeitungsmodus der Schriftgrad des Listenfeldes willkürlich geändert und wieder hergestellt. Danach wurde der Formular-Bearbeitungsmodus verlassen und der Befehl Dokument / Dateigröße verringern aufgerufen.

### 2.5.4 Definition der Formulardatenfelder

#### 2.5.4.1 Beschränkung der Anzahl

Formulardatenfelder sollten so definiert werden, dass sie bei möglichst vielen Formblättern zum Einsatz kommen können. Nur auf diese Weise kann ihre Gesamtanzahl auf ein überschaubares Maß beschränkt werden.

Wenn von vornherein bekannt ist, dass keines der angeschlossenen Personalverwaltungssysteme über ein Datenfeld für ein benötigtes Formularfeld verfügt, sollte auf die Einrichtung eines Formulardatenfeldes verzichtet werden. In diesem Fall ist es auch irrelevant, welchen Namen das Formularfeld im Formblatt erhält.

Wenn dennoch in einigen Fällen ein Formulardatenfeld eingerichtet wurde, obwohl kein Datenfeld in einem Personalverwaltungssystem existiert, dann geschah das, um die systematische Benennung einer inhaltlich zusammenhängenden Gruppe von Formularfeldern zu vervollständigen. In solchen Fällen sollte erörtert werden, ob das fehlende Datenfeld nicht im Personalverwaltungssystem ergänzt werden sollte.

#### 2.5.4.2 Strukturierte Namen

Inhaltlich zusammengehörige Formularfelder sollten so benannt werden, dass an ihrem Namen der Zusammenhang unmittelbar erkenntlich ist.

In den Acrobat PDF-Dateien ist der Punkt als Bestandteil von Formularfeldnamen erlaubt; so liegt es nahe, mehrteilige Namen zu vergeben und den Punkt jeweils als Trennzeichen zu verwenden. Die Formularschnittstelle bietet zwei Eingabefelder für den Formularfeldname. Die beiden Teile werden vor dem Aufruf des Formblattes automatisch durch einen Punkt verbunden:

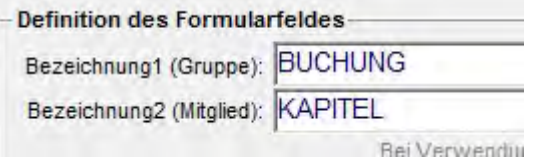

Für tiefer strukturierte Zusammenhänge können auch innerhalb eines Namensteiles noch durch Punkte getrennte Komponenten verwendet werden:

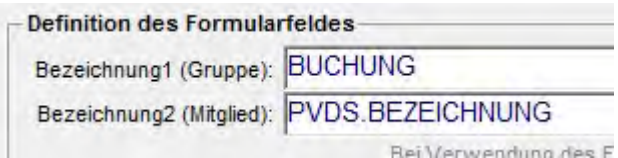

Als Konvention wurde die ausschließliche Verwendung von Großbuchstaben für Formularfeldnamen vereinbart.

#### 2.5.4.3 Eingabefeldtypen

Die überwiegende Mehrzahl der Formularfelder ist als einfaches Textfeld angelegt. Die Datenbankabfrage für ein Textfeld muss den Text liefern, mit welchem das Formularfeld ausgefüllt werden soll.

Einige Formularfelder sind als Kontrollkästchen eingerichtet. Damit ein Kontrollkästchen angekreuzt wird, muss es mit dem vereinbarten Exportwert geladen werden:

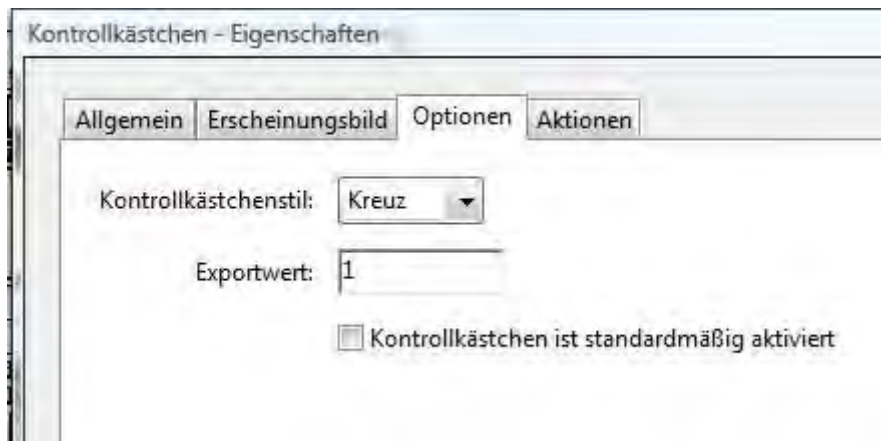

Einige Formulardatenfelder sind so eingerichtet, dass sie stets den Exportwert für ein bestimmtes Kontrollkästchen als Konstante liefern. In diesem Fall wird das Kontrollkästchen auf jeden Fall angekreuzt, wenn es in die Formularfeldliste für das betreffende Formblatt aufgenommen wurde. Wenn ein Formblatt eine Auflistung von beizufügenden Anlagen mit vorangestellten Kontrollkästchen enthält, können die beim aktuellen Personalverfahren erforderlichen Positionen automatisch angekreuzt werden, indem die entsprechenden Formulardatenfelder in die Feldliste für das Formblatt aufgenommen werden (im Beispiel: Formblatt B11.1, Formularfeld ANLAGE.1.JA):

Mitteilung zur Abordnung von Beamten und Richtern des Freistaates Sachsen Anlagen: [X] Abordnungsverfügung (im Abdruck)

Andere Formulardatenfelder für Kontrollkästchen liefern Kontext-abhängig unterschiedliche Werte. In diesen Fällen existieren im Formblatt mehrere zugeordnete Kontrollkästchen mit gleichem Namen, aber unterschiedlichen Exportwerten. Das Formulardatenfeld schaltet damit abhängig vom ausgegebenen Wert jeweils genau ein Kontrollkästchen ein (im Beispiel: Formblatt B13, Formularfeld URLAUB.GRUND):

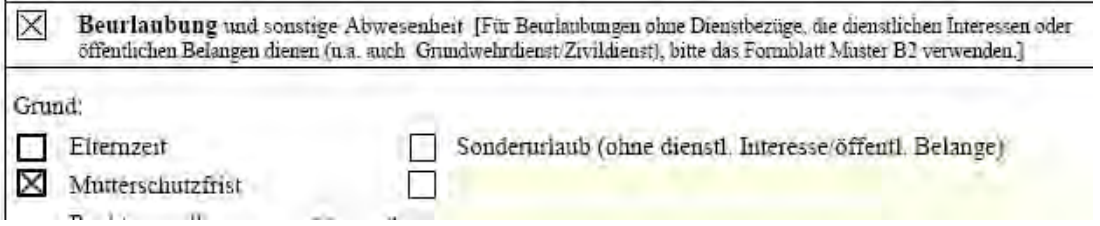

#### 2.5.4.4 Verwendung von Platzhaltern für Identifikatoren

Der von einem Formulardatenfeld zu liefernde Wert kann von vielen Faktoren (dem Personalfall, dem Personalverfahren, dem Formblatt u. s. w.) abhängig sein. Bei der Formulierung vieler Datenbankabfragen muss auf derartige Faktoren Bezug genommen werden, obwohl der konkrete Kontext erst beim Aufruf des Formblattes bekannt ist.

Zur Lösung dieses Problems wurden Platzhalter eingeführt. Diese können bei der Formulierung von Datenbankabfragen verwendet werden und werden direkt vor der Ausführung der Abfragen automatisch durch die konkreten Bezüge ersetzt.

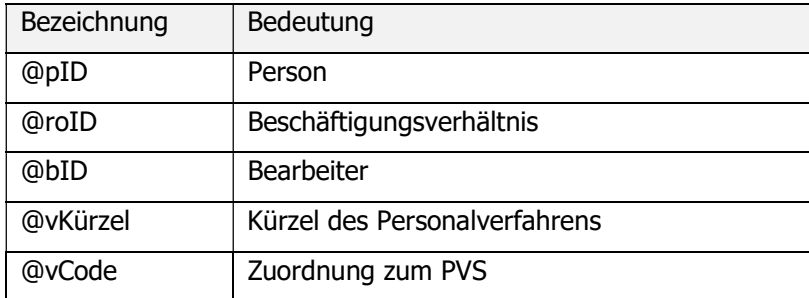

Zurzeit können folgende Platzhalter verwendet werden:

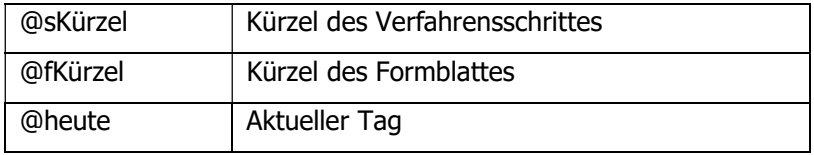

#### Beispiel:

Das Formulardatenfeld VERFAHREN.ART liefert abhängig vom Formblatt (Platzhalter @fKürzel) und vom Personalverfahren (Platzhalter @vKürzel) eine Verfahrensbezeichnung, die im Kopf des

Formblattes ausgegeben wird:

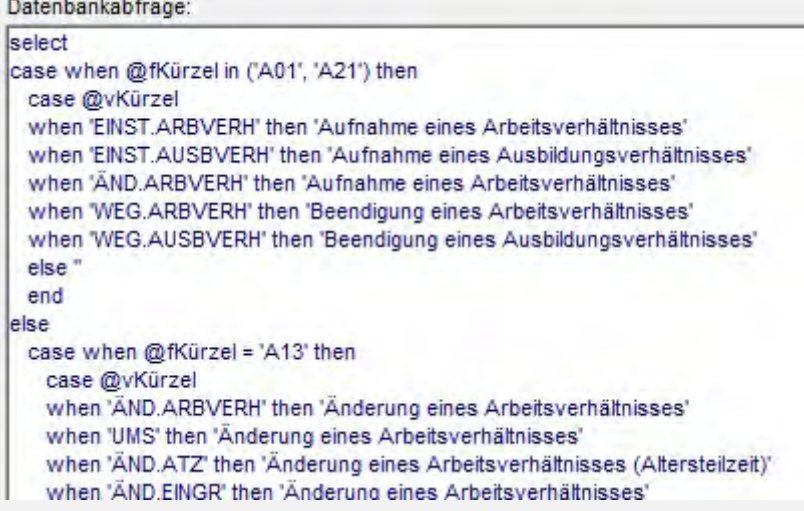

#### 2.5.4.5 Bezüge auf Auswahlkataloge im Personalverwaltungssystem

In einigen Situationen können die im Personalverwaltungssystem befindlichen Daten nur korrekt abgefragt werden, wenn Bezug auf bestimmte Auswahlkataloge genommen wird. Dies ist zum Beispiel der Fall, wenn Daten zu einer Abordnung abgefragt werden sollen, jedoch in dem Personalverwaltungssystem keine spezielle Datentabelle für Abordnungen existiert, sondern lediglich eine generalisierte Datentabelle für die organisatorische Zuordnung, bei der jeder Eintrag durch eine Auswahl aus einem Verfahrenskatalog beschrieben wird. Ein Eintrag zur organisatorischen Zuordnung wird erst dann als Abordnung erkennbar, wenn eine entsprechende Verfahrensbezeichnung aus dem Katalog zugeordnet wird.

Nun kann im Allgemeinen nicht erwartet werden, dass die in den Formblättern dargestellte Verfahrensgliederung dem Aufbau entsprechender Auswahlkataloge im Personalverwaltungssystem genau entspricht; in der Regel werden die Auswahlkataloge stärker differenziert sein als dies für die Formblätter erforderlich ist. So kann es zum Beispiel für die Personalverwaltung erforderlich sein, verschiedene Varianten von Abordnungen zu unterscheiden, während für das Formblatt lediglich die Frage beantwortet werden muss, ob eine Abordnung in irgendeiner Form vorliegt oder nicht.

Die Zuordnung von Verfahren gemäß der Gliederung der Formularschnittstelle zur Verfahrensgliederung des Personalverwaltungssystems erfolgt mit Hilfe von Verfahrenskürzeln, die sowohl bei den Verfahrensdefinitionen der Formularschnittstelle als auch in die Auswahlkataloge des Personalverwaltungssystems eingetragen werden.

So wird zum Beispiel für das Verfahren Abordnung das Kürzel AO in die Formularschnittstelle eingetragen:

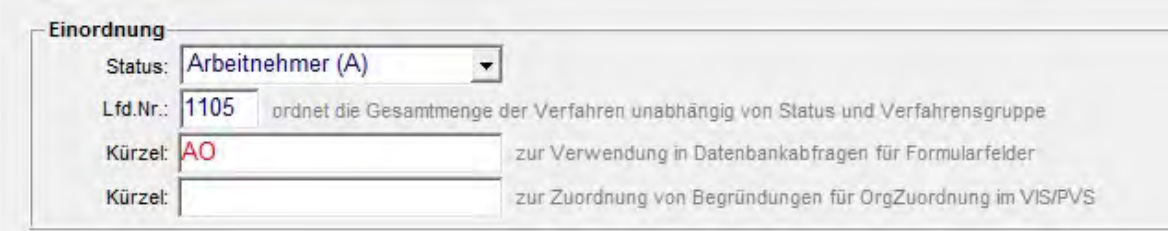

Im Katalog Begründungen für OrgZuordnung des Personalverwaltungssystems wird das Verfahrenskürzel AO bei allen Verfahrensvarianten eingetragen, die letztlich eine Abordnung bedeuten:

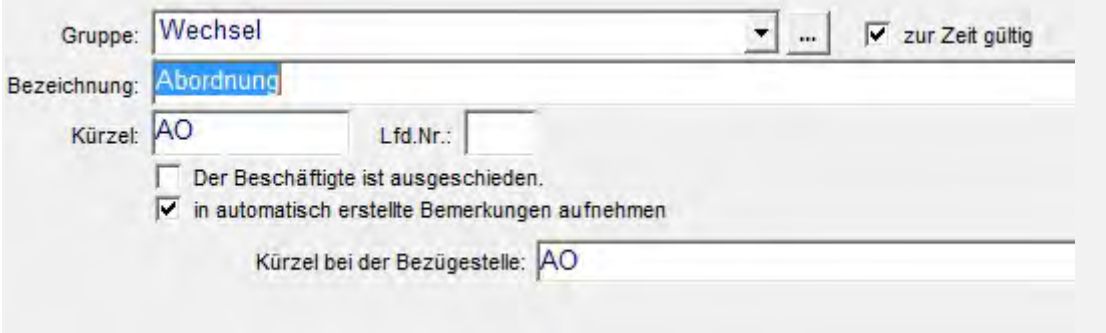

Datenbankabfragen für Formulardatenfelder können auf beide Seiten Bezug nehmen, um die relevanten Daten zu bestimmen: Der Platzhalter @vCode liefert jeweils das Verfahrenskürzel des einschlägigen Verfahrens aus der Formularschnittstelle, welcher mit dem inhaltlich entsprechenden Datenfeld aus dem einschlägigen Auswahlkatalog des Personalverwaltungssystems verglichen werden muss – um welches Datenfeld und welchen Katalog es sich dabei handelt, ist vom Typ des zu bedienenden Personalverwaltungssystems abhängig.

Beispiel:

Das Formulardatenfeld WECHSEL. VON liefert das Datum eines Wechsels der Organisationseinheit. Für verschiedenen dafür in Frage kommenden Verfahrensvarianten (Abordnung, Versetzung, Zuweisung) existieren unterschiedliche Verfahrensdefinitionen und Formblätter; dennoch kann in jedem Fall das gleiche Formulardatenfeld verwendet werden, weil in seiner Datenbankabfrage auf das jeweils unterschiedliche Verfahrenskürzel Bezug genommen wird:

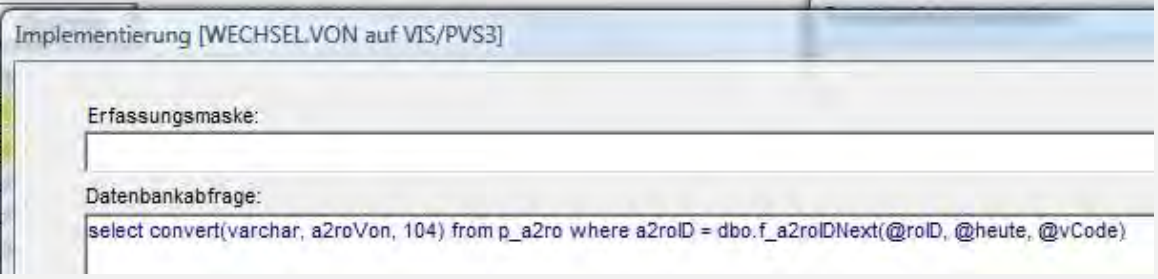

### 2.5.5 Dokumentationsfunktionen

Bei der Pflege einer Schnittstelle sind naturgemäß vielfältige Anforderungen von mehreren Seiten zu beachten, so auch bei der hier beschriebenen Formularschnittstelle.

Die Administratoren der Schnittstelle haben primär die Vorgaben des Bedarfsträgers, also der Bezügestelle zu beachten. Andererseits müssen bei der Implementierung der Formulardatenfelder die strukturellen und programmiersprachlichen Besonderheiten der zu bedienenden Personalverwaltungssysteme beachtet werden. Schließlich ist die Bedienung der Funktionen der Formularschnittstelle selbst bereits kein triviales Unterfangen.

Es ist zu erwarten, dass all diese Aufgaben nur bei einer gut organisierten Arbeitsteilung erfolgreich gelöst werden können. Für eine effiziente Kommunikation der Beteiligten sind integrierte Dokumentationsfunktionen erforderlich. Dafür wurde gesorgt; die benötigten Auflistungen sind jeweils druckfähig und als Excel-Tabelle durch Rechtsklick auf das Suchergebnis der Funktion Personalverfahren und Formblätter verfügbar:

- Formularfelder
- Formularprüfklauseln
- Formblätter
- Verfahren
- Verfahrensschritte und Formblätter
- Formularfeldlisten für Verfahrensschritte

### 2.5.6 Pflege der in den Formblättern enthaltenen Daten

#### 2.5.6.1 Überblick

Wenn benötigte Daten im Personalverwaltungssystem nicht vollständig erfasst worden sind, werden die entsprechenden Formularfelder auch nicht ausgefüllt.

Die Pflege der Personen-bezogenen Hauptdaten im Personalverwaltungssystem ist ständige Aufgabe der Personalbearbeiter. Hingegen sind die fachlichen Administratoren für bestimmte Datenkataloge verantwortlich. Insbesondere vor der Einführung der Formularschnittstelle sollten die im Folgenden beschriebenen Datentabellen hinsichtlich ihrer Vollständigkeit überprüft werden.

#### 2.5.6.2 Dienststellen

Informationen zu Dienststellen spielen in fast allen Formblättern eine Rolle; dabei wird zwischen Beschäftigungsdienststellen, Personal verwaltenden Dienststellen und bewirtschaftenden Dienststellen unterschieden.

Unabhängig von der Rolle einer Dienststelle sollten folgende Informationen erfasst sein:

- Bezeichnung
- Kürzel
- Dienststellennummer
- **Betriebsnummer**
- Vollständige Adresse

#### 2.5.6.3 Benutzer

Benutzerinformationen erscheinen in Formblättern als Angaben zum zuständigen Personalbearbeiter. Folgende Datenfelder sollten bei jedem Benutzer ausgefüllt sein, der Formblätter ausgibt:

- Name und Vorname
- Telefonnummer
- Organisationseinheit
- Dienststelle
- Ort

#### 2.5.6.4 Begründungen für Arbeitszeit/Abwesenheit

Einige Begründungen für Arbeitszeit/Abwesenheit müssen der Systematik der Personalverfahren der Bezügestelle zugeordnet werden, damit bei der Ausgabe der Formblätter die richtigen Daten identifiziert werden können (siehe Abschnitt 2.5.4.5 oben).

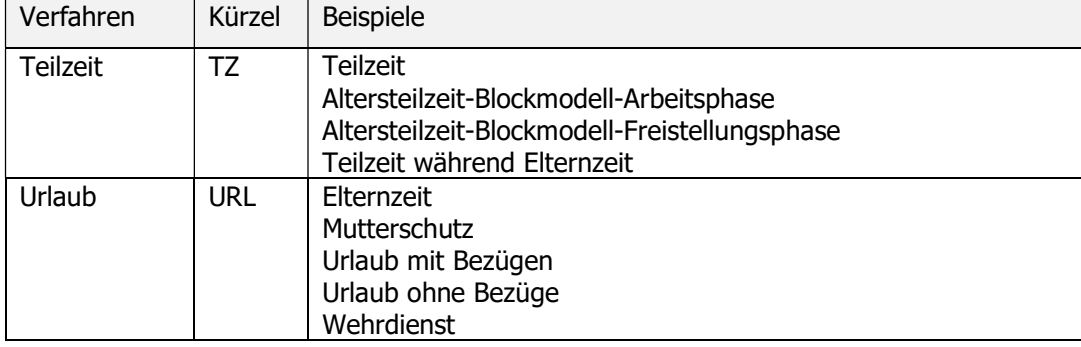

Dabei handelt es sich um folgende Personalverfahren:

#### 2.5.6.5 Begründungen für organisatorische Zuordnung

Einige Begründungen für organisatorische Zuordnung müssen der Systematik der Personalverfahren der Bezügestelle zugeordnet werden, damit bei der Ausgabe der Formblätter die richtigen Daten identifiziert werden können (siehe Abschnitt 2.5.4.5 oben).

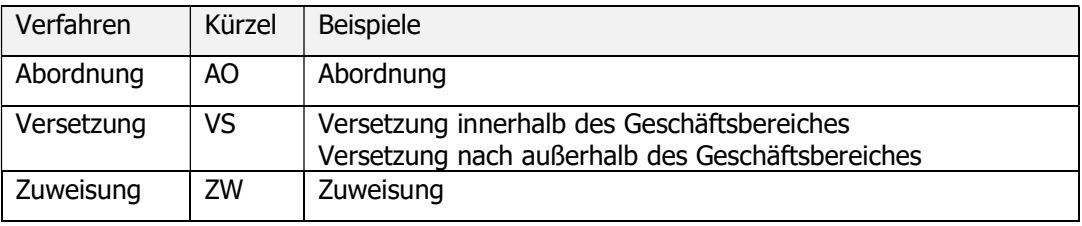

Dabei handelt es sich um folgende Personalverfahren:

# 3 Benutzerverwaltung

## 3.1 Überblick

Jeder Benutzer muss registrierter Benutzer des lokalen Netzwerkes (LAN) und Benutzer der Anwendung PVS sein, damit er Zugriff auf die benötigten technischen Ressourcen erhalten kann. Erst die Autorisierung als Benutzer des LAN schafft die Möglichkeit, überhaupt das PVS-Programm zu starten; und direkt nach dem Start PVS-Programmes wird die Autorisierung als Benutzer der Anwendung geprüft und das Programm bei Misserfolg sofort beendet.

Das Datenbank-Managementsystem verwaltet die Zugriffsberechtigungen innerhalb einer Anwendungsrolle. Diese Anwendungsrolle muss den Zugriff auf alle Objekte der PVS-Datenbank ermöglichen; die Benutzer-spezifische Differenzierung wird durch die Anwendung PVS realisiert. Damit entfällt die Einrichtung von Benutzern im Datenbank-Managementsystem für den Zugriff auf das PVS. Notwendig ist lediglich die Existenz eines sog. Superusers, der allerdings keine expliziten Zugriffsberechtigungen auf Datenbank-Objekte erhalten muss; der generelle Zugriff auf die Datenbank ist hinreichend.

Wenn in der Initialisierungsdatei app.ini unter der Rubrik [database] der Eintrag Superuser= existiert, muss der Superuser den dort eingetragenen Namen haben (z.B. PVS). Wenn der Eintrag Superuser nicht existiert, gilt der Standardname pm.

Wenn das Passwort des Superusers geändert werden sollen, gehen Sie folgendermaßen vor: Ändern Sie das Passwort des Superusers außerhalb des PVS, z. B. innerhalb des Microsoft SQL Server Management Studios. Melden Sie sich dann als Superuser bei der PVS-Anwendung mit dem neuen Passwort an. Nach einer erfolgreichen Anmeldung als Superuser ist die Passwort-Änderung abgeschlossen, und die PVS-Benutzer können sich wie gewohnt mit ihren Benutzernamen anmelden.

### 3.2 Rollen und Ressourcen

Die Gesamt-Funktionalität des PVS wurde in eine Menge gut abgrenzbarer Ressourcen aufgeteilt; dabei handelt es sich um Funktionen, Berichte, Basissichten und Einstellungen (siehe Anlage). Diese Ressourcen können in beliebiger Kombination zu sogenannten Rollen zusammengefasst werden. Jedem Benutzer wird genau eine Rolle zugewiesen; damit werden indirekt die für den Benutzer verfügbaren Ressourcen festgelegt.

Viele Funktionen können Datenänderungen beinhalten; dies ist nicht immer erwünscht.

Bei der Zuweisung einer potenziell Daten verändernden Funktion zu einer Rolle kann festgelegt werden, ob im Rahmen dieser Rolle mit dieser Funktion Datenveränderungen zugelassen sind oder lediglich Datenabfragen.

#### Beispiel:

Die Rolle Organisations-Bearbeiter könnte z.B. die Funktionen Daten. Organisationseinheiten und Daten.Aufgaben umfassen. Jeder Benutzer mit dieser Rolle würde Zugriff auf das PVS-Programm erhalten; das Hauptmenü würde allerdings nur die Befehle Daten/Organisationseinheiten und Daten/Aufgaben beinhalten. Alle anderen Befehle blieben diesem Benutzer versperrt.

Die Rollenverwaltung wird mit dem Befehl Daten/Rollen aufgerufen. Dabei erscheint folgende Maske:

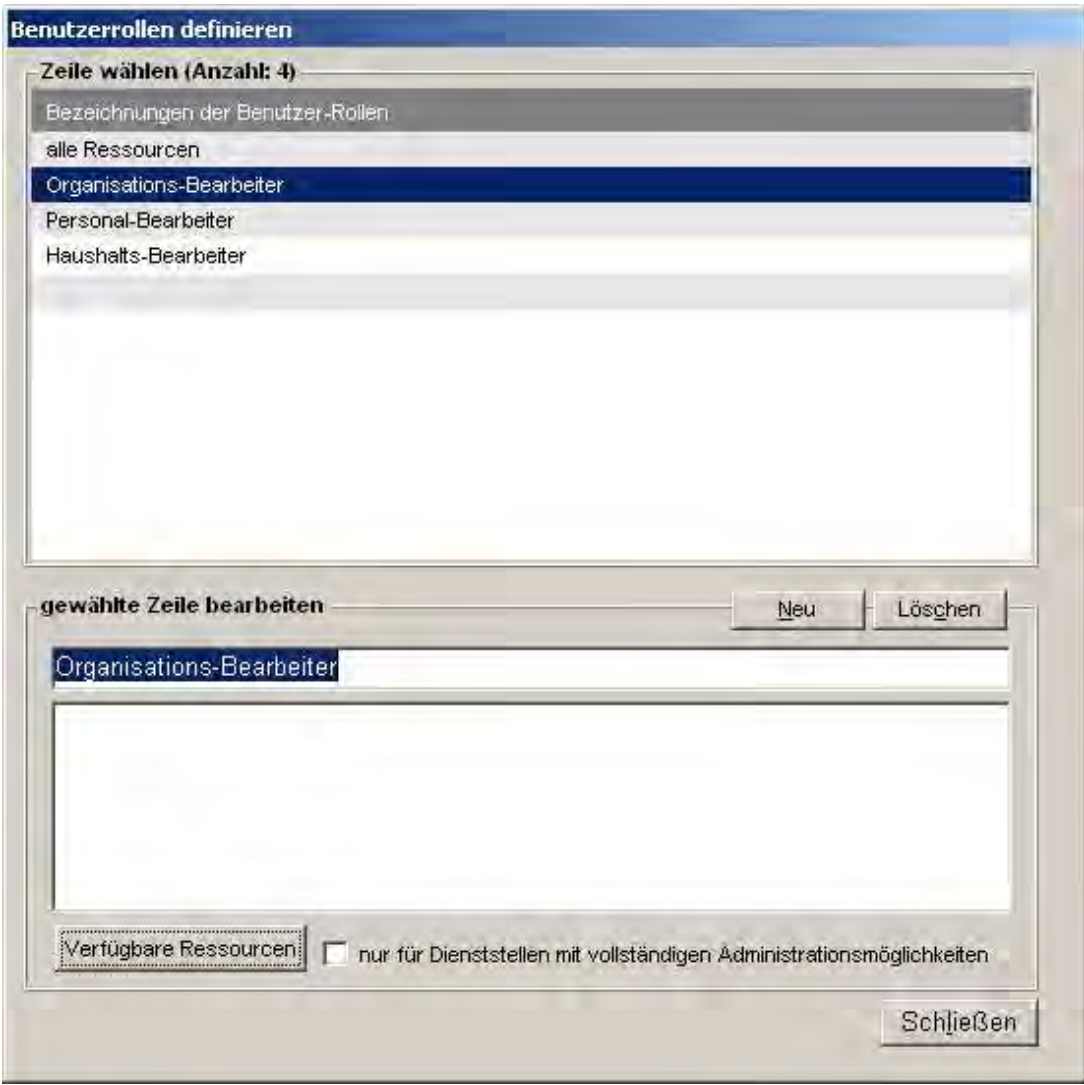

Für jede Rolle kann eine Bezeichnung und eine detaillierte Beschreibung erfasst werden. Die Verfügbarkeit einer Rolle kann mit dem Vermerk nur für Dienststellen mit vollständigen Administrationsmöglichkeiten auf entsprechend gekennzeichnete Dienststellen (siehe Abschnitt 1.1.2.6 oben) eingeschränkt werden.

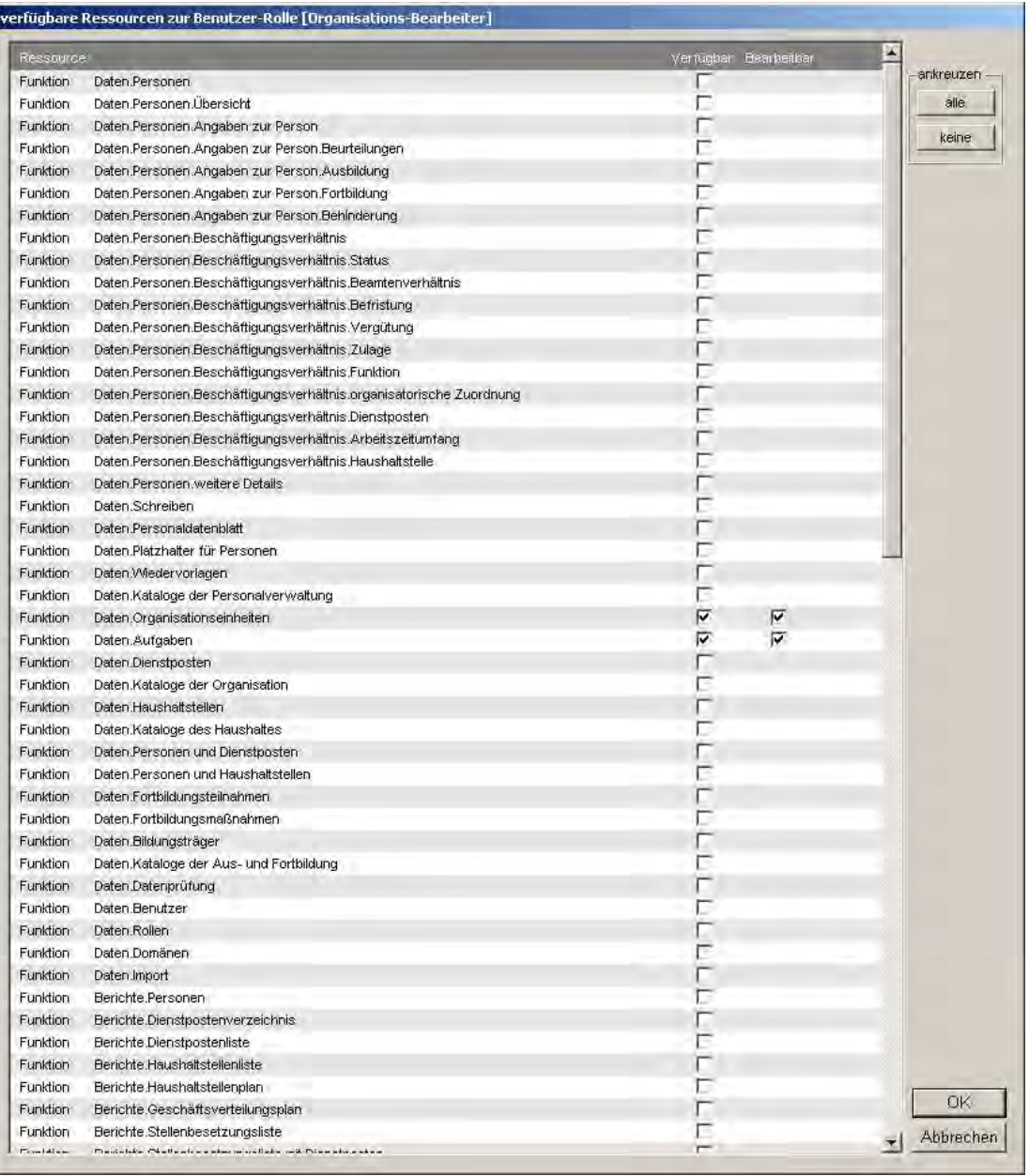

Mit dem Schalter Verfügbare Ressourcen wird eine Auswahlmaske für Ressourcen aufgerufen:

Die Zuweisung einer Ressource zur aktuellen Rolle erfolgt durch Klick auf das entsprechende Kreuzfeld in der Spalte Verfügbar.

Sofern es sich bei der Ressource um eine Funktion handelt, mit der potentiell Datenänderungen durchgeführt werden könnten, erscheint auch in der Spalte Bearbeitbar ein Kreuzfeld. Mit diesem wird geregelt, ob im Rahmen der aktuellen Rolle ein Schreibrecht für die betreffende Funktion vorgesehen ist.

Das PVS stellt eine integrierte, unveränderliche Benutzerrolle Datenschutz bereit, die nicht in der Auflistung unter der Funktion Daten | Rollen erscheint, aber dennoch einem Benutzer zugeordnet werden kann. Ein Benutzer mit dieser Rolle verfügt ausschließlich über ein Zugriffsrecht auf die

Funktion Berichte / Logbuch, mit der er Recherchen im integrierten Logbuch des PVS durchführen kann. In der Regel wird diese Rolle einem Datenschutzbeauftragten zugeordnet.

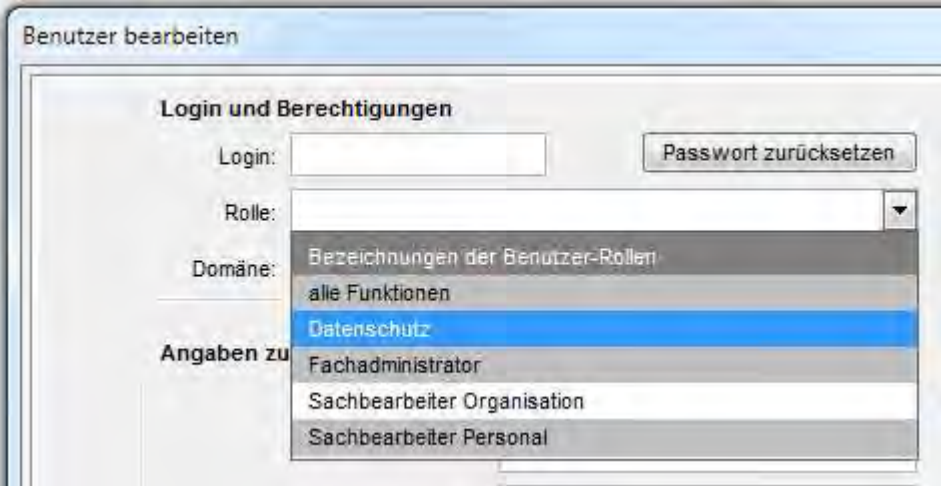

### 3.3 Domänen

Domänen bestimmen den Datenbereich, für den die in der Rolle festgelegten Ressourcen verfügbar sind. Eine Domäne wird durch eine geeignete Auswahl von Dienststellen und Laufbahngruppen festgelegt. Zusätzlich können einzelne Personen einer Domäne zugewiesen werden. Innerhalb einer Domäne kann sowohl der Zugriff auf ausgewählte Dienststellen und Laufbahngruppen als auch auf ausgewählte Personen gestattet werden. Weiterhin kann für jede Domäne festgelegt werden, ob diese gemäß ihrer Dienststellen- und

Laufbahngruppen-Zuordnung den Zugriff auf Personen gestattet, die anderen Domänen explizit zugeordnet sind. Somit sind vielfältige Varianten der Zugriffssteuerung möglich:

- ausgewählte Dienststellen und Laufbahngruppen unter Einbeziehung aller Personen, auch anderweitig direkt zugeordneter
- ausgewählte Dienststellen und Laufbahngruppen unter Ausschluss aller Personen, die anderweitig direkt zugeordnet sind
- ausgewählte Personen, aber kein allgemeiner Zugriff auf Dienststellen und Laufbahngruppen
- ausgewählte Personen und ausgewählte Dienststellen und Laufbahngruppen

Jedem Benutzer wird genau eine Domäne zugewiesen.

Damit wird es möglich, entsprechend der Zuständigkeit und Arbeitsteilung der Personalbearbeiter den Zugriff auf bestimmte Gruppen von Beschäftigten einzuschränken.

#### Beispiel:

Die Domäne Nichthöherer Dienst könnte die Laufbahngruppen gehobener Dienst, mittlerer Dienst und einfacher Dienst aller im Geschäftsbereich vorhandenen Dienststellen umfassen.

Bearbeiter, welcher dieser Domäne angehören, hätten Zugriff auf die Beschäftigten aller Dienststellen, jedoch nicht diejenigen des höheren Dienstes.

Die Domänenverwaltung wird mit dem Befehl Daten/Domänen aufgerufen. Dabei erscheint folgende Maske:

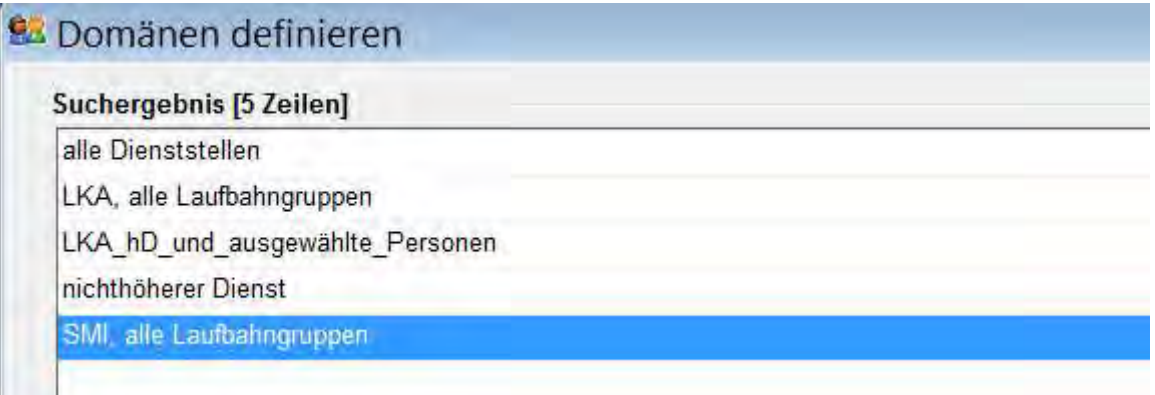

Zur Bearbeitung einer Domäne stehen folgende Ansichten zur Verfügung:

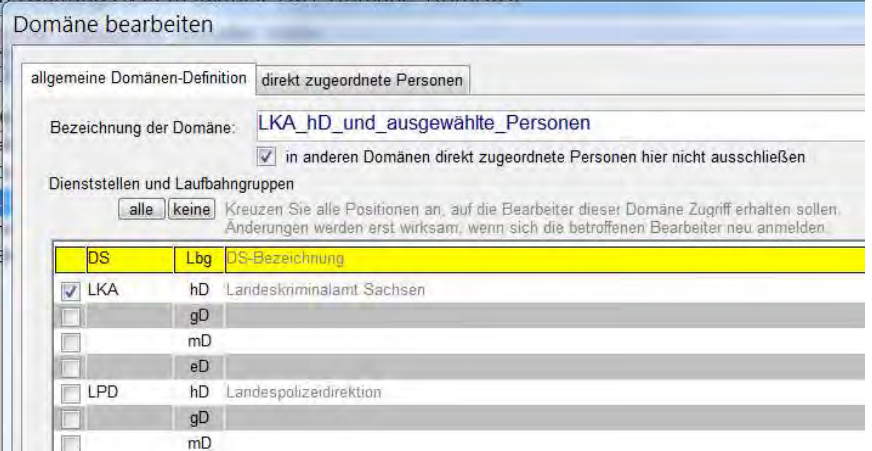

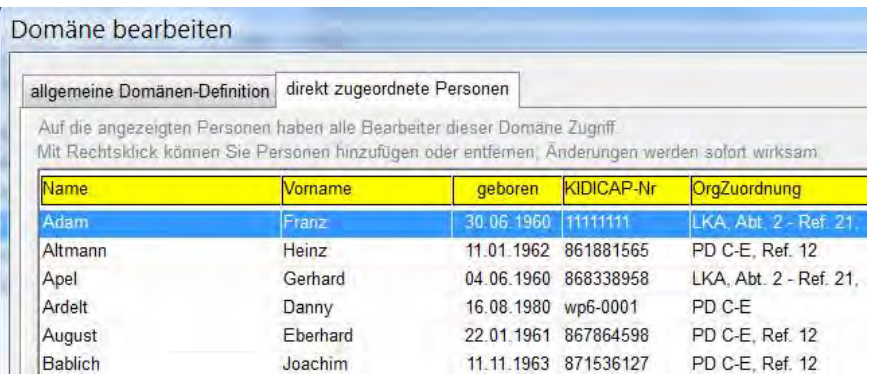

### 3.4 Benutzer mit Rollen und Domänen

Voraussetzung für den Zugriff auf die Anwendung ist die Registrierung als Benutzer.

Jedem Benutzer muss genau eine Rolle und genau eine Domäne zugewiesen werden. Damit wird festgelegt, welche Ressourcen der Benutzer verwenden kann und für welchen Datenbereich die verfügbaren Ressourcen anwenden kann.

Benutzer melden sich mit einem Login (Benutzername) und einem Passwort an. Die Verwaltung des Passwortes liegt ausschließlich in der Hand des Eigners.

Benutzer können mit der Funktion Daten | Benutzer verwaltet werden.

Für jeden Benutzer muss der Login-Name eingetragen werden, die anderen Angaben zum Benutzer sind optional.

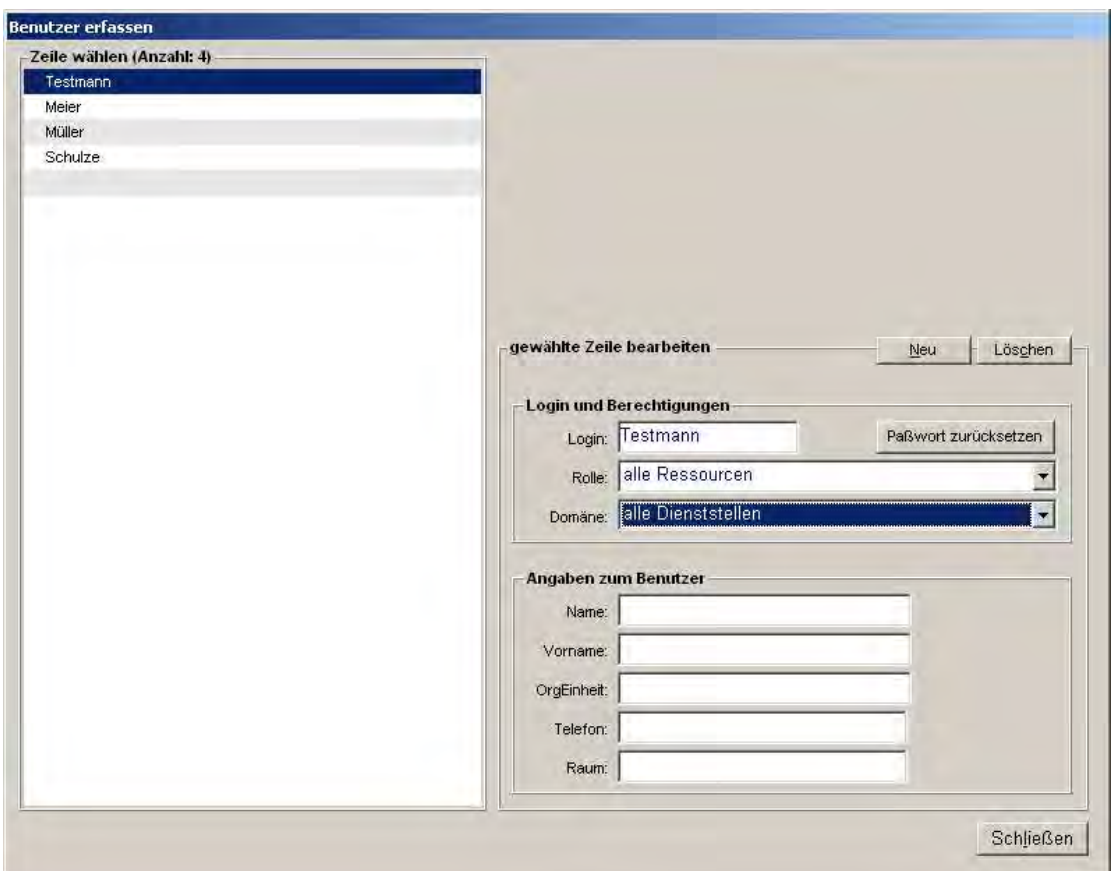

#### Hinweis

Dienststellen können mit der Funktion Daten/Kataloge der Organisation/Dienststellen erfasst werden. Neu erfasste Dienststellen stehen jedoch zunächst keinem Benutzer zur Verfügung – sie müssen in die Domäne der autorisierten Benutzer aufgenommen werden, bevor in ihrem Kontext Personendaten erfasst werden können.

Mit der Sonderfunktion Passwort zurücksetzen wird ein vorhandenes Passwort des Benutzers entfernt. Da die Benutzer ihre Passwörter selbständig verwalten, wird diese Funktion nur benötigt, wenn ein Passwort vergessen wurde.

Wenn sich ein Benutzer mit zurückgesetztem Passwort bei der Anwendung anmeldet (nur mit Login-Name, ohne Passwort), wird die Anmeldung einmalig ohne Passwort akzeptiert. Direkt danach wird der Benutzer jedoch gezwungen, sich selbst ein neues Passwort zu vergeben.

# 4 Datenimport

Aus Textdateien des Landesamtes für Finanzen und aus speziell formatierten Excel-Tabellen können Massendaten in die PVS-Datenbank importiert werden. Das kann insbesondere im Zuge der Neueinführung des Verfahrens zweckmäßig sein, bietet sich aber auch als Methode für die regelmäßig wiederholte Datenübernahme aus Office-Dateien oder anderen Datenbank-gestützten Anwendungen an.

Folgende Daten der PVS-Datenbank können auf diesem Wege übernommen werden:

- Angaben zur Person
- Beschäftigungsverhältnis
- Beamtenverhältnis
- Besoldung/Vergütung
- **Befristung**
- **Beurteilung**
- **Fortbildung**
- **Behinderung**
- **Arbeitszeit**
- Organisatorische Zuordnung
- Wiedervorlagen
- **Dienstposten**
- Stellenbesetzung
- Buchführungsdaten des Landesamtes für Finanzen

Weiterhin können für alle vorhandenen Detailtabellen zu Personen Daten importiert werden. Dadurch wird es sehr einfach, beliebige Datentabellen in die PVS-Datenbank zu integrieren, die zuvor als Office-Dateien geführt wurden.

Die zu importierenden Daten müssen jeweils im gewählten Format bereitgestellt werden; zurzeit werden folgende Formate unterschieden:

- Excel-Mappe gemäß PVS-Importschnittstelle
- Textdatei gemäß LSF-Buchführungsschnittstelle

Im ersten Schritt eines Datenimportes muss jeweils das Datenformat gewählt werden.

## 4.1 Excel-Mappe gemäß PVS-Importschnittstelle

Die zu importierenden Daten müssen in einer Excel-Mappe bereitgestellt werden. Die Excel-Mappe kann ein oder mehrere Arbeitsblätter enthalten, jeweils eines für eine Datentabelle. Anhand der Bezeichnungen der Arbeitsblätter wird beim Datenimport deren Inhalt identifiziert. Dadurch wird es möglich, dass beliebige Zusammenstellungen von Arbeitsblättern importiert werden können. Die Spaltenanordnung ist für jedes Arbeitsblatt spezifisch festgelegt und muss unbedingt eingehalten werden. Die erste Zeile jedes Arbeitsblattes wird nicht mit importiert und kann für erklärende Bezeichner verwendet werden; diese werden jedoch beim Datenimport nicht analysiert. Soweit es sich um Personen-bezogene Daten handelt, haben die ersten 5 Spalten jedes Arbeitsblattes die gleiche Bedeutung - sie dienen der Identifikation der betroffenen Personen. Dabei handelt es sich um folgende Angaben:

- Kidicap-Nummer (Personalnummer im Bezügesystem Kidicap)
- Dienststellen-Kürzel
- Name
- Vorname
- Geburtsdatum

Insbesondere müssen diese 5 Spalten allen zu importierenden Detailtabellen vorangestellt werden; erst im Anschluss an diese Spalten sind die eigentlichen Datenfelder der Detailtabellen spaltenweise zu liefern.

Im PVS-Forum ist eine Vorlage für Excel-Mappen zum Datenimport bereit gestellt: https://www.klopfer-software.de/personal/support/diverse-downloads

So gehen Sie vor, um Daten aus einer Excel-Mappe in das PVS zu importieren: Wählen Sie zuerst das Dateiformat aus (Excel-Mappe gemäß PVS-Importschnittstelle):

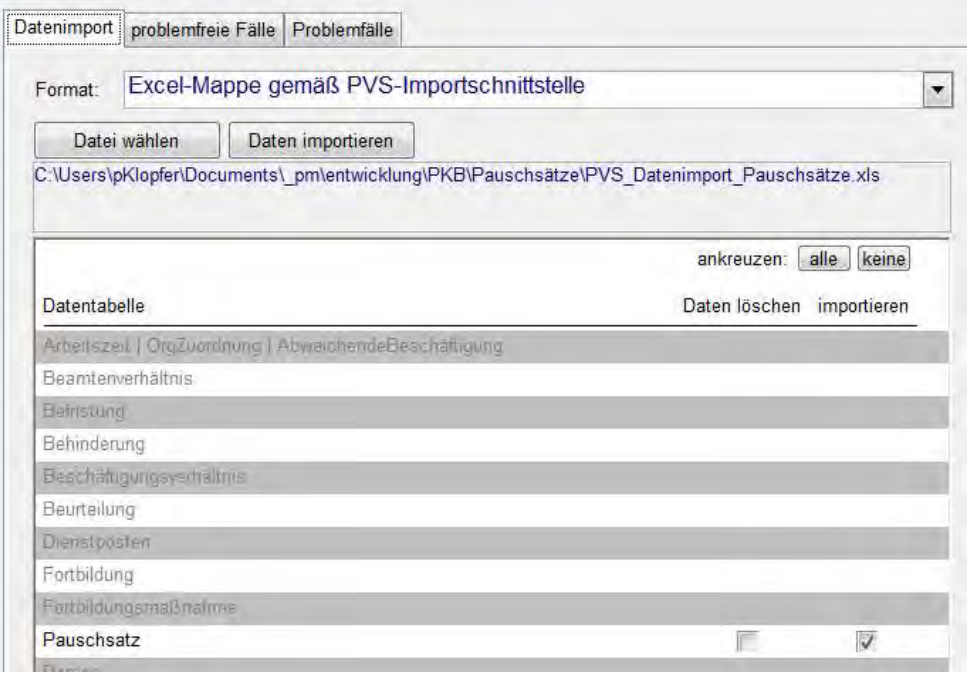

Mit dem Schalter Datei wählen können Sie dann die gewünschten Datentabellen auswählen - in der Auflistung der Datentabellen wird für jedes in der Excel-Mappe enthaltene Arbeitsblatt mit Daten ein Optionsfeld zum Löschen und ein Optionsfeld zum Importieren der Daten angezeigt. Nachdem Sie die gewünschten Optionen (Löschen, Importieren) gewählt haben, können Sie im dritten Schritt mit dem Schalter Daten importieren den Inhalt der gewählten Datentabellen in die PVS-Datenbank übernehmen.

Der Datenimport kann abhängig von der Größe der Datenbank und der Menge in der Excel-Mappe enthaltenen Daten mehrere Minuten in Anspruch nehmen.

Nach dem Abschluss des Importes werden sowohl die importierten problemfreien Fälle als auch eventuell erkannte Problemfälle in den entsprechenden Tabellen aufgelistet.

## 4.2 Textdatei gemäß LSF-Buchführungsschnittstelle

Die importierbaren Textdateien werden vom LSF für jede personalverwaltende Dienststelle auf Antrag bereitgestellt; für den Import in das PVS muss unter den angebotenen Varianten entweder das Format A24 oder das Format A25 ausgewählt werden.

So gehen Sie vor, um Textdateien mit Buchführungsdaten in das PVS zu importieren: Zum Import wählen Sie zuerst das Dateiformat aus (Textdatei gemäß LSF-Buchführungsschnittstelle).

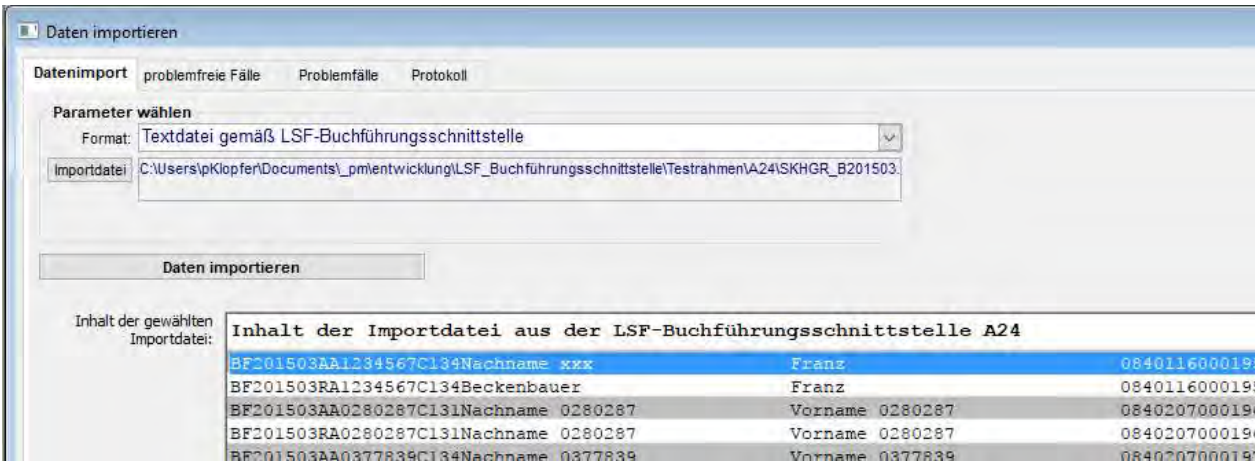

Mit dem Schalter Datei wählen können Sie dann die vom LSF übernommene Textdatei auswählen; ihr Inhalt wird unmittelbar angezeigt. Im dritten Schritt wird mit dem Schalter Daten importieren der Inhalt der Textdatei in die PVS-Datenbank übernommen.

### 4.3 Textdatei gemäß LSF-Personaldatenschnittstelle

Künftig

# 5 Einbindung in die Windows- und Office-Umgebung

### 5.1 Aufrufkommandos für externe Anwendungen

Einige Funktionen des PVS rufen externe Anwendungen auf und übergeben dabei Daten an vorbereitete Dateivorlagen. Die Startkommandos für die externen Anwendungen müssen dem PVS bekannt gegeben werden. Dabei können für jede Anwendung mehrere alternative Startkommandos angegeben werden, welche das PVS der Reihe ausprobiert.

Folgende externe Anwendungen können vom PVS aufgerufen werden:

Microsoft Excel

Microsoft Word

Adobe Acrobat

Die Aufrufkommandos werden vorzugsweise mit der Funktion Optionen / Einstellungen verwaltet:

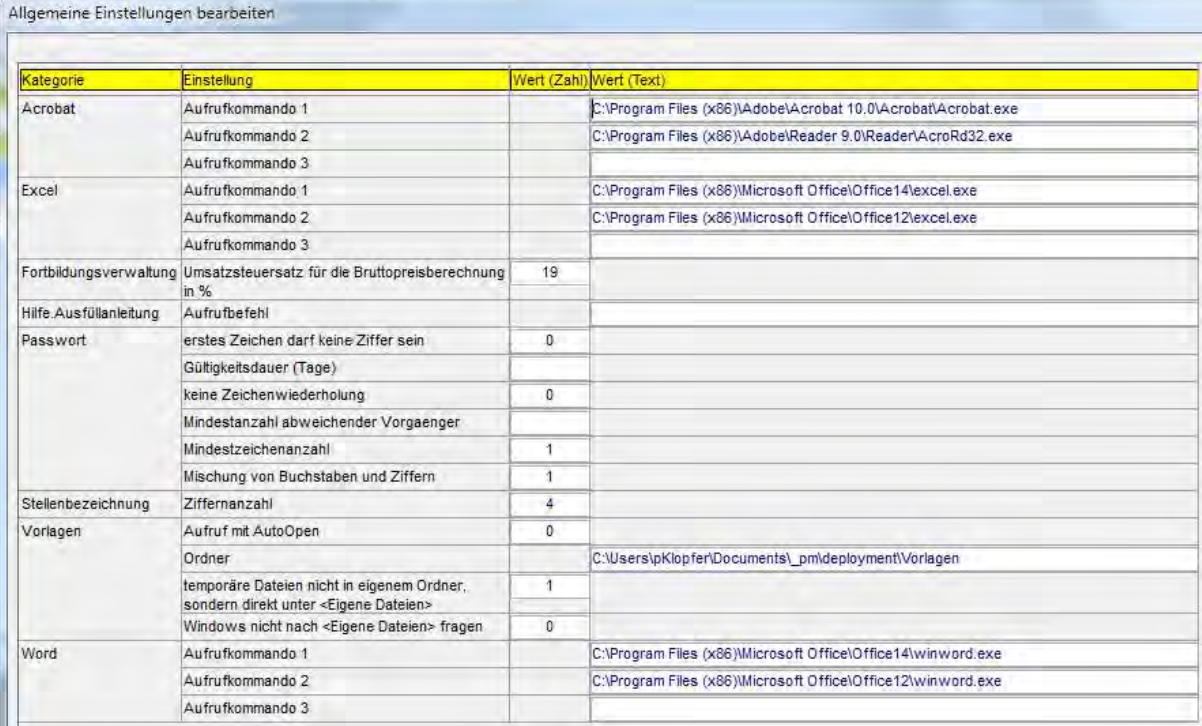

Alternativ können die Aufrufkommandos auch in der Initialisierungsdatei app.ini eingetragen werden, die sich im PVS-Programmordner befindet:

**[Pfade]** 

Word="c:\programme\microsoft office\office11\winword.exe" Word2="C:\Program Files (x86)\Microsoft Office\Office12\winword.exe" Word3="C:\Program Files (x86)\Microsoft Office\Office14\winword.exe"

Excel="c:\programme\microsoft office\office11\excel.exe" Excel2="C:\Program Files (x86)\Microsoft Office\Office12\excel.exe" Excel3="C:\Program Files (x86)\Microsoft Office\Office14\excel.exe"

Acrobat="C:\Program Files (x86)\Adobe\Reader 9.0\Reader\AcroRd32.exe" Acrobat2="C:\Program Files (x86)\Adobe\Acrobat 10.0\Acrobat\Acrobat.exe"

; für Abwärtskompatibilität auch: AcrobatReader="C:\Program Files (x86)\Adobe\Reader 9.0\Reader\AcroRd32.exe" AcrobatPro="C:\Program Files (x86)\Adobe\Acrobat 10.0\Acrobat\Acrobat.exe"

Dabei sind die Einträge wie in der Abbildung zu bezeichnen.

Die Verwendung der Funktion *Optionen | Einstellungen* ist im allgemeinen flexibler einsetzbar – Änderungen können dabei auch durch einen Fachadministrator vorgenommen werden, der keine Schreibrechte im PVS-Programmordner benötigt, wie das bei der Bearbeitung der Initialisierungsdatei app.ini der Fall ist.

Zur Bestimmung des passenden Aufrufkommandos durchsucht das PVS folgende Ressourcen:

- die Einträge unter Optionen / Einstellungen
- die Einträge in der Initialisierungsdatei *app.ini* (für Abwärtskompatibilität auch WinWord, WinWord2, WinWord3, AcrobatReader und AcrobatPro)
- den Registry-Schlüssel HKEY\_LOCALE\_MACHINE\Software\Klopfer Software\Shared dort wird eine Zeichenfolge mit dem Namen der gewünschten externen Anwendung (*Excel, Word,* Acrobat) erwartet
- den Registry-Schlüssel HKEY\_CURRENT\_USER\Software\Klopfer Software\Shared dort wird eine Zeichenfolge mit dem Namen der gewünschten externen Anwendung (Excel, Word, Acrobat) erwartet

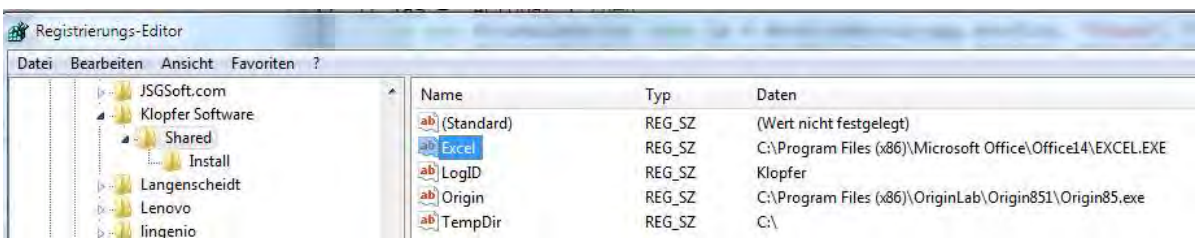

Wenn das Aufrufkommando nicht gefunden wurde, fragt das PVS in gewissen Situationen den Benutzer danach und speichert die Angabe des Benutzers in der Windows Registry unter dem Schlüssel HKEY\_CURRENT\_USER\Software\Klopfer Software\Shared für künftige Aufrufe.

## 5.2 Einsatzbedingungen für Makros innerhalb von Dateivorlagen (Excel, Word, Acrobat)

Für den Aufruf der Dateivorlagen und die Übergabe von Daten verwendet das PVS Programmkomponenten (Makros) der eingesetzten externen Anwendungen. Für einen problemlosen Ablauf müssen die Sicherheitsvorkehrungen dieser Anwendungen adäquat angepasst werden.

### 5.2.1 Adobe Acrobat

Das PVS ruft PDF-Dateien mit Formularfeldern auf; zur Datenübergabe wird vom PVS jeweils eine FDF-Datei erzeugt und mit der PDF-Datei verbunden.

Die Datenübergabe schlägt fehl bzw. erfolgt erst auf Nachfrage beim Benutzer, wenn bei der Anwendung Adobe Acrobat der geschützte Modus und/oder die erweiterte Sicherheit aktiviert wurde (im Menü Bearbeiten - Voreinstellungen):

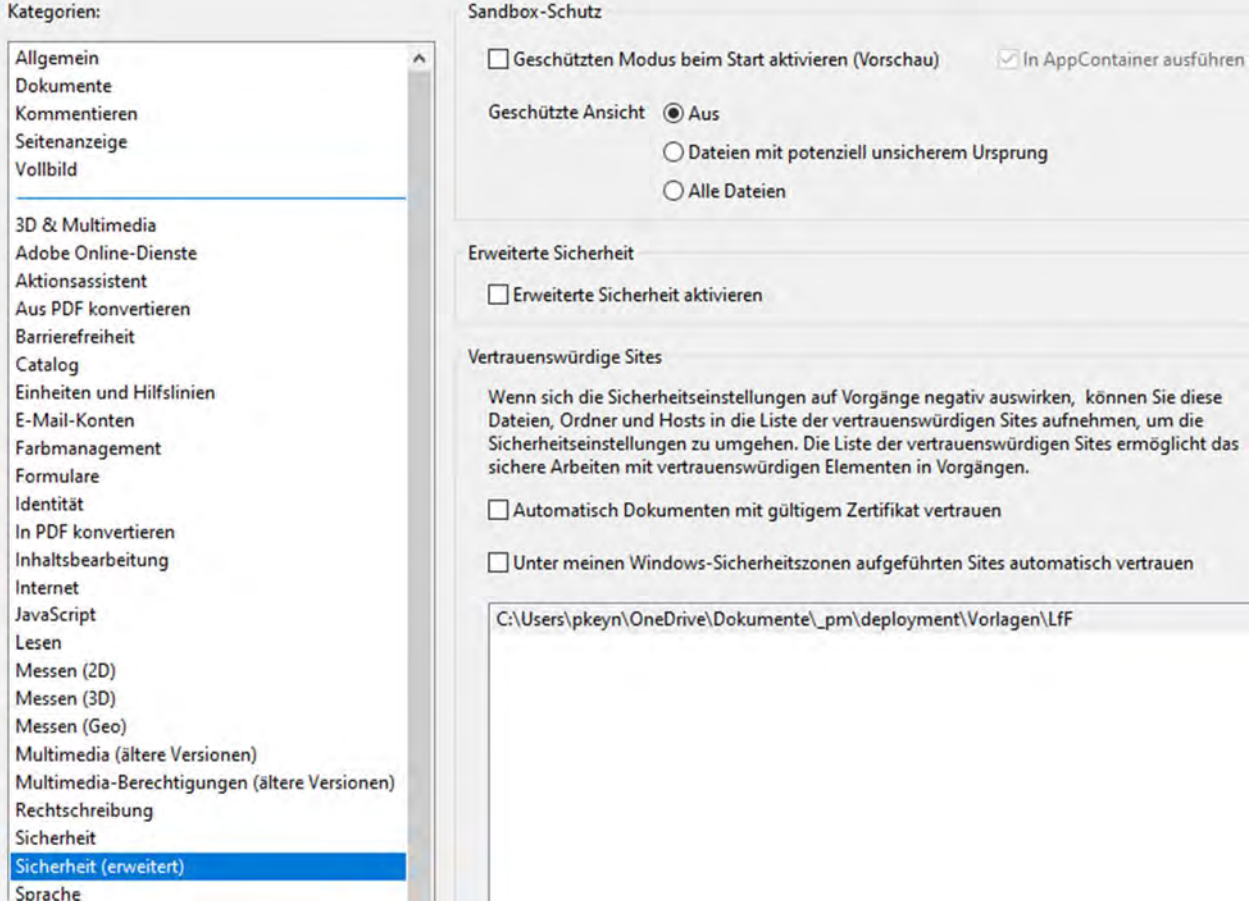

Lösen Sie das Problem durch folgende Einstellungen:

- Deaktivieren Sie den geschützten Modus.
- Deaktivieren Sie die erweiterte Sicherheit.
- Deklarieren Sie den Unterordner . ILfF des zentralen PVS-Vorlagenordners als vertrauenswürdig.

Beachten Sie, dass der geschützte Modus und die erweiterte Sicherheit möglicherweise bei einem Update der Anwendung Acrobat automatisch erneut aktiviert werden.

### 5.2.2 Microsoft Word und Excel

Das PVS öffnet bei jedem Aufruf einer Word- oder Excel-Vorlage die zugeordnete Start-Datei (start.doc bzw. \_start.xls), die sich im PVS-Programmordner befindet und die benötigten Funktionen in der Programmumgebung VBA (Visual Basic for Applications) enthält. Das Aufrufverfahren für die Funktion zum Öffnen der Dateivorlage und zur Datenübergabe können Sie unter Optionen | Einstellungen (Kategorie Vorlagen, Einstellung Aufruf mit AutoOpen) auswählen:

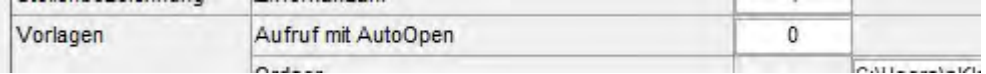

Im Standardfall (Einstellungswert <> 1) erfolgt der Aufruf mittels der Windows-eigenen OLE-Schnittstelle (Object Linking and Embedding). Dabei werden durch das PVS direkt VBA-Funktionen innerhalb der Start-Datei (\_start.doc bzw. \_start.xls) aufgerufen und die Einstellungen zur Makrosicherheit spielen keine Rolle.

Wenn Sie bei der Einstellung Aufruf mit AutoOpen den Wert 1 eintragen, wird das OLE-Verfahren nicht verwendet; statt dessen wird beim Öffnen der Start-Datei ein AutoOpen-Makro aktiviert, welches die benötigten VBA-Funktionen aufruft. Dieser Aufruf erfolgt allerdings nur dann, wenn die Sicherheitseinstellungen der externen Anwendung das zulassen. Wenn der Aufruf blockiert wurde, enthält der Benutzer bei geöffneter Start-Datei (start.doc bzw. start.xls) eine entsprechende Warnung, kann die Sicherheitseinstellung modifizieren und den Aufruf wiederholen.

Seit der Office-Version 2007 besteht des weiteren die Möglichkeit, den zentralen PVS-Vorlagenordner als vertrauenswürdig zu deklarieren.

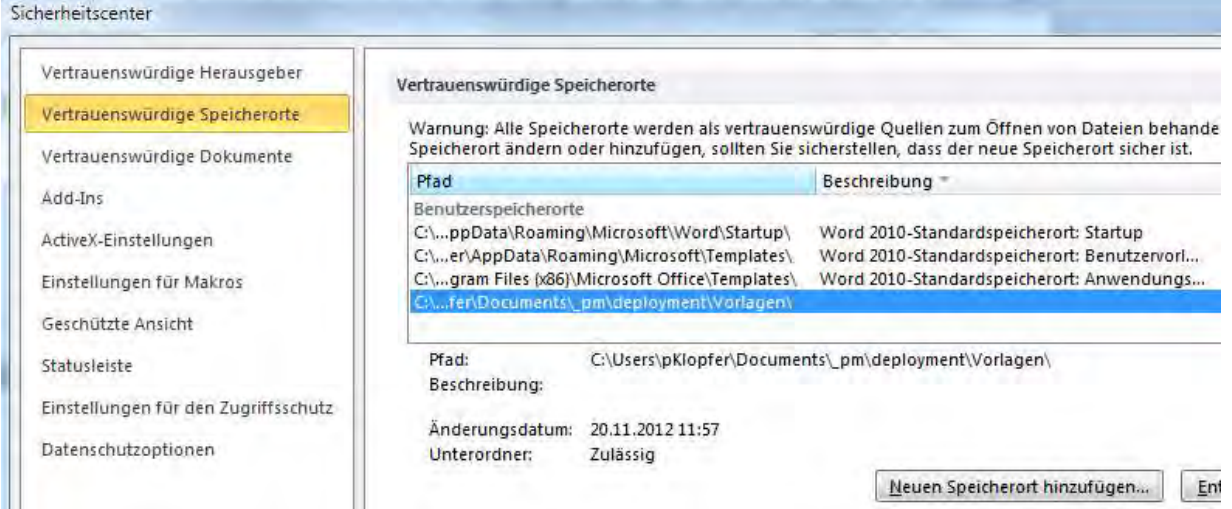

Beachten Sie bei der Auswahl des Ordners, dass auch die Unterordner als vertrauenswürdig deklariert werden müssen, wenn Dienststellen Ihres Geschäftsbereiches eigene Vorlagen in Unterordnern verwalten.

Das PVS versucht vor dem Öffnen der Start-Datei ( start.doc bzw. start.xls) automatisch, diese aus dem PVS-Programmordner in den zentralen PVS-Vorlagenordner zu kopieren, falls sie dort noch nicht in der aktuellen Version existiert - auf diese Weise gilt auch die Start-Datei als vertrauenswürdig, wenn der PVS-Vorlagenordner als vertrauenswürdig deklariert wurde. Die Kopie gelingt allerdings nur dann, wenn der aufrufende PVS-Benutzer Schreibrecht im PVS-Vorlagenordner hat; dieses Recht sollte zumindest den PVS-Fachadministratoren eingeräumt werden, damit sie gelegentliche Anpassungen an den Vorlagen vornehmen können. Wenn die Kopie fehlschlägt, öffnet das PVS die Start-Datei im Programmordner. Eine Alternative wäre es, auch den PVS-Programmordner als vertrauenswürdig zu deklarieren.

### 5.3 Zuweisung eines Ordners für temporäre Benutzer-Dateien

In bestimmten Situationen benötigt das PVS kurzzeitig einen Ablageordner für Benutzer-spezifische Dateien.

Im Standardfall wird dabei wie folgt verfahren:

- Mit einer Windows-API-Funktion bestimmt das PVS den Ordner Eigene Dateien des Benutzers.
- In diesem Ordner verwaltet das PVS einen Unterordner  $PVS$  Sys und darin bedarfsweise die temporären Dateien.

Mit den unter *Optionen | Allgemeine Einstellungen* angebotenen Einstellungen kann das Standardverfahren modifiziert werden:

- Wurde in der Kategorie Vorlagen, Einstellung temporäre Dateien nicht in eigenem Ordner, sondern direkt unter < Eigene Dateien> der Wert 1 eingetragen, so verzichtet das PVS auf die Einrichtung des Unterordners PVS Svs.
- Wurde in der Kategorie Vorlagen, Einstellung Windows nicht nach <Eigene Dateien> fragen der Wert 1 eingetragen, so bestimmt das PVS den Ordner für temporäre Dateien aus dem Eintrag Vorlagen / Benutzerspezifischer Ordner für temporäre Dateien und alternativ aus den folgenden Einträgen in der Initialisierungsdatei app.ini:

[Pfade]

Temp=c:\users\pKlopfer\documents\ pm\temp Temp2=c:\users\pKlopfer\documents\temp

Bleibt dies erfolglos, wird die Windows-Registry durchsucht:

- die Zeichenfolge TempDir beim Registry-Schlüssel HKEY\_LOCALE\_MACHINE\Software\Klopfer Software\Shared
- die Zeichenfolge TempDir beim Registry-Schlüssel HKEY\_CURRENT\_USER\Software\Klopfer Software\Shared

Für die Definition des Dateiordners können auch Systemvariablen verwendet werden. Wenn der Ordner für temporäre Dateien nicht gefunden wurde, fragt das PVS in gewissen Situationen den Benutzer danach und speichert die Angabe des Benutzers in der Windows Registry unter dem Schlüssel HKEY\_CURRENT\_USER\Software\Klopfer Software\Shared für künftige Aufrufe.

### 5.4 Auflistung der aktuellen Systemeinstellungen

In der Funktion Hilfe / Über, Ansicht Systeminfo erhalten Sie eine Auflistung der aktuell vom PVS verwendeten allgemeinen Einstellungen:

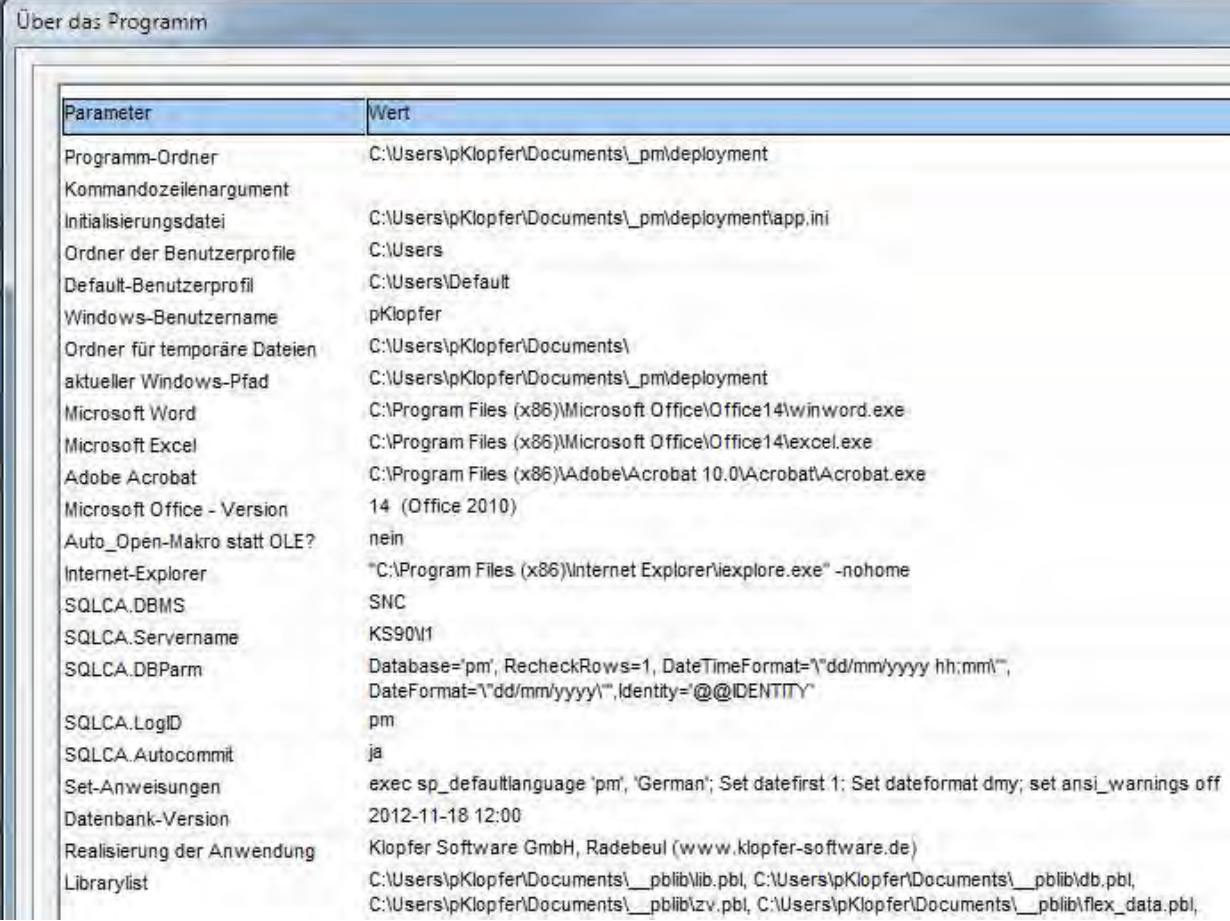

Anhand dieser Auflistung können Sie die Auswirkungen Ihrer Systemeinstellungen für verschiedene Benutzer überprüfen.

# 6 Hinweise zur Installation

### 6.1 Datenbankserver und Datenbank

Die PVS-Datenbank wird auf einem Microsoft SQL Server betrieben. Bei dessen Installation sind folgende Besonderheiten zu beachten:

- Einrichtung einer benannten Instanz; der SQL Server ist dann unter dem Namen <Computername>\<Instanzname> zu erreichen
- Verwendung des gemischten Anmeldungsmodus
- Einrichtung eines SQL-Server-Benutzers (Standardname: pm), der Besitzer der PVS-Datenbank werden muss (mit der SQL-Anweisung exec sp\_changedbowner)

Wenn die Express-Version des SQL Servers eingesetzt wird, sind nach der Installation folgende Einstellungen zu machen, damit der SQL Server auch von anderen Computern angesprochen werden kann:

- mit dem SQL Server Konfigurationsmanager (Systemsteuerung Verwaltung Computerverwaltung): TCP/IP-Protokoll serverseitig aktivieren (ist kein Standard); danach Neustart des SQL Server-Dienstes
- Im SQL Server Konfigurationsmanager: IP-Adresse (und Port?) eintragen:

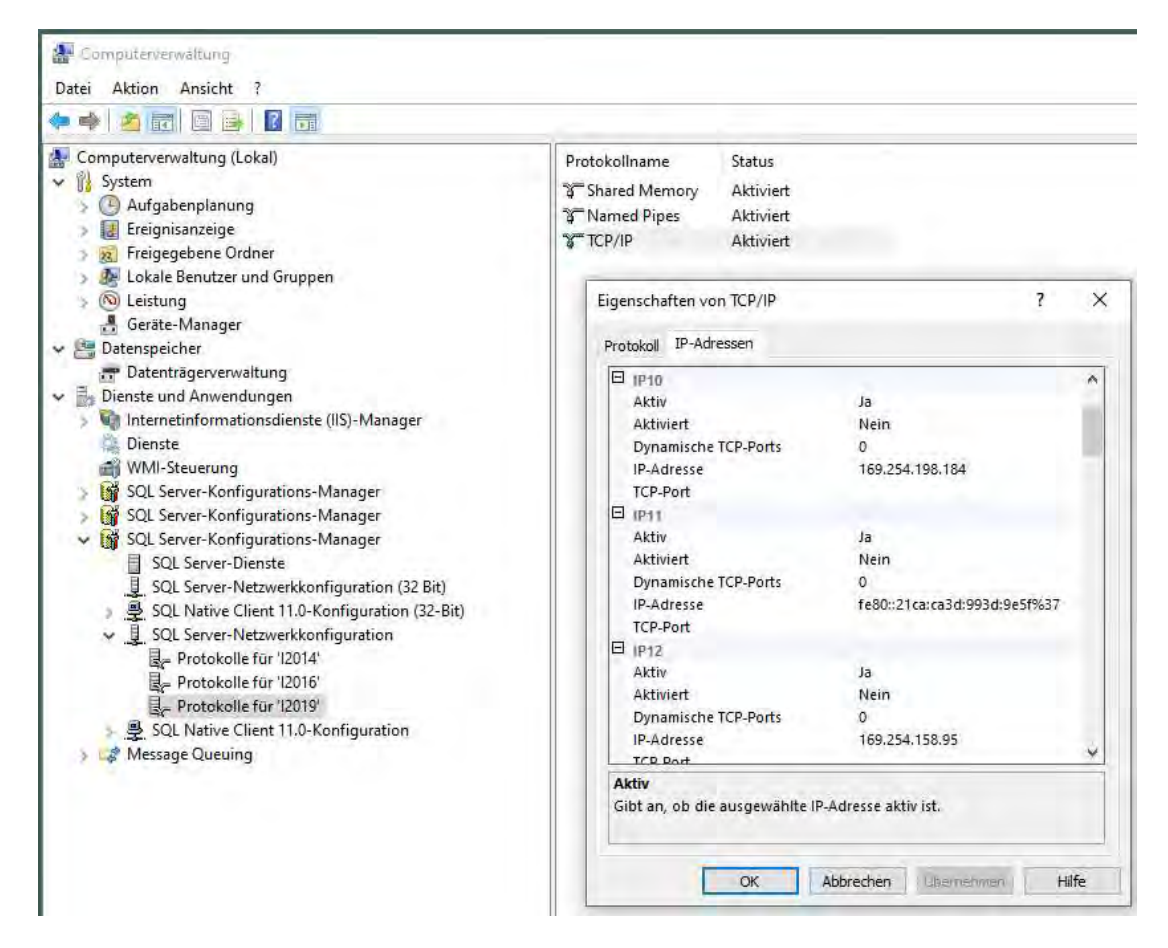

Server-Eigenschaft: remote-Verbindungen zulassen (im SQL Management Studio)

- wenn noch nicht aktiviert, auf dem Server-Computer den SQL Server Browser starten mit Systemsteuerung – Dienste; automatischen Start einschalten
- Windows-Firewall: muss TCP-Port 1433 und UDP-Port 1434 freigeben

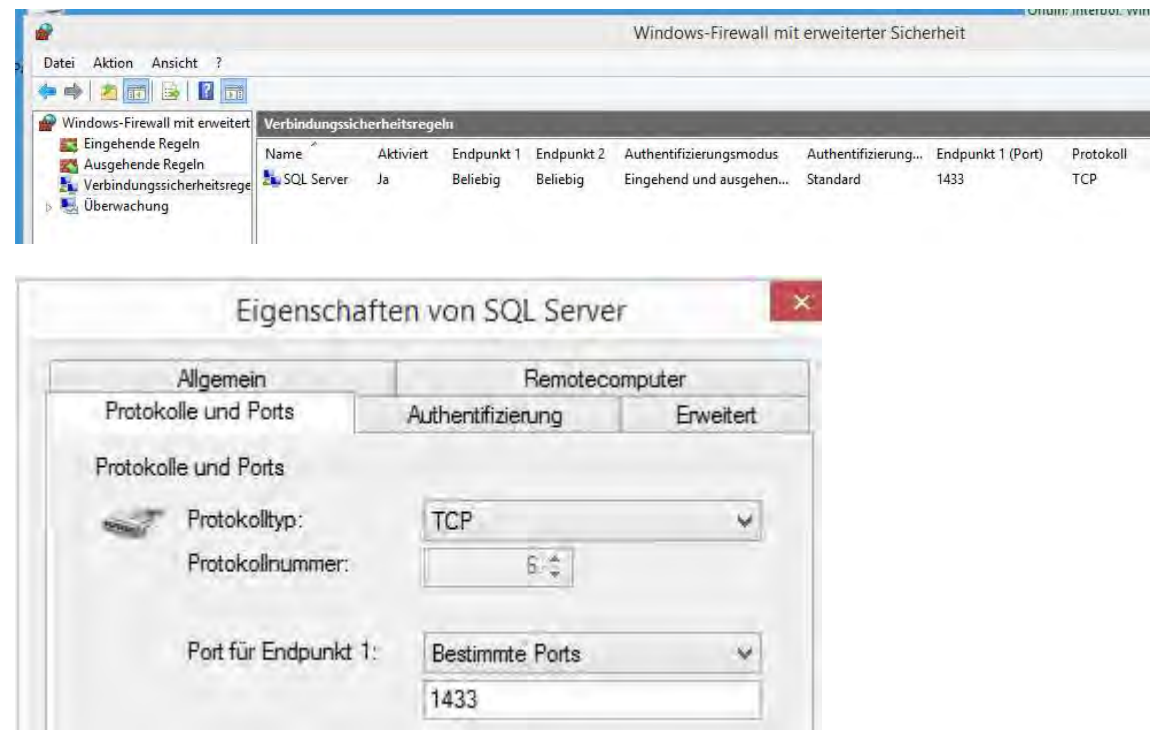

Nach der Einrichtung der oben beschriebenen Einstellungen müssen der Windows- und der SQL-Server möglicherweise neu gestartet werden.

### 6.2 Datenbank-Umzug

Wenn eine PVS-Datenbank auf einen anderen Server umgezogen werden soll, sind folgende Schritte auszuführen:

- Sicherung der PVS-Datenbank und Wiederherstellung auf dem Zielserver
- Anpassen der DB-Verbindung in der app.ini (Servername, ggf. Datenbankname)
- Das PVS meldet sich bei der Datenbank unter der Hand mit einem sog. Superuser-Login an dieser wird standardmäßig als pm bezeichnet. Sie müssen diesen Prinzipal auch auf dem Zielserver einrichten (nicht als User der PVS-Datenbank) und mit der folgenden Anweisung zum Besitzer der wiederhergestellten Datenbank machen: exec sp\_changedbowner pm
- Melden Sie sich nach der Wiederherstellung der Datenbank einmalig mit dem Superuser-Login beim PVS an; dabei wird das von Ihnen vergebene Passwort vom PVS in verschlüsselter Form in eine Datei (app.inix) im Programmordner gespeichert. Bei den späteren regulären Aufrufen des PVS mit anwendungsinternen Logins holt sich das PVS das Passwort aus dieser Datei.

## 6.3 Programmkomponenten

Es wird empfohlen, die PVS-Programmdateien an einer zentralen Stelle für alle Clients bereitzustellen. Zusätzlich wird ein Ordner für anwendungsspezifische Vorlagen benötigt; dessen Pfad muss bei der PVS-Installation angegeben werden und wird in der PVS-Datenbank gespeichert (siehe PVS-Menü Optionen / Allgemeine Einstellungen).

Für den Zugriff von den Client aus müssen eine Freigabe auf den PVS-Programmordner eingerichtet und der SQL Server Native Client oder Windows ODBC installiert werden.

Das jeweils aktuelle Softwarepaket befindet sich hier: https://www.klopfersoftware.de/personal/support/aktueller-softwarestand/

# 7 Anlagen

## 7.1 Ressourcen, die der Zugriffsverwaltung unterliegen

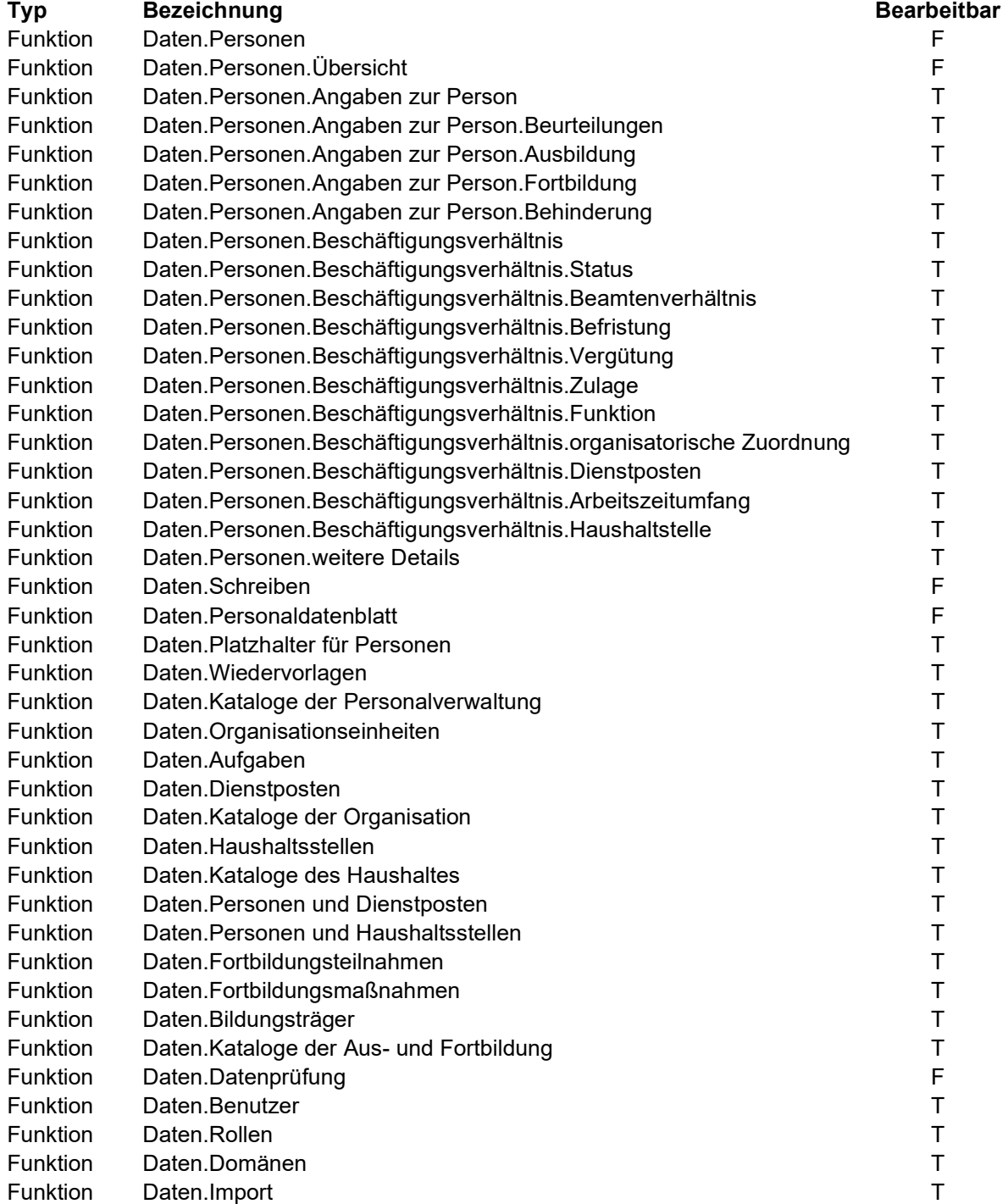

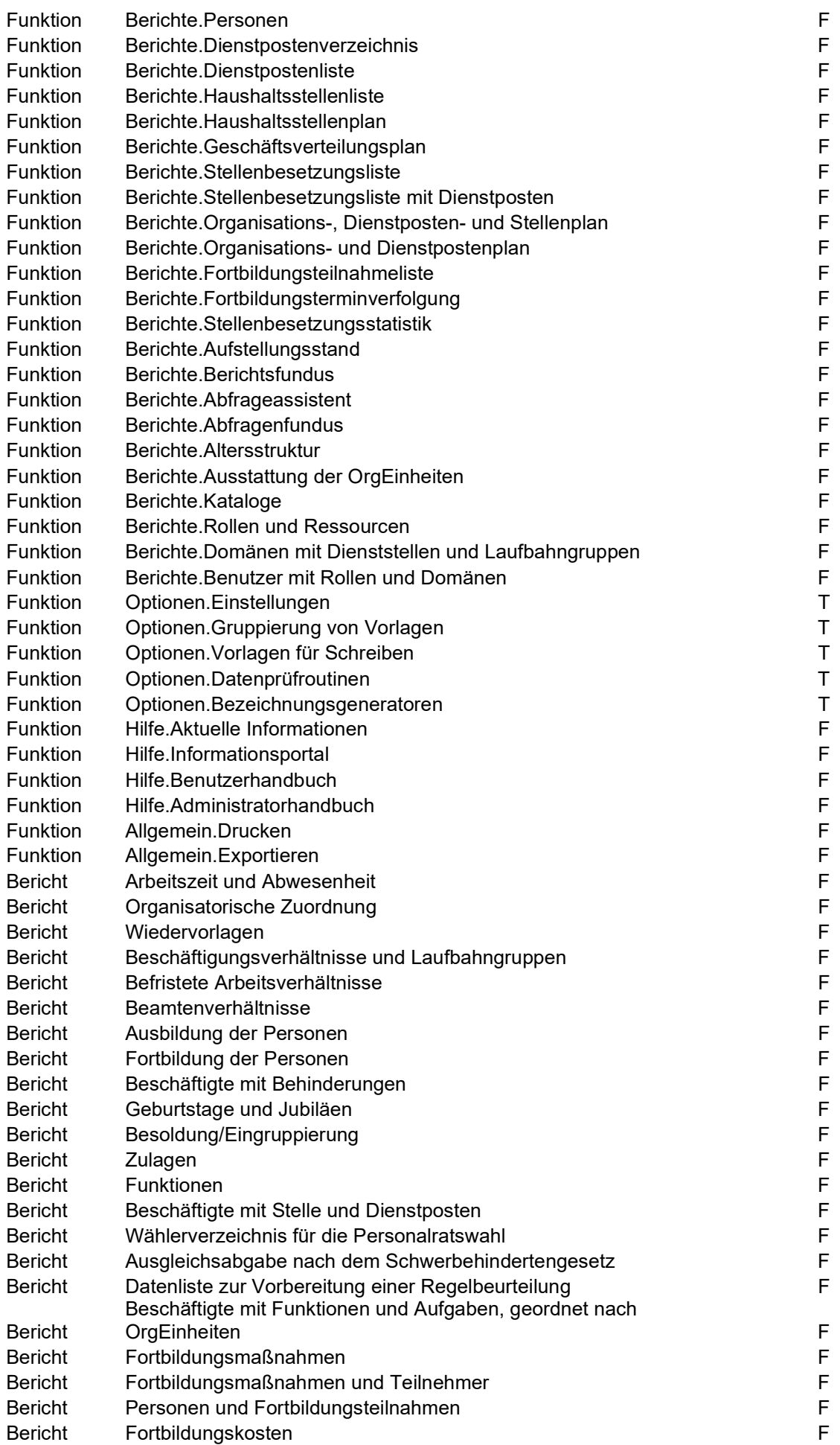

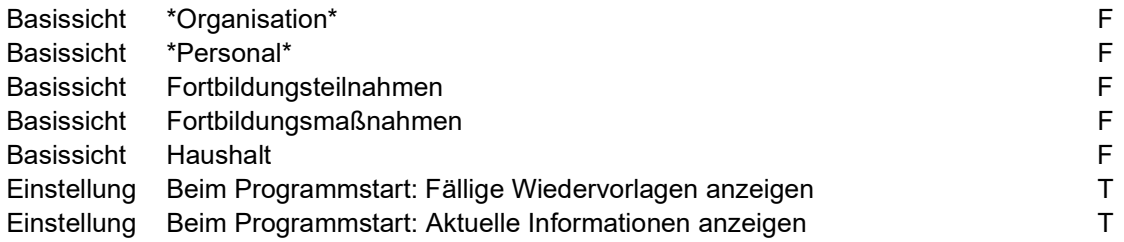